# **SONY**

### Digitalni fotoaparat

## Upute za uporabu/ pomoć u slučaju problema

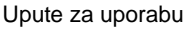

Prije uporabe molimo da pažljivo pročitate ove upute i zadržite ih za buduću uporabu.

#### Korisniku

Broj modela i serijski broj se nalaze na dnu aparata. Zapišite serijski broj na donju liniju. Navedite ove brojeve pri svakom pozivanju ovlaštenog servisa ili zastupnika.

Broj modela DSC-S40

Serijski broj

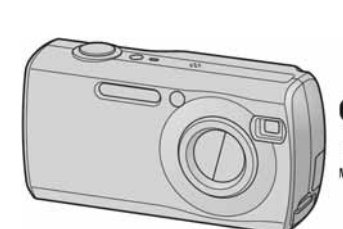

**DSC-S40**

Cuber-shot

MEMORY STICK THE

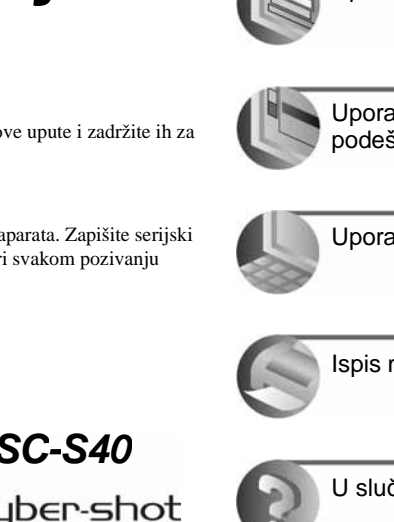

Uporaba izbornika

**Vaš novi fotoaparat**

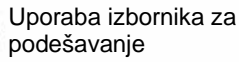

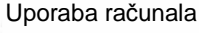

Ispis mirnih slika

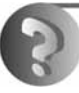

U slučaju problema

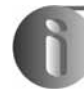

Ostale informacije

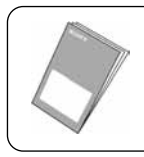

"Prvo pročitajte" Objašnjenje postupaka podešavanja i osnovnih radnji za snimanje/reprodukciju.

© 2005 Sony Corporation

### Prvo pročitajte

#### Provjera isporučenog pribora

• R6 (veličina AA) alkalne baterije (2)

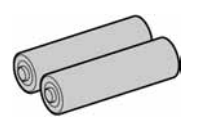

• USB kabel (1)

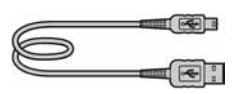

• Ručna vrpca (1)

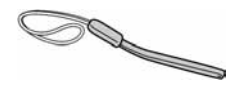

- CD-ROM (s aplikacijskim softverom za Cyber-shot fotoaparat) (1)
- Upute za uporabu (ovaj priručnik) (1)

Memory Stick nije dio isporuke.

Ovaj aparat ima vlastitu unutarnju memoriju (32 MB), no svejedno preporučujemo da kupite Memory Stick.

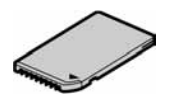

#### Napomena prije uporabe

• Fotoaparat je precizan instrument. Pazite da ne udarite leću ili LCD zaslon te prilikom rukovanja ne primjenjujte silu. Stavite ručnu vrpcu kako bi spriječili pad aparata itd.

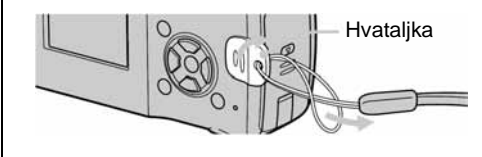

Dodatne informacije o ovom proizvodu te odgovore na često postavljana pitanja možete pronaći na našim web stranicama.

**http://www.sony.net/** 

# 1 Pripremite bateriju

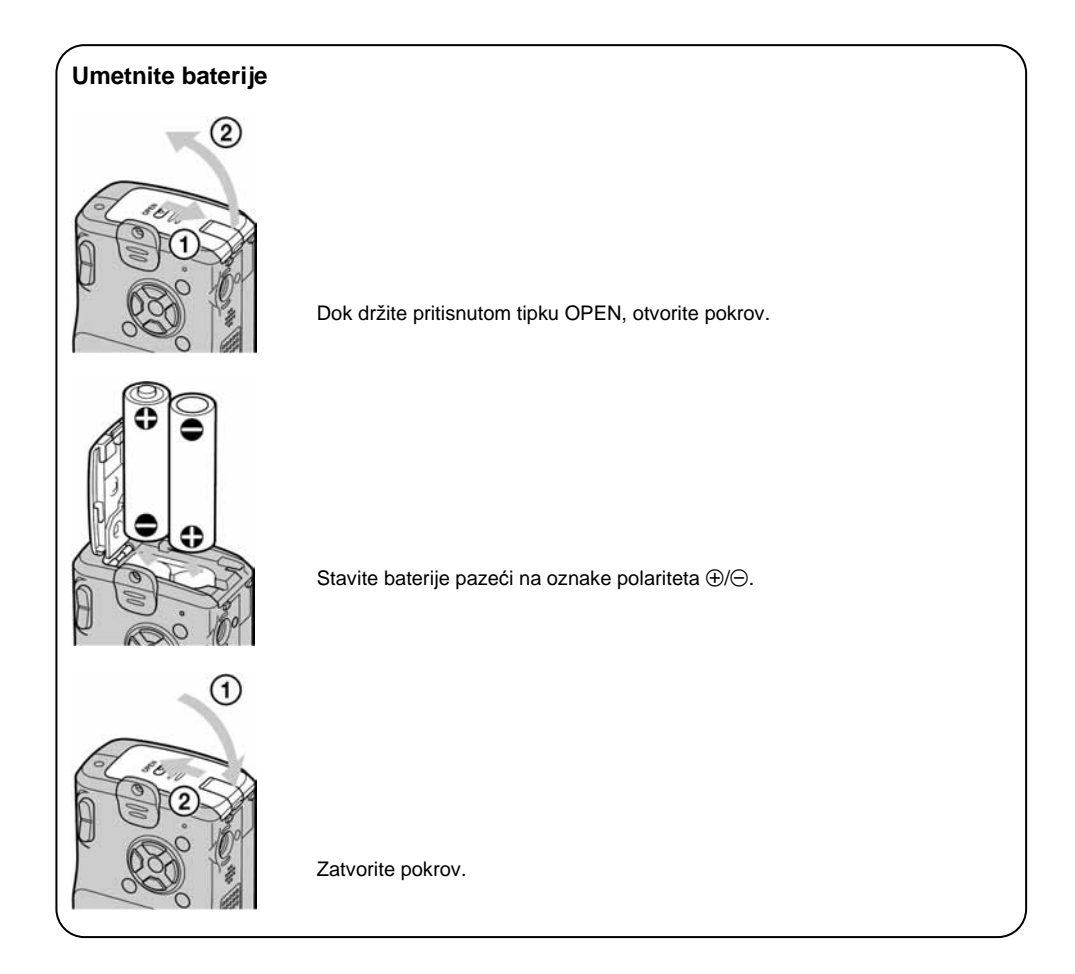

#### Uporaba alkalnih baterija

Pažljivo pročitajte odjeljak "O alkalnim baterijama (isporučene)/oksi-nikal primarnim baterijama (opcija)".  $\rightarrow$  *str.* 85.

#### Uporaba drugih baterija

Možete koristiti i HR/15/51:HR6 (veličina AA) nikal-metal hidridne baterije/ZR6 (veličina AA) oksinikal primarne baterije  $\rightarrow$  *str. 85*.

• Nikal-metal hidridne baterije se mogu puniti.

#### Uporaba AC adaptera

Aparat možete spojiti i na mrežno napajanje pomoću AC-LS5K AC adaptera (nije isporučen) t *str. 15*. Pogledajte njegove upute za uporabu.

#### Provjera preostalog kapaciteta baterije

Pritisnite tipku POWER za uključenje aparata i provjerite kapacitet baterije na LCD zaslonu.

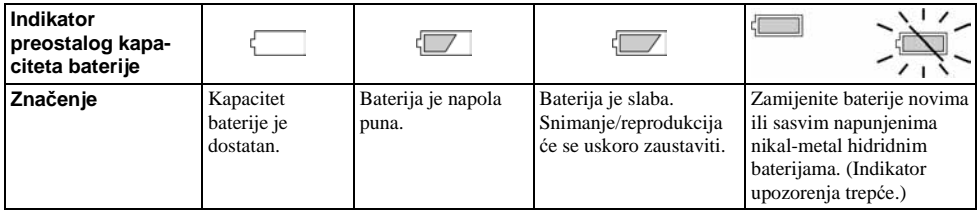

- Indikator preostalog kapaciteta u nekim uvjetima možda neće biti sasvim precizan.
- Kad koristite alkalne/oksi-nikal primarne baterije, indikator preostalog kapaciteta možda neće biti sasvim precizan.
- Kad koristite AC adapter (opcija), indikator preostalog kapaciteta baterije nije prikazan.

#### Vađenje baterija

Okrenite aparat tako da je pokrov baterijskog pretinca okrenut prema gore, otvorite pretinac i izvadite baterije. Pazite da vam pritom ne ispadnu.

## 2 Uključite aparat/podesite točno vrijeme

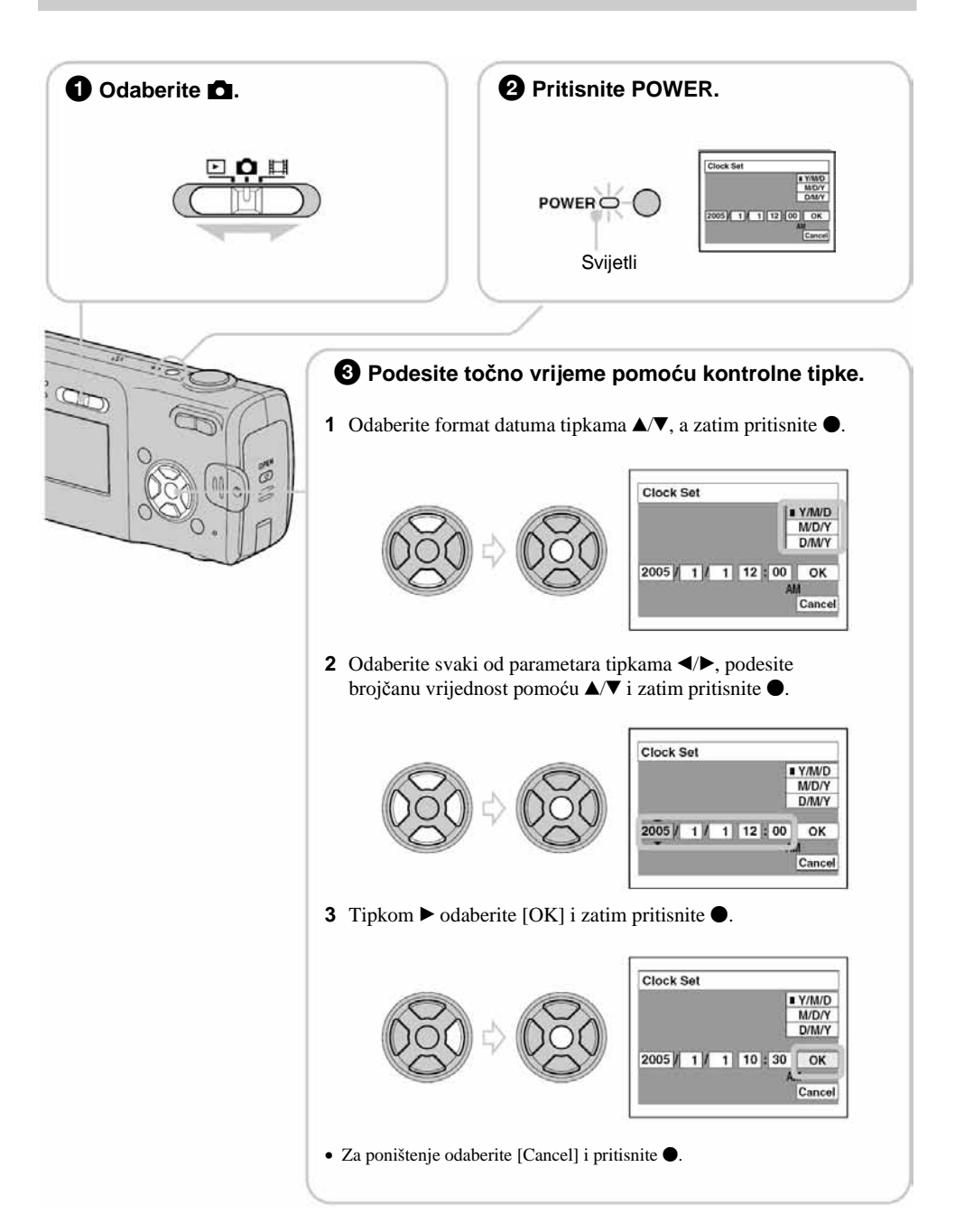

#### Za promjenu datuma i vremena

Odaberite [Clock Set] u izborniku  $\blacksquare$  (Setup) i izvedite postupak iz gore opisanog koraka  $\mathbf{\Theta} \rightarrow str. 50$ .

#### Prikaz točnog vremena

- Ako ste u koraku 3-1 odabrali [D/M/Y], podesite 24-satni sustav računanja vremena.
- Ponoć je prikazana kao 12:00 AM, a podne kao 12:00 PM.

#### Kad uključujete fotoaparat

- Ako niste podesili točno vrijeme, nakon svakog uključenja aparata pojavit će se izbornik za podešavanje točnog vremena (Clock Set).
- Nemojte dodirivati leću kad je izvučena. Također, ne ostavljajte aparat duže vrijeme s izvučenom lećom jer to može prouzročiti kvar.
- Prilikom drugog ili sljedećih uključenja, pojavi se sljedeći prikaz na LCD zaslonu:

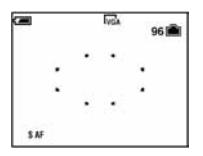

#### Za isključenje fotoaparata

Ponovo pritisnite POWER.

• Koristite li baterijsko napajanje i aparat je neko vrijeme neaktivan, on se automatski isključuje kako bi se spriječilo trošenje baterija (funkcija Auto power-off).

#### **Podešavanje jezika izbornika**

Možete podesiti jezik izbornika. Za promjenu jezika, pritisnite MENU za prikaz izbornika. Kontrolnom tipkom odaberite  $\blacksquare$  (Setup), odaberite [ $\blacksquare$  Language] u izborniku  $\clubsuit$  (Setup1) i odaberite željeni jezik.  $\rightarrow$ *str. 49*.

## 3 Umetnite Memory Stick (nije dio isporuke)

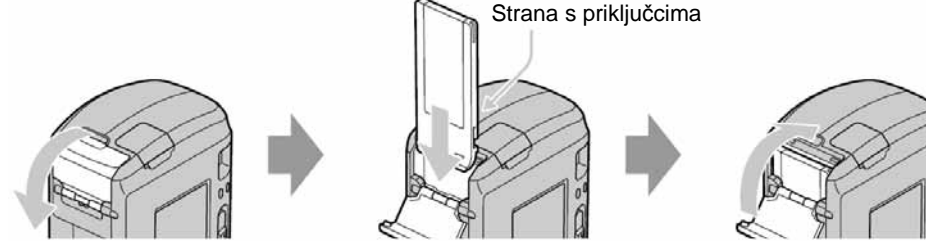

Umetnite Memory Stick do kraja dok ne klikne.

#### Kad nije uložen Memory Stick

Reprodukcija/snimanje se odvijaju putem unutarnje memorije (32 MB).  $\rightarrow$  *str.* 22.

## **4 O**daberite veličinu slike

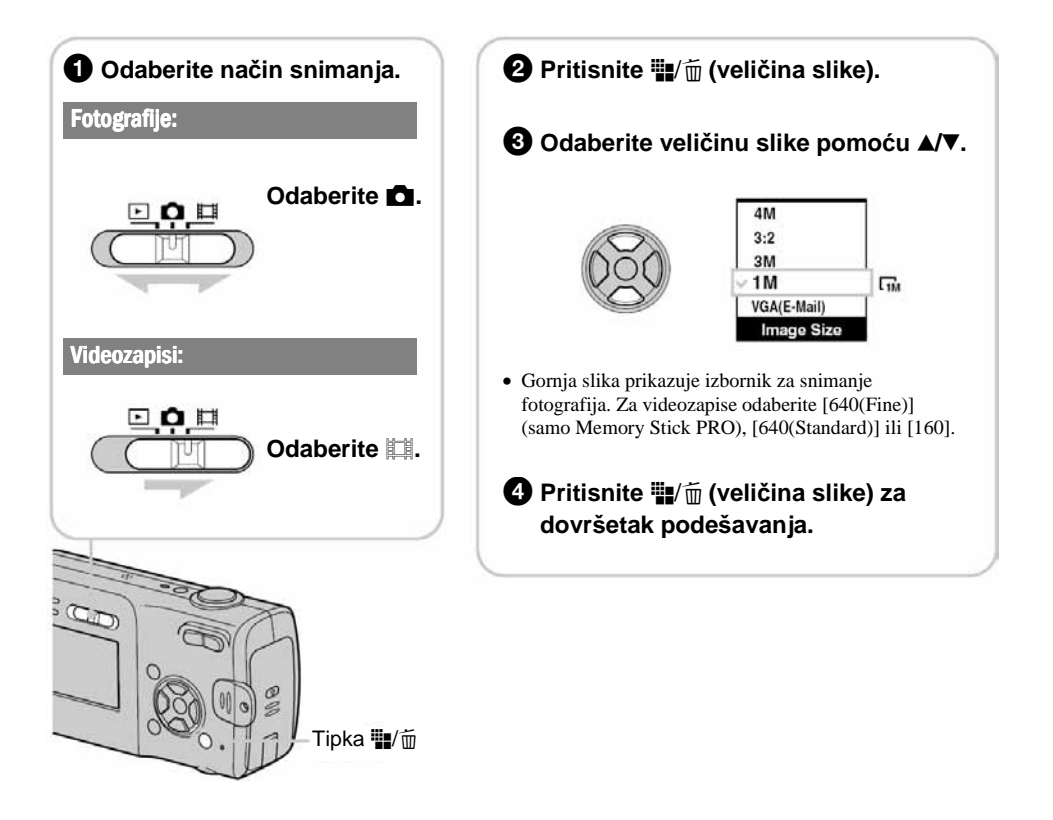

#### 0 veličini fotografija

Veliina slike Smjernice Broj slika Ispis 4M (2304×1728) (tvornička postavka)  $3:2(2304\times1536)*$ 3M (2048×1536) 1M (1280×960) VGA (E-Mail)  $(640\times480)$ Za tiskanje slika velike gustoće piksela u formatima A4 ili A5. Za tiskanje slike u veličini razglednice Za tiskanje većeg broja slika Za dodavanje slika e-mailovima ili za web stranice Manje Više Viša kvaliteta Niža kvaliteta

Detalje o veličini slike potražite na str. 13.

Slike su snimljene u istom formatu fotografskog papira za tiskanje tj. 3:2 ili razglednica itd.

#### O broju fotografija koje se mogu snimiti i vrijeme snimanja videozapisa

Broj fotografija koje se mogu snimiti i vrijeme snimanja videozapisa se razlikuje, ovisno o odabranoj veličini slike.

Detalje o tome potražite na str. 21.

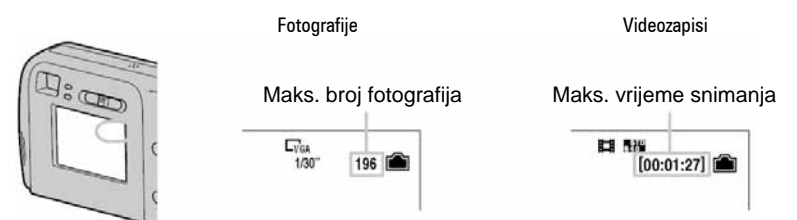

• Broj fotografija koje se mogu snimiti i vrijeme snimanja videozapisa se može razlikovati, ovisno o uvjetima snimanja.

#### Vađenie Memory Sticka

Otvorite pokrov pretinca Memory Sticka i jednom pritisnite Memory Stick.

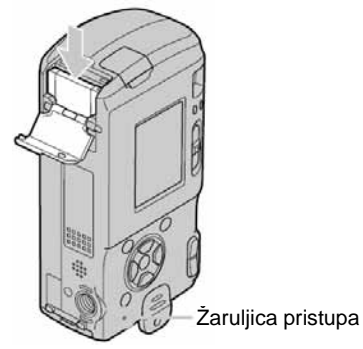

#### Kad žaruljica pristupa svijetli

Nikad ne otvarajte pokrov pretinca baterije/Memory Sticka i ne isključujte fotoaparat jer se podaci mogu oštetiti.

## 5 Jednostavno snimanje (pomoću automatskih podešenja)

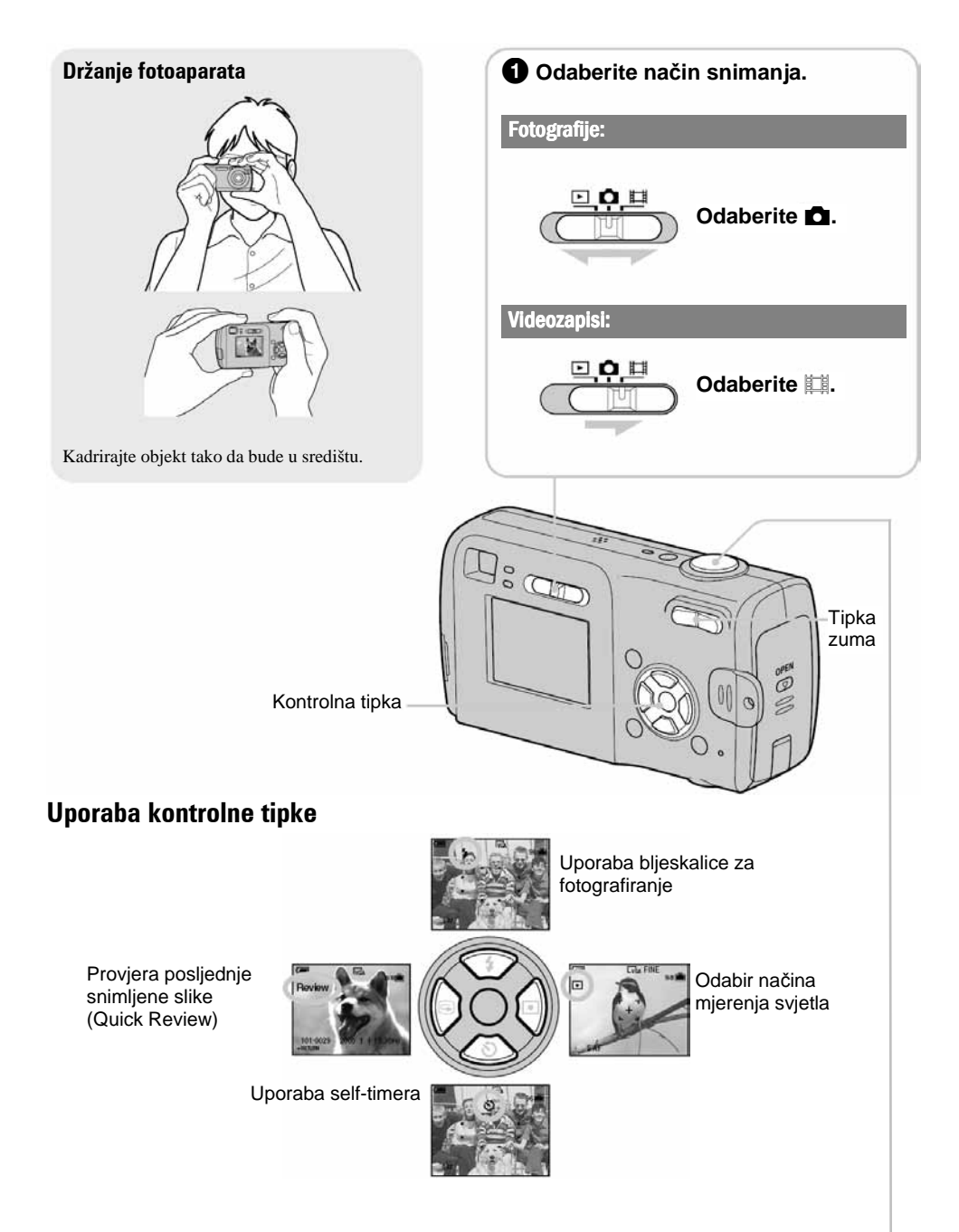

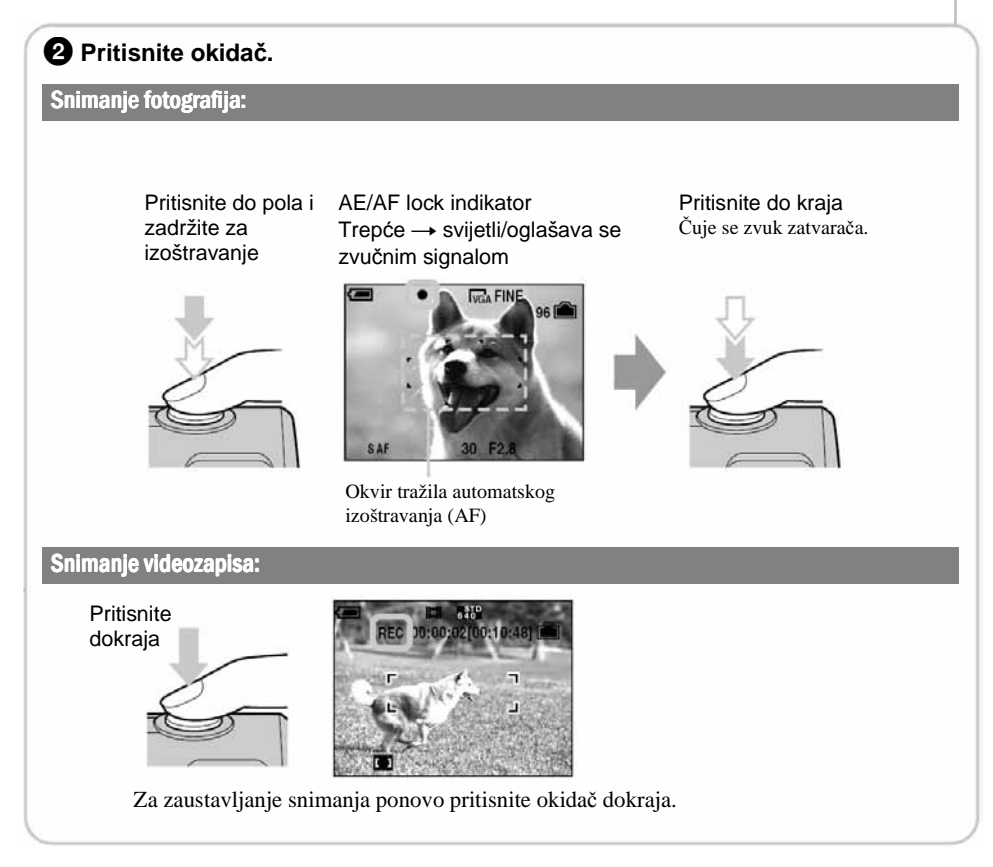

#### Uporaba zuma

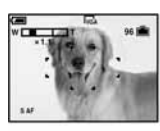

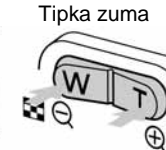

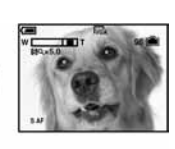

- Tijekom snimanja videozapisa nije moguće zumiranje.
- Kad zum prijeđe 3×, aparat prelazi na digitalni zum [Digital Zoom]. Detalje o podešenjima opcije [Digital Zoom] i kvaliteti slike potražite na str. 42.

#### 7 Provjera posljednje snimljene slike (Quick Review)

Pritisnite  $\blacktriangleleft$  ( $\textcircled{F}$ ) na kontrolnoj tipki.

Za odustajanje, ponovo pritisnite  $\triangleleft$ .

- Odmah nakon prikaza, slika može izgledati zrnato.
- Za brisanie te slike, pritisnite  $\blacksquare$ /m̃ (brisanie) i pomoću  $\blacktriangle$  odaberite [Delete] i zatim pritisnite tipku  $\blacklozenge$ .

#### ( Odabir na
ina rada bljeskalice za fotografiranje

Prije koraka  $\bullet$ , više puta pritisnite  $\blacktriangle (\bullet)$  na kontrolnoj tipki dok ne odaberete željeni način rada bljeskalice.

Bez indikatora Aktivira se predbljesak ako je mračno ili u kontra-svjetlu (tvornička postavka)

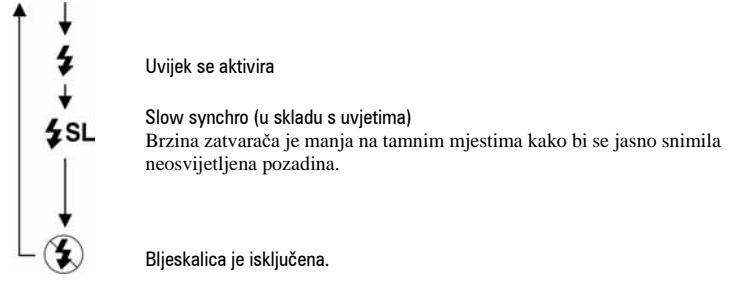

- Udaljenost snimanja (kad je opcija [ISO] podešena na [Auto]) W strana: oko 0,2 do 3,8 m T strana: oko 0,5 do 2,1 m
- Bljeskalica se aktivira dvaput. Prvi bljesak služi podešavanju količine svjetla.

#### $\boxed{\bullet}$  Odabir načina mierenia svietla

Možete izmjeriti svjetlo na dijelu objekta kako biste odredili ekspoziciju.

#### Mierenie u jednoj točci  $(\bullet)$

Mjerenje se vrši samo na jednom dijelu objekta. To je praktično kad je osvijetljen straga ili u slučaju jakog kontrasta u odnosu na pozadinu.

#### Mjerenje u više točaka (bez indikatora)

Slika je podijeljena na više dijelova i svjetlo se mjeri za svaki od njih. Aparat sam podešava ravnomjernu ekspoziciju.

Prije koraka **❷**, podesite opciju ■ (Camera) na neko drugo podešenje osim [Auto] → *str. 24*. Pritisnite  $\blacktriangleright$  ( $\blacktriangleright$ ) na kontrolnoj tipki. Za poništenje postupka ponovo pritisnite  $\blacktriangleright$ .

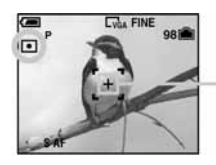

Končanica za mierenie svietla Postavite je na objekt.

• Kad mierite svietlo u jednoj točci, savjetujemo da podesite opciju  $\mathbb{F}$  (Focus) na [Center AF]  $\rightarrow$  *str.* 28.

#### ) Funkcija self-timer

Prije koraka  $\bullet$ , pritisnite  $\nabla$  ( $\bullet$ ) na kontrolnoj tipki.

Pritisnite okidač. Žaruljica self-timera trepće uz zvučni signal odbrojavanja dok se slika ne snimi (oko 10 sekundi kasnije).

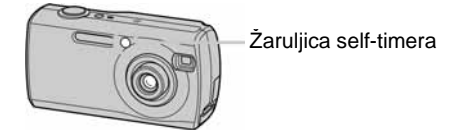

#### Ako je izoštravanje objekta otežano

• Ako aparat ne može automatski izoštriti objekt, AE/AF lock indikator polagano trepće i zvučni signal se ne čuje. Ponovo kadrirajte sliku i izoštrite.

Slučajevi u kojima je izoštravanje otežano:

- − Objekt je taman i udaljen od aparata.
- − Loš kontrast između objekta i pozadine.
- − Objekt se nalazi iza stakla.
- − Objekt se brzo kreće.

#### Prepoznavanje indikatora na zaslonu

→ Potražite informacije na str. 16.

#### Isključenje LCD zaslona

Više puta pritisnite  $\Box$  (uključenje/isključenje prikaza/LCD zaslona). Koristite tražilo kako bi uštedjeli bateriju ili za snimanje ako je kadriranje pomoću LCD zaslona otežano.

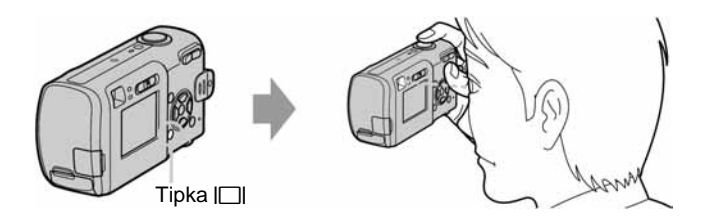

- − Objekti sa sjajnom površinom ili od kojih se odbija svjetlo
- − Svjetleći objekti
- − Objekt osvijetljen straga

### Snimanje u skladu s uvjetima (Scene Selection)

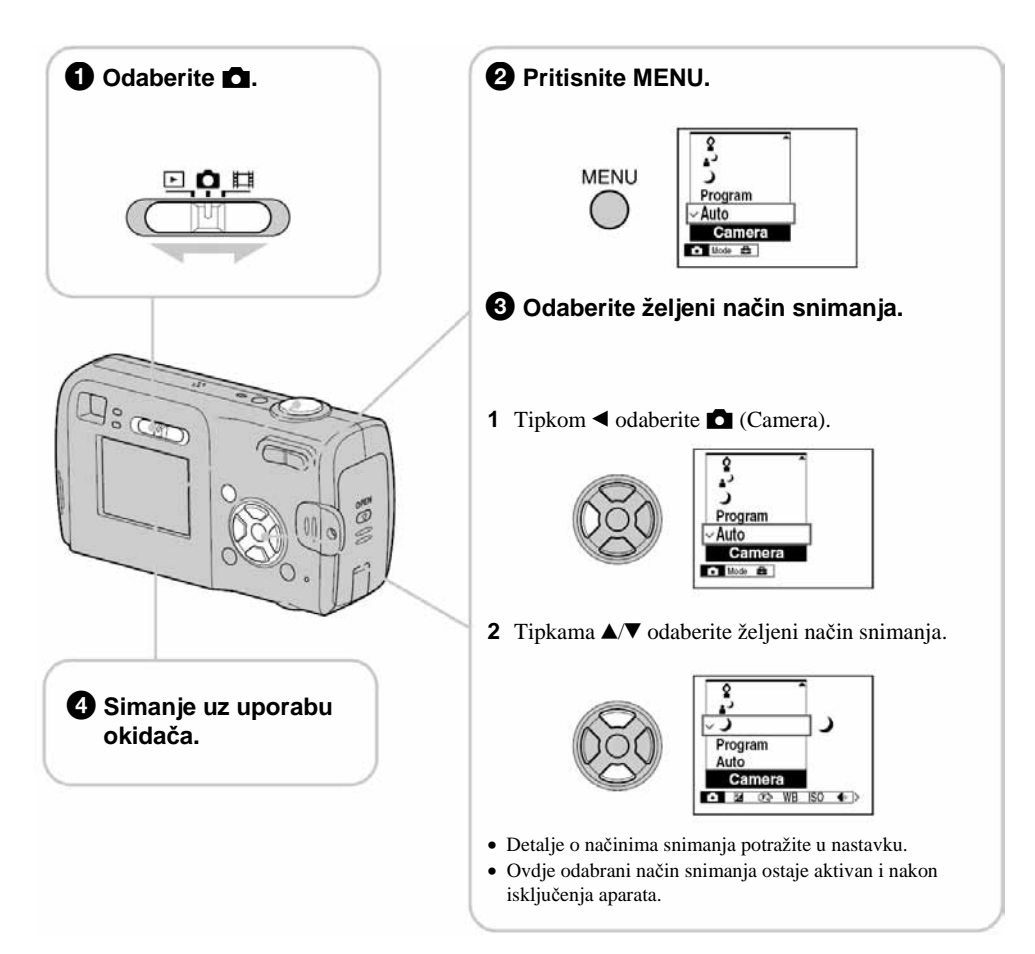

#### Za iskliučenie funkcije Scene Selection

Tipkama  $\triangle$ / $\nabla$  odaberite [Auto] ili [Program].

#### Scene Selection načini snimania

Odaberite jedan od sljedećih načina snimanja u skladu s uvjetima.

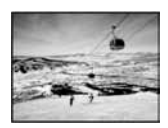

#### **A** Snow

Prilikom snimanja prizora na snijegu ili sličnim mjestima, koristite ovo podešenje kako bi se snimila jasna i oštra slika.

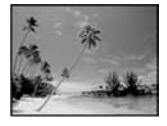

#### <sup>ア</sup>トBeach

Prilikom snimanja na morskoj plaži ili pokraj jezera, plavetnilo vode jasno se snima.

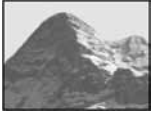

#### A Landscape

Izoštrava samo udaljene objekte pri snimanju krajolika.

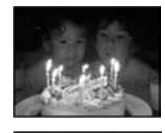

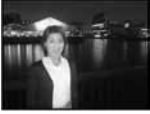

#### f Candle\*

Na zabavi, u prostoru osvijetljenom svijećama i slično, možete snimati bez gubitka efekta takve svjetlosti.

 $\blacktriangle$ <sup>3</sup> Twilight portrait\* Pogodno za snimanje portreta noću.

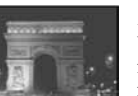

#### $\bigcup$  Twilight\*

U tamnim uvjetima pomoću ove funkcije možete snimati kvalitetne fotografije.

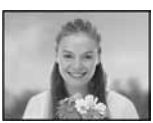

#### 2<sup>8</sup> Soft snap

U ovom načinu postiže se prirodan i topao ton kože. Fokus je mekši, tako da fotografije ljudi ili cvijeća izgledaju kako treba.

\* Brzina zatvarača je manja, stoga savjetujemo uporabu tronošca.

#### Za uporabu funkcija podešenih kontrolnom tipkom uz značajku Scene Selection

Prije snimanja u koraku  $\bullet$ , odaberite podešenja kontrolnom tipkom. Neke funkcije nisu dostupne, ovisno o odabranom Scene Selection načinu. Kad pritisnete tipku za odabir funkcija koje se ne mogu kombinirati sa značajkom Scene Selection, začuje se zvučni signal.  $\rightarrow$  *str. 25*.

## 6 Pregled/brisanje slika

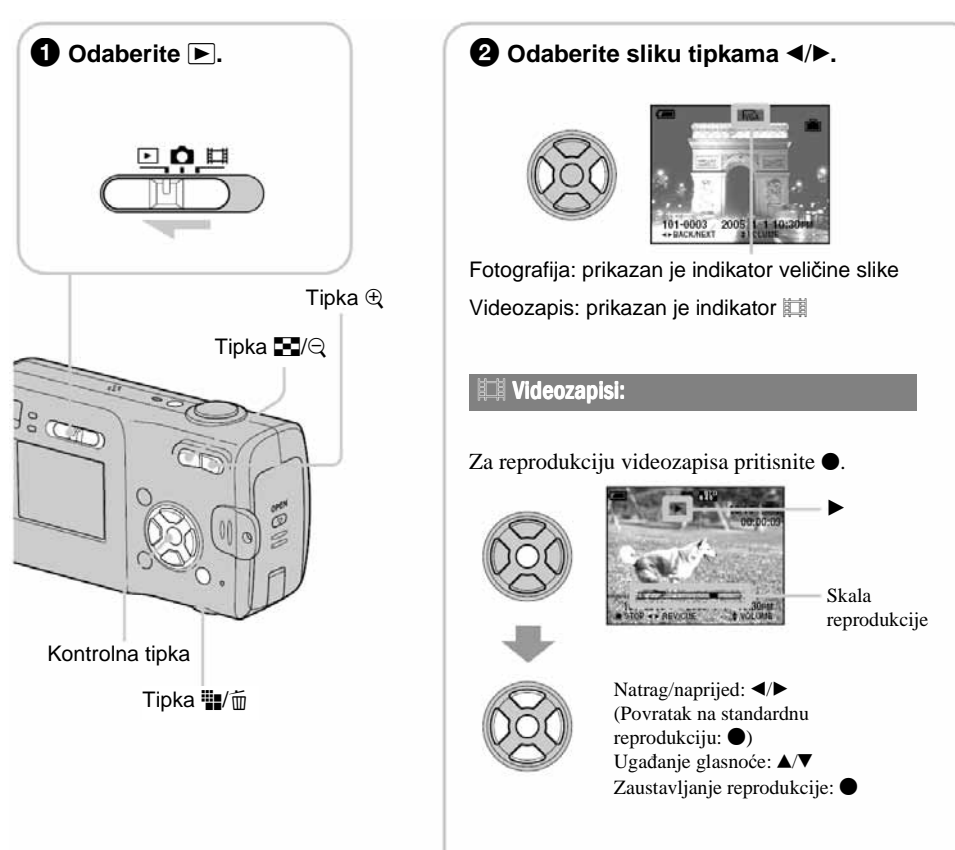

• Videozapisi veličine [160] izgledaju manji.

#### Brisanje slika

- **1** Prikažite sliku koju želite obrisati i pritisnite  $\frac{m}{n}$  (brisanje).
- **2** Tipkom  $\triangle$  odaberite [Delete] i zatim pritisnite  $\triangle$ .

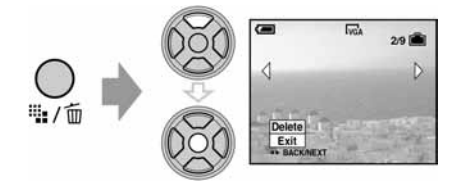

Za odustajanje od brisanja Odaberite [Exit ] i zatim pritisnite  $\bullet$ .

#### Pregled uvećane slike (zum pri reprodukciji)

Dok je prikazana fotografija, pritisnite  $\oplus$  za njezino uvećavanje.

Za smanienie pritisnite  $\Theta$ .

Za povećavanje dijela slike:  $\triangle$ / $\neg$ / $\triangle$ / $\triangleright$ 

Za povratak na normalnu veličinu slike:  $\bullet$ 

Za pohranjivanje uvećanih slika: [Trimming]  $\rightarrow$  *str. 40* 

#### Istodobni pregled devet slika (indeksni prikaz)

Pritisnite  $\blacksquare$  (indeksni prikaz) i tipkama  $\blacktriangle/\blacktriangledown/\blacktriangle/\blacktriangleright$  odaberite sliku.

Za povratak na prikaz jedne slike pritisnite  $\bullet$ . Za prikaz sljedeće (prethodne) grupe od devet slika, pritisnite  $\blacktriangleleft/\blacktriangleright$ .

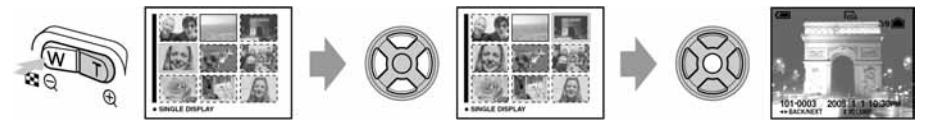

#### Za brisanje slika u indeksnom prikazu

- **1** Kad je uključen indeksni prikaz, pritisnite  $\frac{m}{n}$  (brisanje) i tipkama  $\triangle$  daberite [Select] te zatim pritisnite  $\bullet$ .
- **2** Odaberite sliku koju želite obrisati tipkama  $\triangle$   $\neg$   $\triangle$   $\neg$  i pritisnite  $\degree$  za pridjeljivanje indikatora  $\overline{m}$ (brisanje) odabranoj slici.

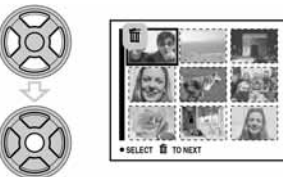

#### Za poništenje odabira

Odaberite sliku koju ste već odredili za brisanje i pritisnite  $\bullet$  za brisanje indikatora  $\overline{m}$  sa slike.

- **3** Pritisnite  $\frac{m}{2}$  (brisanje).
- **4** Pomoću  $\triangleright$  odaberite  $[OK]$  i zatim pritisnite  $\bigcirc$ .
- Za brisanje svih slika u direktoriju, u koraku 1 umjesto [Select] pomoću  $\triangle$  v odaberite [All In This Folder] i zatim pritisnite  $\bullet$ .

#### UPOZORENJE

**Za spre**č**avanje požara ili elektri**č**kog udara ne izlažite aparat utjecaju kiše ili vlage.** 

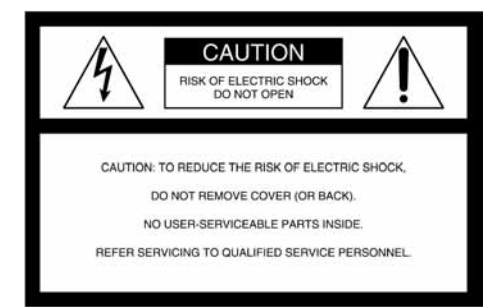

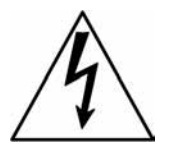

Ovaj simbol upozorava na prisutnost visokog napona u unutrašnjosti aparata koji predstavlja opasnost od električkog udara.

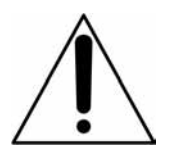

Ovaj simbol upozorava na prisutnost važnih uputa za uporabu i održavanje isporučenih uz aparat.

#### OPREZ

Upozoravamo vas da bilo kakve promjene ili preinake koje nisu izričito odobrene u ovom priručniku mogu uzrokovati probleme pri uporabi aparata.

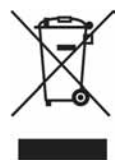

#### **Zbrinjavanje starih elektri**č**nih i elektroni**č**kih ure**đ**aja (primjenjuje se u Europskoj uniji i ostalim europskim zemljama s posebnim sistemima zbrinjavanja)**

Ova oznaka na proizvodu ili na ambalaži označava da se ovaj proizvod ne smije zbrinjavati kao kućni otpad. On treba biti zbrinut na za tu namjenu predviđenom mjestu za reciklažu električke ili elektroničke opreme. Pravilnim zbrinjavanjem starog proizvoda čuvate okoliš i brinete za zdravlje svojih bližnjih. Nepravilnim odlaganjem proizvoda ugrožava se okoliš i zdravlje ljudi. Reciklažom materijala pomažete u očuvanju prirodnih izvora. Za detaljne informacije o reciklaži ovog proizvoda, molimo kontaktirajte vašu lokalnu upravu, odlagalište otpada ili trgovinu gdje ste kupili proizvod.

#### Napomena:

Ovaj aparat je provjeren i zadovoljava zahtjeve digitalnih uređaja klase B prema FCC propisima, poglavlje 15. Ova ograničenja postoje radi zaštite od štetnog utjecaja smetnji na postojeću instalaciju. Ovaj aparat stvara, koristi i emitira energiju u području radijskih frekvencija i, ako nije ugrađen ili ako se ne koristi prema uputama, može uzrokovati štetne smetnje kod radijskih komunikacija. Naravno, nije moguće jamčiti da se smetnje neće pojaviti kod određene vrste instalacija. Ako ovaj aparat uzrokuje štetne smetnje kod radijskog i televizijskog prijema, što se može ustanoviti isključenjem i uključenjem aparata, korisniku predlažemo uklanjanje smetnji na jedan od sljedećih načina:

- − Zakrenite ili promijenite položaj prijemne antene.
- − Odmaknite aparat od prijemnika.
- − Priključite aparat na zidnu utičnicu koja je udaljena od zidne utičnice na koju je priključen prijemnik.
- − Zatražite pomoć od prodavača ili iskusnog radijskog, odnosno televizijskog tehničara.

S ovim aparatom potrebno je koristiti oklopljeni spojni kabel preporučen u ovom uputama, što je u skladu s ograničenjima za digitalne uređaje na koje se odnosi podčlanak poglavlja B 15 FCC pravila.

#### Za korisnike u Europi

Ovaj proizvod je ispitan i potvrđena je usklađenost sa smjernicom EMC za uporabu spojnih kabela kraćih od 3 m.

#### Pažnia

Elektromagnetsko polje na određenim frekvencijama može utjecati na sliku i zvuk ovog digitalnog fotoaparata.

#### Napomena

Ako statički elektricitet ili elektromagnetizam prouzroči prekid prijenosa podataka, ponovo pokrenite aplikaciju ili odspojite i ponovo spojite komunikacijski kabel (USB ili neki drugi).

#### Oprez pri uporabi AC adaptera AC-LS5K (opcija)

Ako je potrebno, koristite komercijalno nabavljivi adapter za utikač **[a]**, ovisno o izgledu zidne utičnice **[b]**.

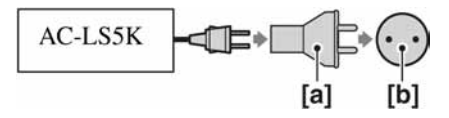

Aparat se napaja sve dok je spojen na napajanje (zidnu utičnicu), čak i ako je isključen.

### Napomene o uporabi fotoaparata

#### Vrste Memory Sticka koje možete koristiti (opcija)

Ovaj fotoaparat koristi Memory Stick kao medij za snimanje. Postoje dvije vrste Memory Sticka

• Memory Stick: S ovim aparatom možete koristiti Memory Stick.

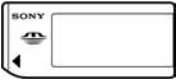

• Memory Stick Duo: S ovim aparatom možete koristiti Memory Stick Duo ako ga uložite u adapter Memory Sticka Duo.

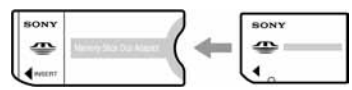

Adapter Memory Sticka Duo

• Za detalje o Memory Sticku pogledajte str. 83.

#### O Carl Zeiss leći

Vaš fotoaparat ima leću Carl Zeiss koja kvalitetno reproducira sliku uz odličan kontrast.

Leću ovoga fotoaparata uz strogu kontrolu kvalitete proizvela je tvrtka Carl Zeiss prema standardu kvalitete tvrtke Carl Zeiss iz Njemačke.

#### **Iziava**

• Sony ne preuzima odgovornost i nije dužan kompenzirati gubitak nesnimljenog materijala.

#### Sigurnosna kopija unutarnje memorije ili Memory Sticka

• Ukoliko isključite napajanje otvaranjem pretinca za baterije/Memory Stick, itd. kad je upaljena žarulja pristupa, možete oštetiti podatke unutarnje memorije ili Memory Sticka. Obavezno napravite sigurnosne kopije podataka kako ih ne bi nepovratno izbrisali. Za detalje o sigurnosnim kopijama pogledajte strane 22 i 53.

#### Napomene o snimanju/reprodukciji

- Fotoaparat nije otporan na prašinu, vodu i prskanje. Pročitajte mjere opreza (strana 86) prije uporabe aparata.
- Prije snimanja važnih događaja izvedite probno snimanje kako bi se uvjerili da aparat radi dobro.
- Pazite da se fotoaparat ne smoči. Ukoliko voda dospije u aparat, može uzrokovati kvarove koji se u pojedinim slučajevima možda neće moći popraviti.
- Aparat ne usmjeravajte prema suncu ili drugim izvorima svjetlosti. To može uzrokovati nepopravljivo oštećenje vida ili aparata.
- Aparat ne koristite u blizini uređaja s jakim radiovalovima ili zračenjima, jer u tom slučaju uređaj neće dobro snimati ili reproducirati.
- Uporaba aparata na pješčanim i prašnjavim lokacijama može uzrokovati kvarove.
- Ukoliko dođe do kondenzacije vlage, pričekajte da nestane prije uporabe aparata (str. 86).
- Nemojte tresti ili udarati aparat. Osim kvarova i nemogućnosti snimanja fotografija može se dogoditi da više ne možete upotrebljavati medij za snimanje ili da se slikovni podaci oštete, izgube ili izbrišu.
- Prije uporabe očistite površinu bljeskalice. Toplina pri radu bljeskalice može uzrokovati prljanje površine bljeskalice ili lijepljenje prašine po površini što će rezultirati nedovoljnim svjetlom.

#### Napomene o LCD zaslonu i tražilu (za modele s LCD tražilom) i leći

- LCD zaslon i LCD tražilo su proizvedeni visoko preciznom tehnologijom tako da preko 99,99% piksela radi ispravno. Ipak, mogu se trajno pojaviti sitne crne i/ili svijetle točkice u boji (bijele, crvene, plave ili zelene). To je normalno u procesu proizvodnje i ni na koji način ne utječe na snimljeni materijal.
- Ako LCD zaslon, tražilo ili leću duže vrijeme izlažete izravnoj sunčevoj svjetlosti, možete uzrokovati kvar. Budite pažljivi kod ostavljanja aparata u blizini prozora ili na otvorenom.
- Nemojte jako pritiskati LCD zaslon jer to može prouzročiti neravnine na njegovoj površini i kvarove.
- Pri niskim temperaturama na zaslonu se mogu pojaviti zaostale slike, no to je uobičajeno u takvim uvjetima.
- Uređaj ima zum leću. Pazite da je ne udarate i da je ne pritišćete.

#### O kompatibilnosti podataka

- Ovaj fotoaparat je usklađen s pravilima dizajna ("Design rule for Camera File system universal standard) univerzalnog standarda koje je utemeljilo udruženje JEITA (Japan Electric and Information Technology Industries).
- Reprodukcija slika snimljenih ovim fotoaparatom na drugoj opremi i reprodukcija slika snimljenih ili editiranih na drugoj opremi na ovom fotoaparatu nije zajamčena.

#### O autorskim pravima

TV programi, filmovi, video vrpce i drugi materijali mogu biti zaštićeni autorskim pravima. Neovlašteno snimanje takvih materijala može biti u suprotnosti zakonima o autorskim pravima.

#### Slike iz priručnika

Slike prikazane u ovim uputama su navedene kao primjeri, a ne stvarne fotografije snimljene ovim aparatom.

### Za optimalnu uporabu digitalnog fotoaparata

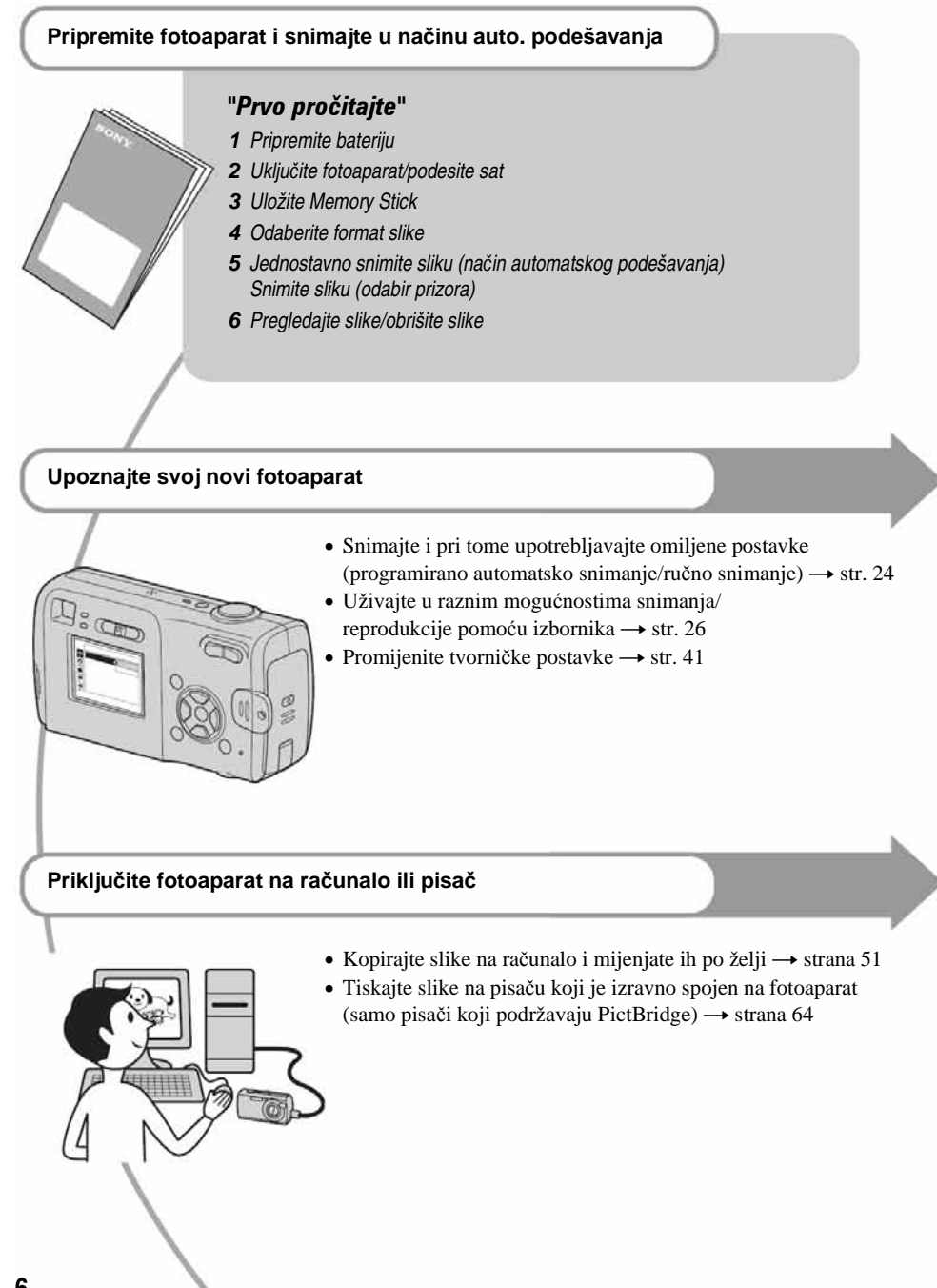

### Sadržaj

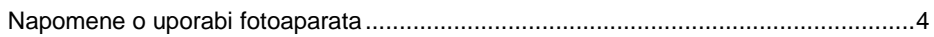

### **Iskoristite mogućnosti fotoaparata**

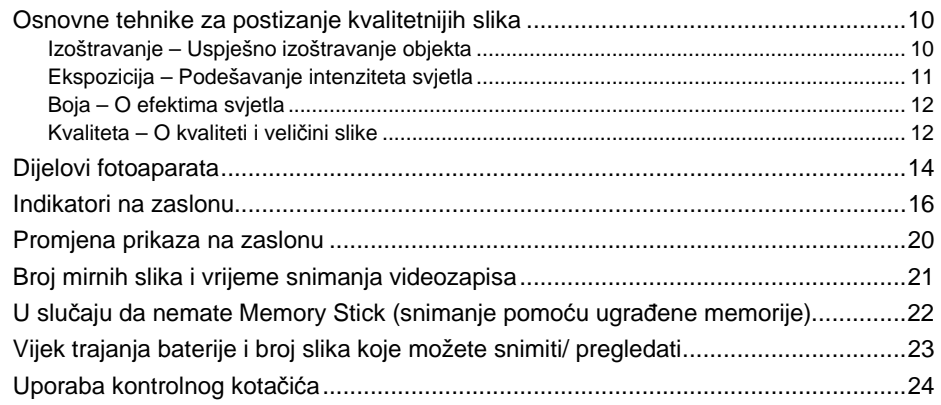

### Uporaba izbornika

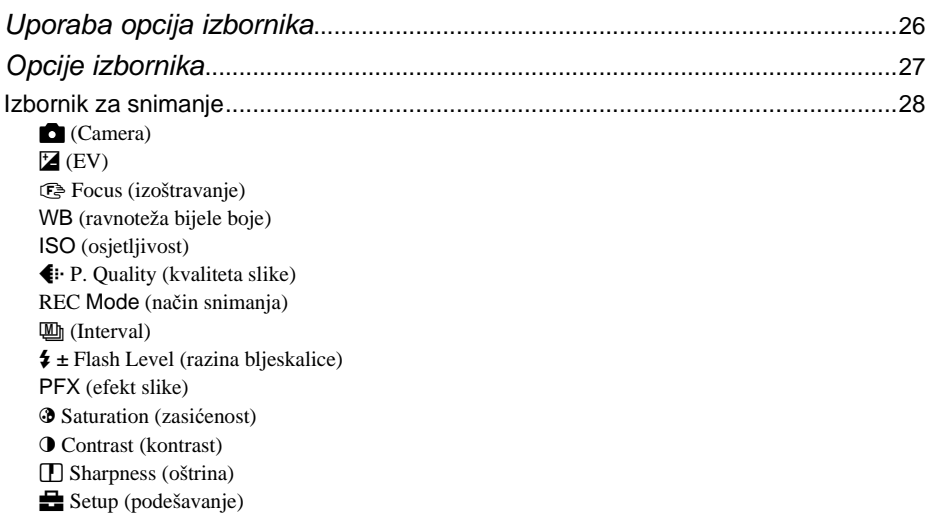

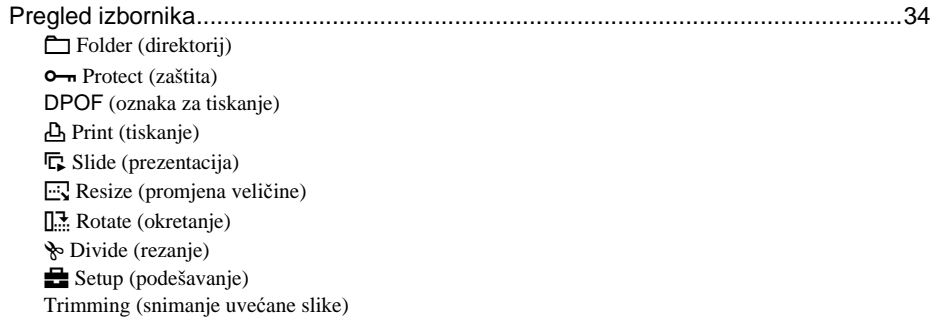

### Uporaba izbornika Setup

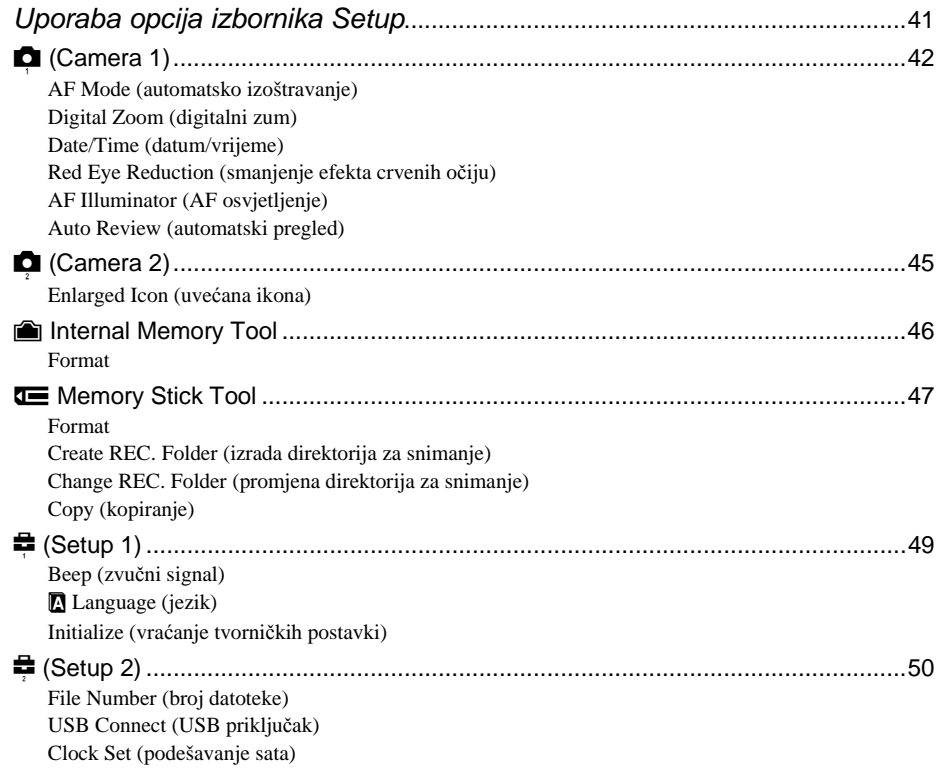

### Uporaba računala

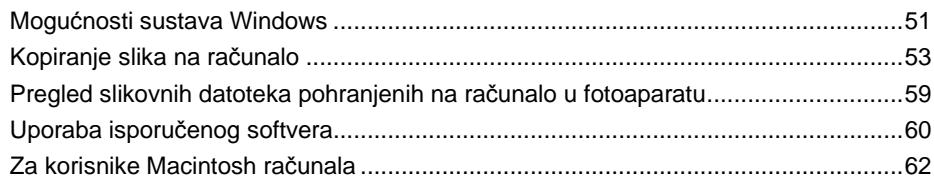

### Ispis mirnih slika

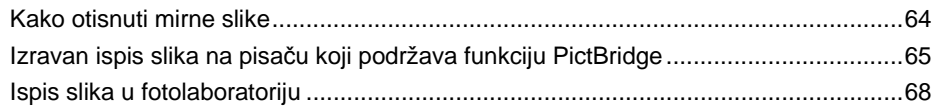

### U slučaju problema

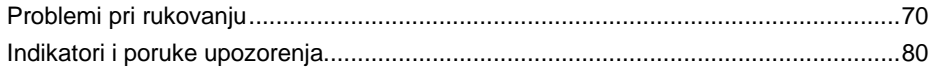

### Ostale informacije

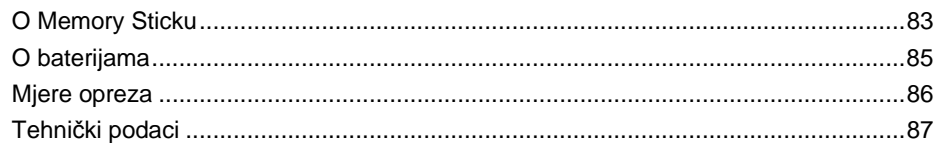

#### Iskoristite mogućnosti fotoaparata Osnovne tehnike za postizanje kvalitetnijih slika

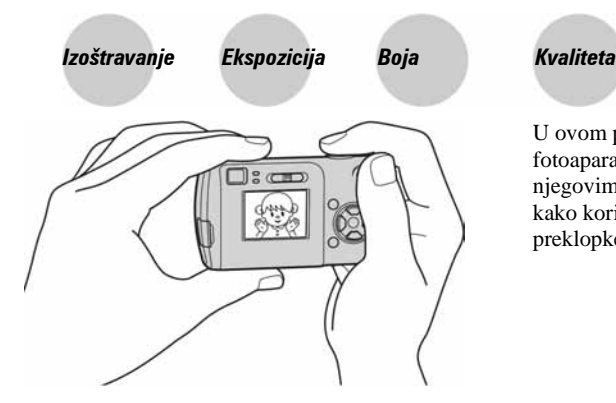

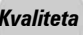

U ovom poglavlju su opisane osnove uporabe fotoaparata kako bi u potpunosti mogli uživati u njegovim karakteristikama. Objasnit ćemo vam kako koristiti razne funkcije poput funkcijske preklopke (str. 24), izbornika (str. 26) itd.

#### Izoštravanje Uspješno izoštravanje objekta

Kad pritisnete tipku zatvarača do pola, aparat automatski izoštrava objekt (Auto Focus). Nemojte zaboraviti da tipku treba pritisnuti samo do pola.

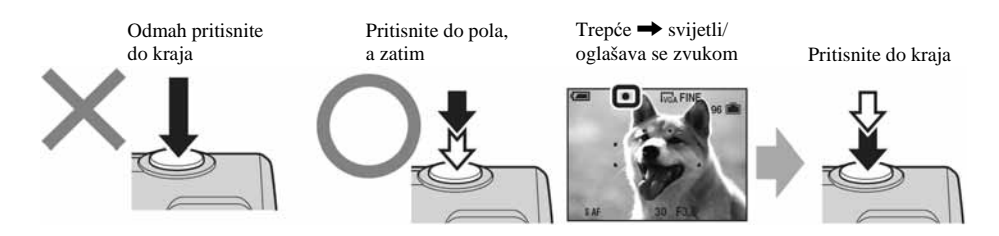

Za snimanje mirne slike koju je teško izoštriti  $\rightarrow \text{E}$  [Focus] (strana 28)

Ako je slika nejasna čak i nakon izoštravanja, možda je u pitanju tresenje aparata. → Pogledajte "Savjeti za sprečavanje nejasnih slika" (ispod).

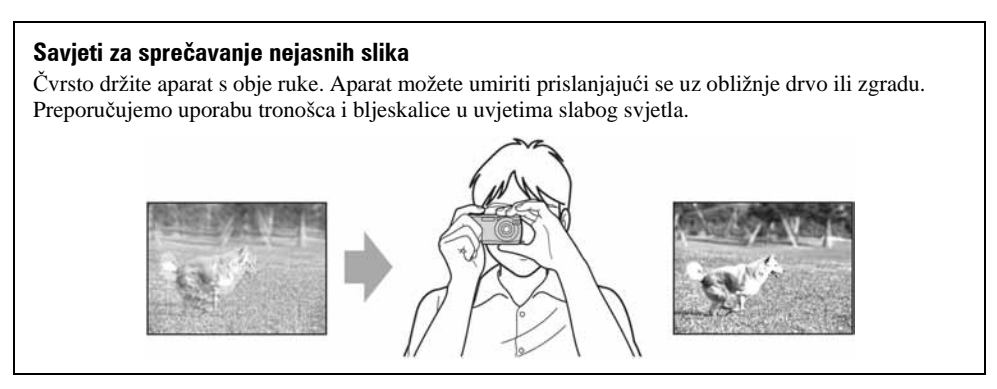

### Ekspozicija Podešavanje intenziteta svjetla

Možete snimiti razne slike podešavanjem ekspozicije i ISO osjetljivosti. Ekspozicija je količina svjetlosti koja prodire u aparat kad otpustite okidač.

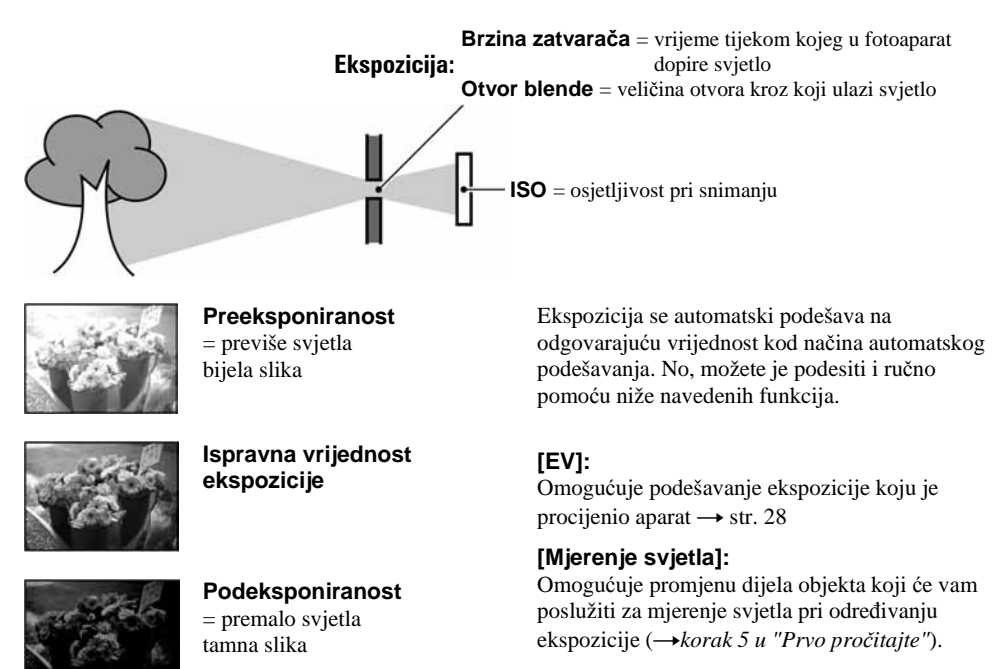

#### Podešavanje ISO osjetljivosti

ISO je mjerna jedinica (osjetljivost) u kojoj je izražena procjena svjetlosti kojoj će biti izložen element za snimanje slike (primjerice, fotografski film). Slike se mogu razlikovati, ovisno o ISO osjetljivosti, čak i kod iste ekspozicije.

[ISO] podešava osjetljivost  $\rightarrow$  str. 30

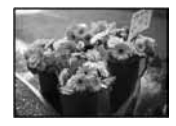

#### **Velika ISO osjetljivost**

Slika će biti svijetla čak i ako je snimite u uvjetima slabe svjetlosti, no vjerojatno će biti neujednačena.

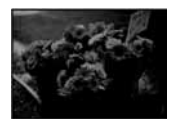

### **Mala ISO osjetljivost**

Slika će biti ujednačena, iako vjerojatno malo tamnija.

### Boja O efektima svjetla

Uvjeti svjetla utječu na boju objekta.

#### Primjer: Boja slike ovisno o izvorima svjetlosti

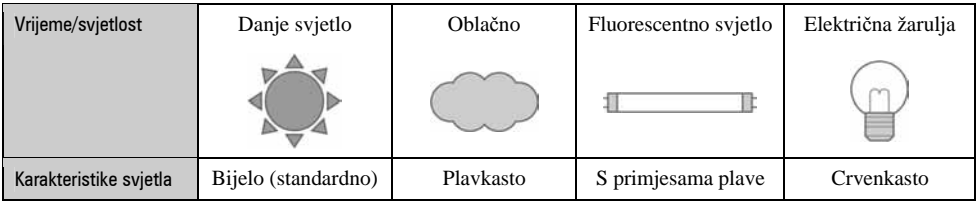

Tonovi boja se automatski podešavaju u načinu automatskog podešavanja. No, tonove boje možete podesiti i ručno pomoću [White Bal] (str. 30).

#### Kvaliteta O kvaliteti i veličini slike

Digitalna slika je sastavljena od malih točaka koje se nazivaju pikseli.

Što je u slici više piksela, to je ona veća, zauzima više memorije, a slika je detaljno prikazana. Veličina slike se prikazuje brojem piksela. Iako razlike nisu uočljive na zaslonu fotoaparata, detalji i vrijeme obrade podataka se razlikuju na tiskanoj slici i slici prikazanoj na zaslonu računala.

Opis piksela i veličine slike

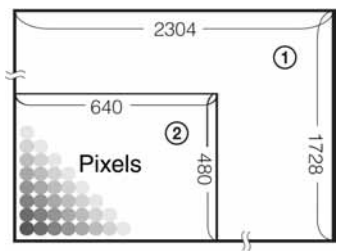

A Veličina slike:4M 2304 piksela  $\times$  1728 piksela = 3 981 312 piksela B Veličina slike VGA (e-mail)

640 piksela  $\times$  480 piksela = 307 200 piksela

#### Odabir veličine slike  $(\rightarrow$  korak 4 u "Prvo pročitajte")

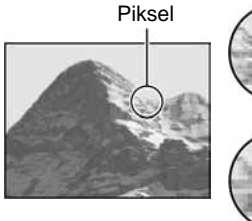

manji zapis)

**Veliki broj** (kvalitetna slika i veći zapis)

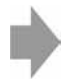

Primjer: Tiskanje do veličine A4

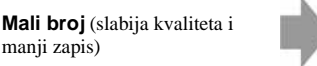

Primjer: dodana slika za slanje e-mailom

Tvorničke postavke označene su s $\mathcal{A}$ .

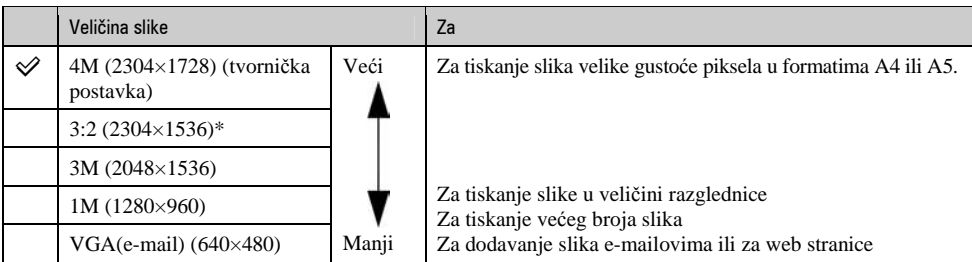

\* Slike su snimljene u istom formatu fotografskog papira za tiskanje tj. 3:2 ili razglednica itd.

#### Odabir kvalitete slike (opsega kompresije) u kombinaciji (str. 30)

Opseg kompresije možete odabrati kad pohranite digitalne slike. Ako odaberete veliki opseg kompresije, neće biti prikazani detalji slike, ali će zapis biti manje veličine.

### Dijelovi fotoaparata

Za detalje o rukovanju pogledajte stranice navedene u zagradama.

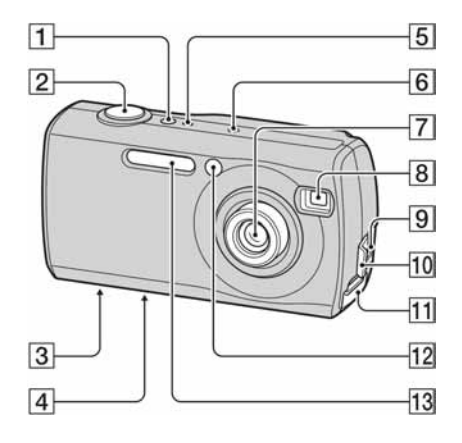

- A Tipka POWER (t *korak 2 u "Prvo pro*č*itajte"*)
- B Okidač (t *korak 5 u "Prvo pro*č*itajte"*)
- **3** Navoj za tronožac (donja strana)
	- Vijak tronošca mora biti kraći od 5,5 mm. U suprotnom ne možete sigurno pričvrstiti tronožac, a vijak može oštetiti fotoaparat.
- **4** Zvučnik (donja strana)
- **E** Žarujica POWER (→ *korak 2 u "Prvo pro*č*itajte"*)
- **6** Mikrofon
- G Leća
- **B** Prozorčić tražila
- $\overline{9}$   $\overline{\Psi}$  (USB) priključak (54)
- $\overline{10}$  Pokrov  $\dot{\Psi}$  (USB) priključka
- **T1** Pokrov pretinca Memory Sticka ( $\rightarrow$  *korak 3 u "Prvo pro*č*itajte"*)
- L Žaruljica self-timera (t *korak 5 u "Prvo pro*č*itajte"*)*/*AF osvjetljenje (44)
- M Bljeskalica (t *korak 5 u "Prvo pro*č*itajte"*)

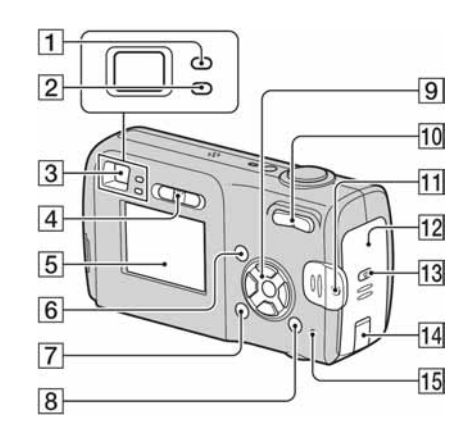

- A AE/AF lock žaruljica/žaruljica self-timera (zelena) (t *korak 5 u "Prvo pro*č*itajte"*)
- $\boxed{2}$   $\frac{1}{2}$  /žaruljica punjenja/snimanja (narančasta) (t *korak 5 u "Prvo pro*č*itajte*")
- C Tražilo (t *korak 5 u "Prvo pro*č*itajte"*)
- $\overline{4}$  Funkcijska preklopka (24)
- $\overline{5}$  LCD zaslon (16)
- $\overline{6}$  Tipka MENU (26)
- $\overline{7}$  Tipka  $\overline{)}$  (za uključenje/isključenje prikaza/LCD zaslona) (20)
- **B** Tipka  $\blacksquare$ /m̃ (veličina slike/brisanie) (→ korak *4 i 6 u "Prvo pro*č*itajte"*)
- **9** Kontrolna tipka.

Izbornik uključen:  $\triangle$ /**V**/ $\triangle$ / $\triangleright$ / $\triangle$  ( $\rightarrow$  *korak 2 u "Prvo pro*č*itajte"*)

Izbornik isključen:  $\frac{1}{2}$ / $\frac{1}{2}$ / $\frac{1}{2}$  ( $\rightarrow$  korak 5 u *"Prvo pro*č*itajte"*)

 $\overline{10}$  Za snimanie: tipka zuma (W/T) ( $\rightarrow$  *korak 5 u "Prvo pro*č*itajte")*

Za pregled: tipka  $\bigcirc$ / $\bigcirc$  (zum pri reprodukciji)  $\triangle$  /tipka  $\blacksquare$  (indeks) ( $\rightarrow$  *korak 6 u "Prvo pro*č*itajte")*

- K Hvataljka za ručni remen (t *"Prvo pro*č*itajte")*
- **12** Pokrov pretinca baterije (→ *korak 1 u "Prvo pro*č*itajte")*
- M Tipka OPEN (t *korak 1 u "Prvo pro*č*itajte")*

N Pokrov priključka kabela AC adaptera Za uporabu AC-LS5K adaptera (nije dio isporuke)

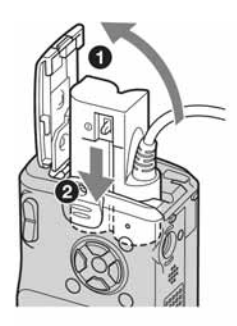

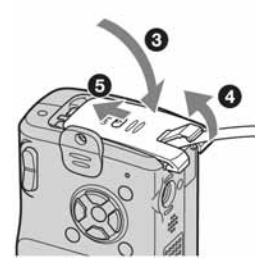

- Pazite da ne prikliještite kabel kod zatvaranja pokrova
- O Pristupna žaruljica (t *korak 4 u "Prvo pro*č*itajte"*)

### Indikatori na zaslonu

Za detalje o svakom postupku pogledajte stranice navedene u zagradama.

#### Kod snimanja mirnih slika

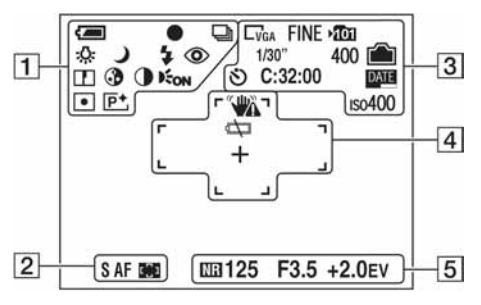

#### Kod snimanja videozapisa

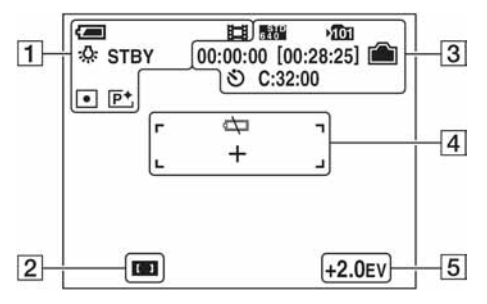

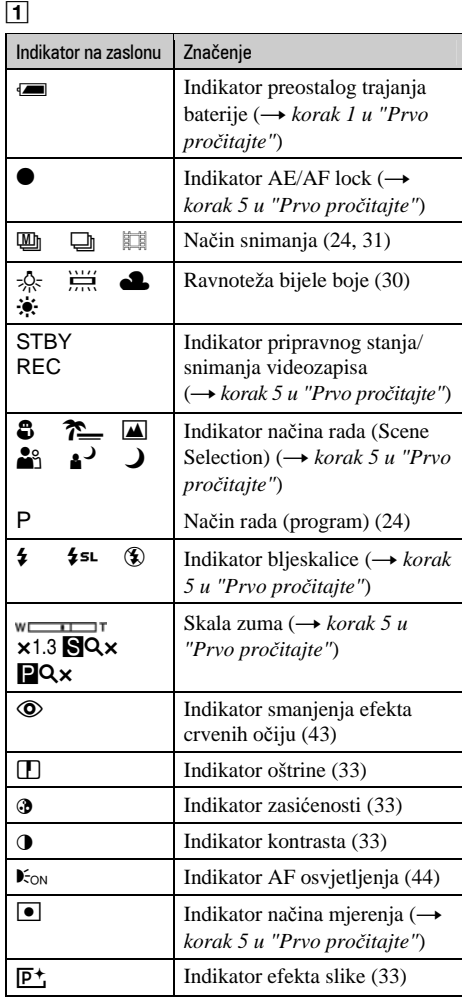

 $\overline{2}$ 

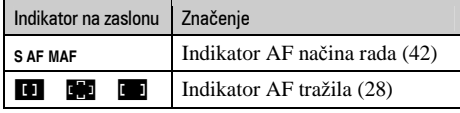

 $\overline{3}$ 

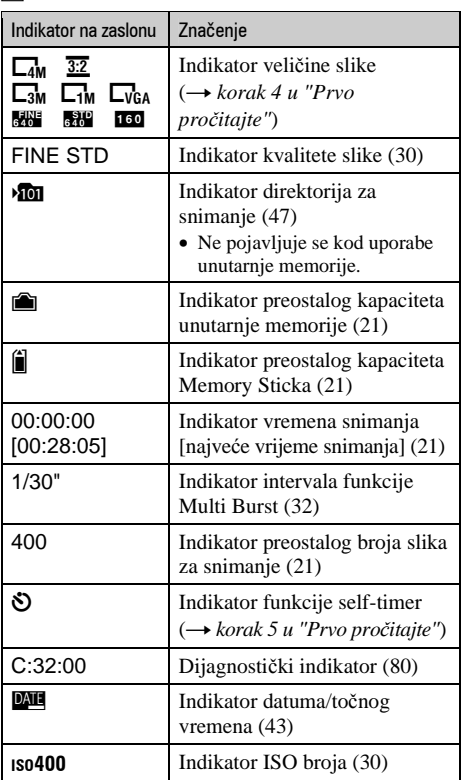

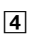

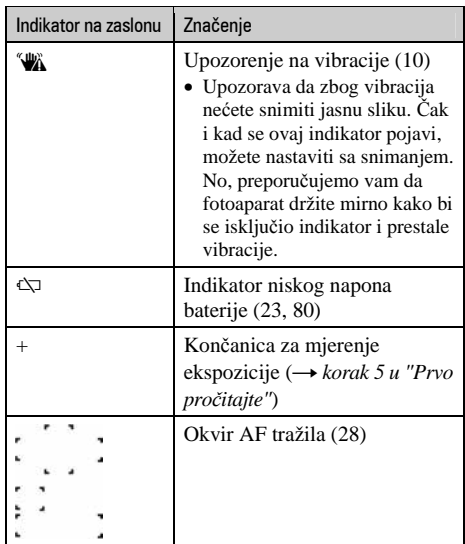

#### E

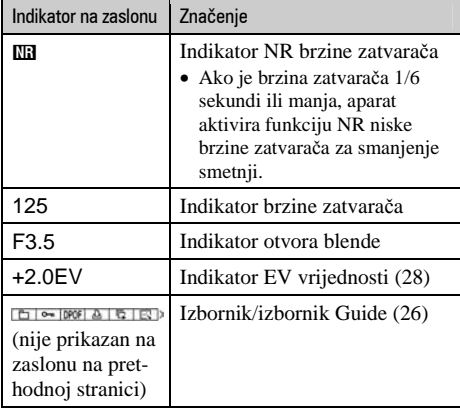

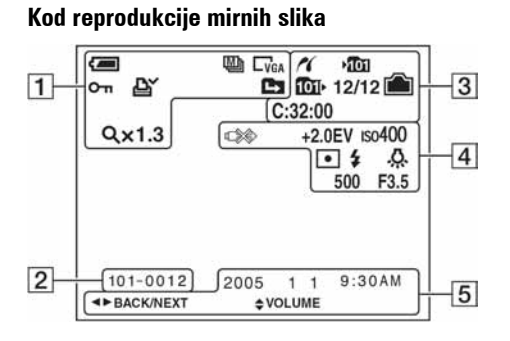

#### Kod reprodukcije videozapisa

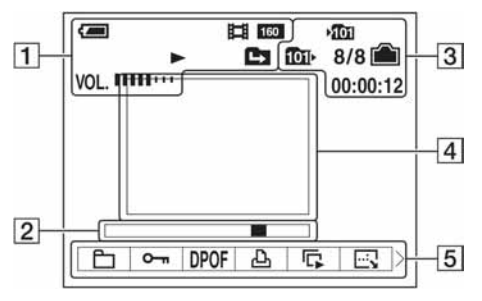

 $\Box$ 

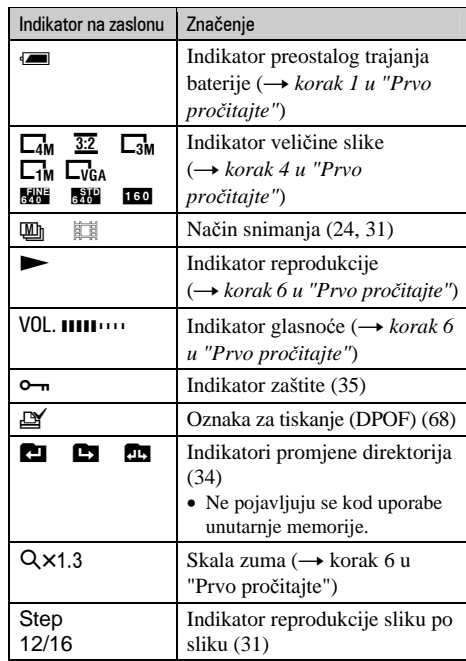

#### $\overline{2}$

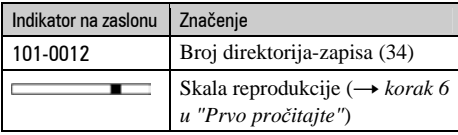

#### $\boxed{3}$

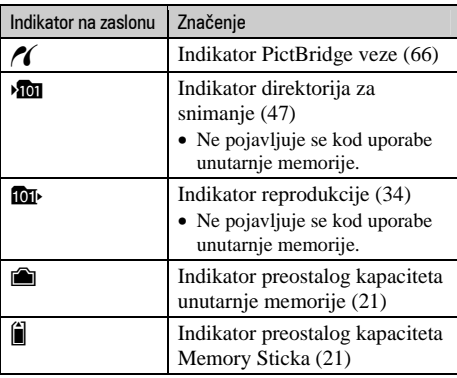

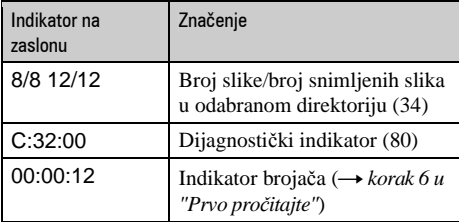

 $\boxed{4}$ 

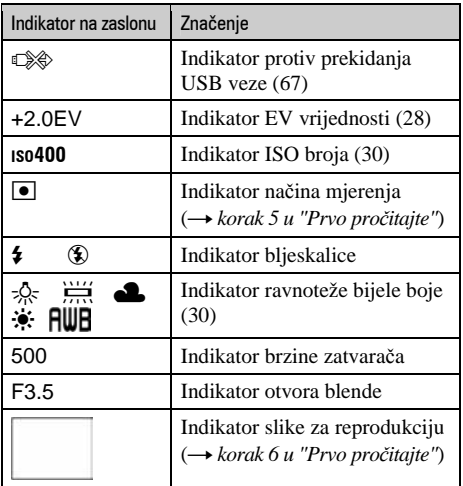

### $\boxed{5}$

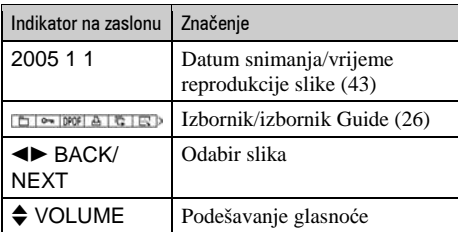

### Promjena prikaza na zaslonu

Svaki put kad pritisnete  $\Box$  (tipka za uključenje/isključenje prikaza/LCD zaslona, prikaz se mijenja na sljedeći način:

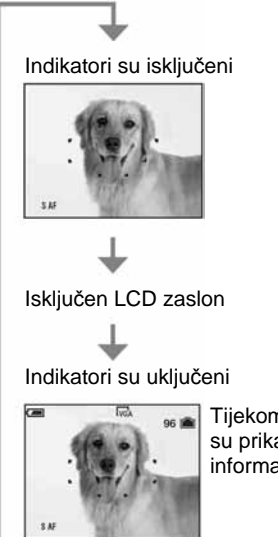

Tijekom reprodukcije su prikazane informacije o slici.

• Kad isključite LCD zaslon, digitalni zum ne radi (str. 42), a [AF Mode] se podešava na [Single] (str. 42). Kad odaberete  $\oint$  (bljeskalicu)/ $\bigcirc$  (*self-timer*)/ $\bullet$ (mjerenje), slika se prikazuje na oko dvije sekunde.
# Broj mirnih slika i vrijeme snimanja videozapisa

Tablica prikazuje približan broj mirnih slika i vrijeme snimanja video zapisa koji stanu na Memory Stick formatiran u ovom fotoaparatu. Vrijednosti se mogu razlikovati ovisno o uvjetima snimanja. Broj slika koje možete snimiti u unutarnju memoriju je jednak kapacitetu Memory Sicka od 32 MB.

| Kapacitet<br>Veličina slike | 32MB | 64MB | <b>128MB</b> | 256MB | 512MB | 1GB   | 2GB   |
|-----------------------------|------|------|--------------|-------|-------|-------|-------|
| 4M                          | 16   | 32   | 65           | 119   | 242   | 494   | 1012  |
|                             | 30   | 60   | 121          | 216   | 440   | 898   | 1841  |
| 3:2                         | 16   | 32   | 65           | 119   | 242   | 494   | 1012  |
|                             | 30   | 60   | 121          | 216   | 440   | 898   | 1841  |
| 3M                          | 20   | 41   | 82           | 148   | 302   | 617   | 1266  |
|                             | 37   | 74   | 149          | 264   | 537   | 1097  | 2250  |
| 1M                          | 50   | 101  | 202          | 357   | 726   | 1482  | 3038  |
|                             | 93   | 187  | 376          | 649   | 1320  | 2694  | 5524  |
| VGA (e-mail)                | 196  | 394  | 790          | 1428  | 2904  | 5928  | 12154 |
|                             | 491  | 985  | 1975         | 3571  | 7261  | 14821 | 30385 |

Broj mirnih slika (Kvaliteta slike je [Fine] u gornjem redu i [Standard] u donjem.) (Slike)

• Broj slika se odnosi na situaciju u kojoj je [Mode] podešen na [Normal].

• Veličina mirne slike je 1M kad je [Mode] podešen na [Multi Burst].

- Ako je broj preostalih slika veći od 9999, na LCD zaslonu se prikazuje ">9999".
- Veličinu slike možete promijeniti kasnije (funkcija promjene veličine slike [Resize]; pogledajte stranu 37).

#### Vrijeme snimanja za videozapise (sati: minute: sekunde)

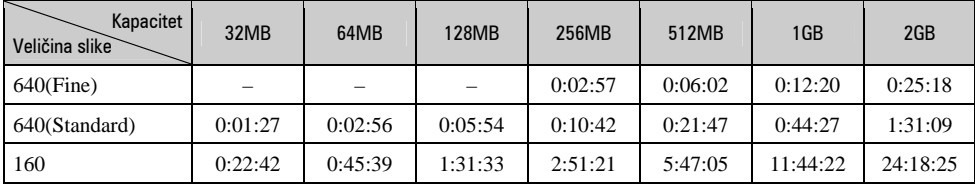

• Videozapise veličine [640(Fine)] možete snimiti samo na Memory Stick PRO.

• Za veličinu i kvalitetu slike pogledajte str. 12.

• Kod reprodukcije slika snimljenih ranijim Sonyjevim modelima fotoaparata u ovom aparatu, prikaz na zaslonu se može razlikovati od stvarne veličine slike.

# U slučaju da nemate Memory Stick (snimanje pomoću ugrađene memorije)

Aparat ima 32 MB unutarnje memorije koju ne možete izvaditi. Čak i ako u aparat ne uložite Memory Stick, možete snimati slike u tu memoriju.

• Video zapise veličine [640(Fine)] ne možete snimati u unutarnju memoriju.

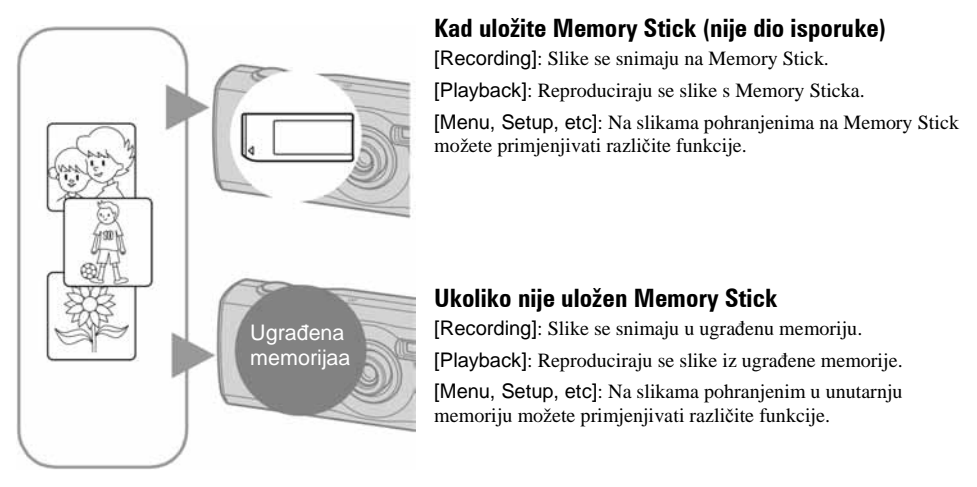

### O podacima pohranjenim u unutarnju memoriju

Preporučujemo da napravite sigurnosnu kopiju podataka koristeći se jednim od sljedećih postupaka.

#### Kopiranje podataka na Memory Stick

Pripremite Memory Stick kapaciteta 32 MB ili više i izvedite postupak iz poglavlja Kopiranje [Copy] (strana 48).

#### Kopiranje podataka na tvrdi disk računala

Izvedite postupak na stranama od 53 do 57 bez umetanja Memory Sticka u aparat.

- Ne možete premjestiti podatke s Memory Sticka u unutarnju memoriju.
- Spajanjem fotoaparata i računala pomoću USB kabela možete kopirati podatke pohranjene u unutarnju memoriju računala, no ne možete kopirati podatke s računala u unutarnju memoriju.

# Vijek trajanja baterije i broj slika koje možete snimiti/ pregledati

Tablica prikazuje približan broj mirnih slika koje možete snimiti/pregledati i vijek trajanja baterije kod snimanja slika u načinu [Normal] s punim kapacitetom baterije i temperaturom od 25°C. Broj slika koje možete snimiti ili pregledati podrazumijevaju promjenu Memory Sticka, ukoliko je potrebno.

Stvarne vrijednosti mogu biti manje od navedenih ovisno o načinu uporabe.

- Broj slika koje možete snimiti/pregledati i vijek trajanja baterije se smanjuju u sljedećim uvjetima:
	- − niska temperatura;
	- − uporaba bljeskalice;
	- − učestalo uključivanje/isključivanje aparata;
	- − česta uporaba zuma;
	- − opcija [AF Mode] je podešena na [Monitor];
	- − kapacitet baterije je nizak.

#### Kod snimanja mirnih slika

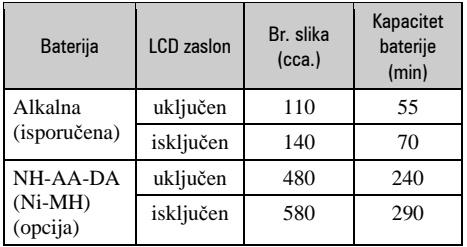

- Snimanje u sljedećim uvjetima:
	- − 6: opcija [P.Quality] podešena na [Fine];
	- − opcija [AF Mode] podešena na [Single];
	- − snimanje svakih 30 sekundi;
	- − zum se prebacuje između W i T;
	- − jedno aktiviranje bljeskalice svaka dva snimanja;
	- − jedno uključenje/isključenje svakih deset puta.
- Postupak mjerenja se temelji na standardu CIPA. (CIPA: Camera & Imaging Products Asociation)

• Broj slika za snimanje se ne mijenja ovisno o veličini slike.

#### Kod pregleda mirnih slika

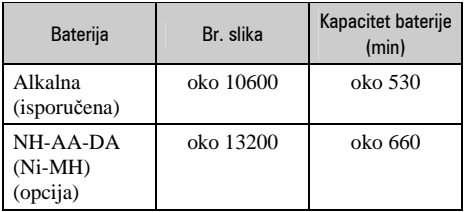

• Pregled mirnih slika redom u intervalima od oko tri sekunde.

#### Kod snimanja videozapisa

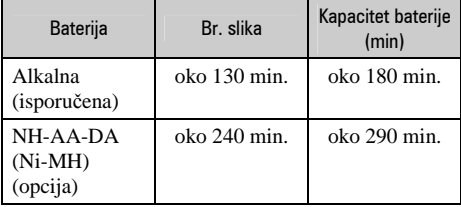

• Neprestano snimanje videozapisa veličine [160].

# Uporaba funkcijske preklopke

Podesite funkcijsku preklopku na željenu funkciju.

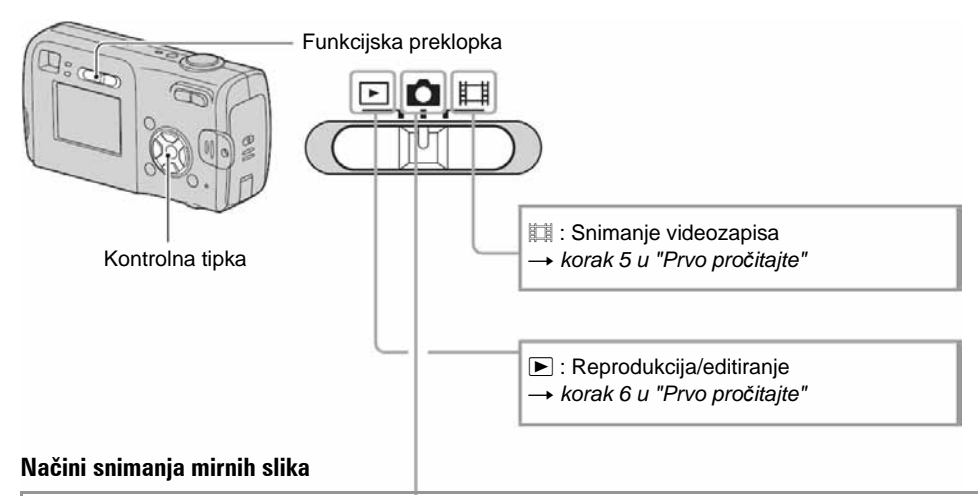

# $\bullet$ :

#### Automatsko podešavanje

Omogućuje jednostavno snimanje uz automatsko podešavanje postavki.  $\rightarrow$  korak 5 u "Prvo pročitaite"

#### Programirano snimanje (P)

Omogućuje snimanje uz automatsko podešavanje ekspozicije (brzine zatvarača i otvora blende). Osim toga je moguće podesiti željene funkcije putem izbornika. (Za detalje o dostupnim funkcijama  $\rightarrow$  str. 27)

# $\bigoplus_{i=1}^{\infty}$   $\overline{A_i}$   $\bigoplus_{i=1}^{\infty}$   $\overline{A_i}$   $\bigoplus_{i=1}^{\infty}$  Snimanje u skladu s uvjetima

Omogućuje snimanje uz podešavanje opcija u skladu s uvjetima.  $\rightarrow$  korak 5 u "Prvo pročitajte"

#### Snimanje u skladu s uvjetima (Scene Selection)

Za detalje t *korak 5 u "Prvo pro*č*itajte"* 

Za snimanje slike u skladu s uvjetima, aparat bira određenu kombinaciju postavki.

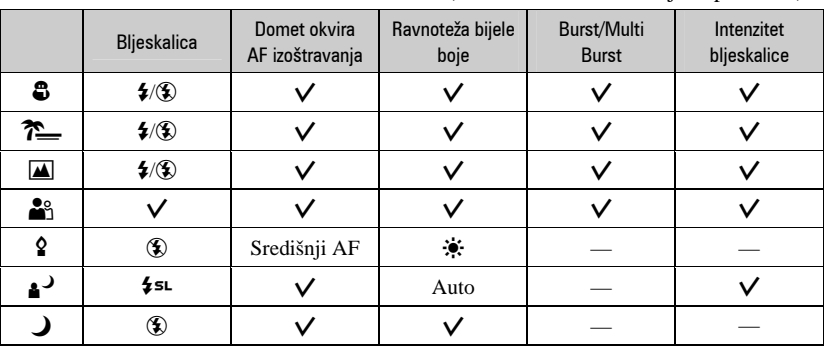

 $(V: \text{možete odabrati željenu postavku})$ 

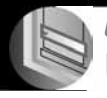

# Uporaba izbornika Uporaba opcija izbornika

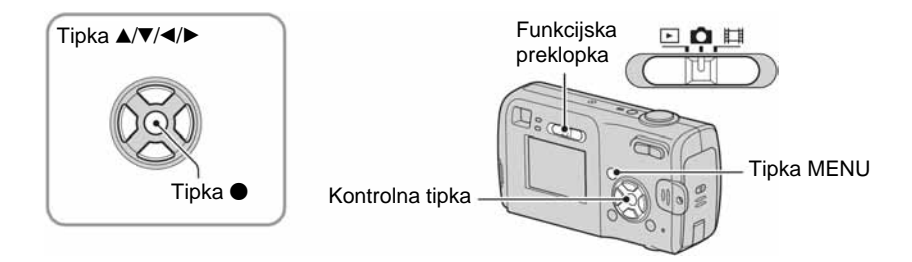

# 1 **Uklju**č**ite aparat i podesite položaj funkcijske preklopke.**

Dostupne opcije ovise o položaju preklopke za odabir načina rada i opcije  $\Box$  (Camera) u izborniku.

# 2 **Pritisnite tipku MENU za prikaz izbornika.**

- $3$  Odaberite željenu opciju pomoću ◀**▶** na **kontrolnoj tipki.** 
	- Ukoliko ne vidite željenu opciju, pritišćite  $\blacktriangleleft/\blacktriangleright$  dok se ne pojavi na zaslonu.
	- $\bullet$  Pritisnite  $\bullet$  nakon odabira opcije kad je funkcijska preklopka postavljena na  $\blacktriangleright$ .

# $4$  Odaberite postavku pomoću ▲/▼.

Aparat zumira i ugađa odabranu postavku.

# 5 **Pritisnite MENU za isklju**č**enje izbornika.**

• U slučaju da pojedina opcija nije prikazana, na rubu mjesta gdje se obično pojavljuje u izborniku je prikazana oznaka v**/**V. Za prikaz opcije koja nije prikazana na zaslonu odaberite oznaku kontrolnom tipkom.

WB ISO 4

• Ne možete odabrati zasjenjene opcije.

# **Opcije izbornika**  $Z_a$  detalje o rukovanju  $\rightarrow$  str. 26

Izbornik

Izbornik

Dostupne opcije izbornika ovise o položaju funkcijske preklopke. Na zaslonu su prikazane samo dostupne opcije.  $(V \cdot$  dostupno)

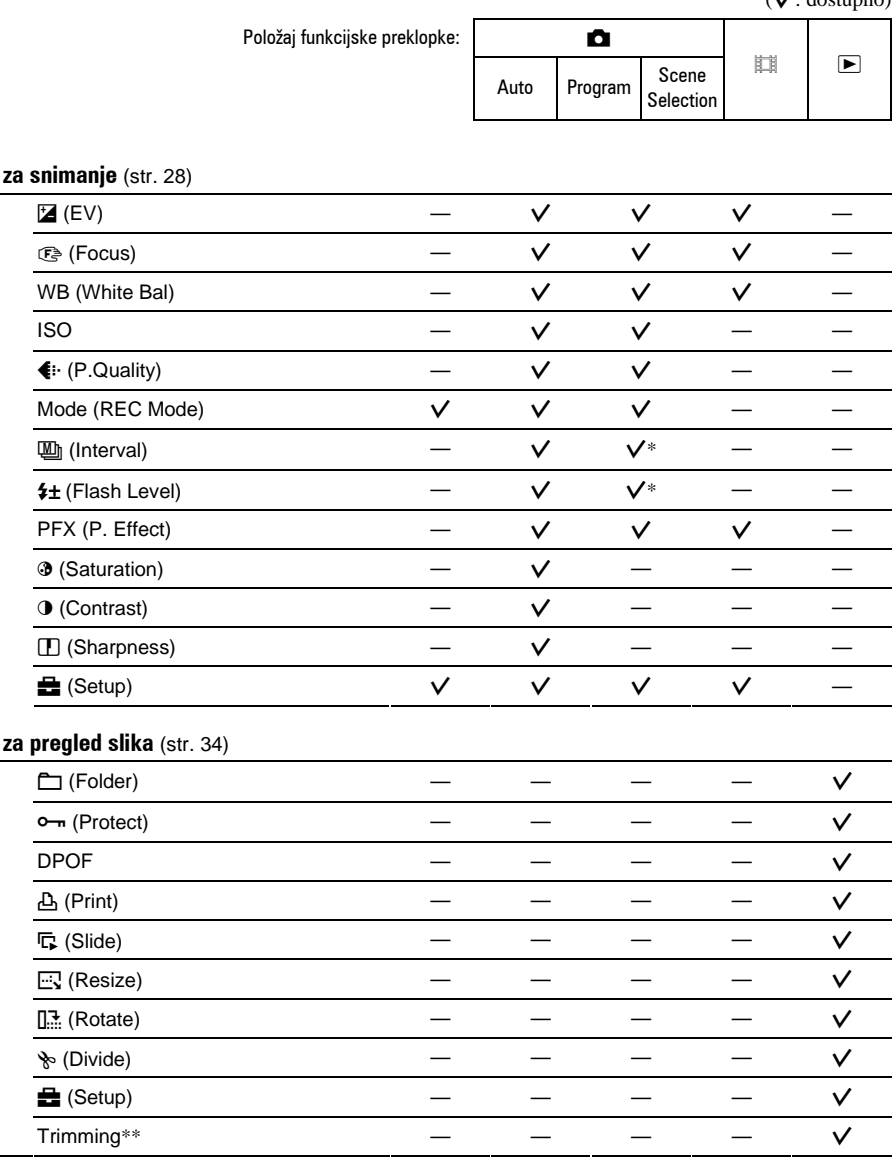

\* Postupak je ograničen ovisno o funkciji snimanja u skladu s uvjetima (Scene) (strana 25).

\*\* Dostupno samo tijekom reprodukcije uvećane slike.

# Izbornik za snimanje  $\frac{z_a}{\text{distance}}$  za detalje o rukovanju  $\rightarrow$  str. 26

Į

 $\boxed{\blacksquare}$ lo 脚

Tvornička postavka je označena s $\mathcal{A}$ .

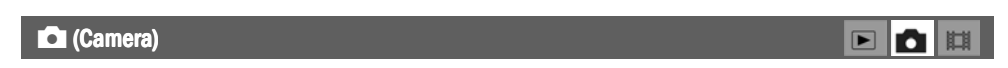

Odabir načina snimanja fotografije t strana 24*, korak 5 u "Prvo pro*č*itajte"* 

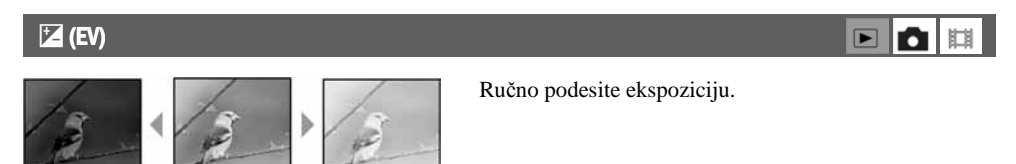

Prema – Prema +

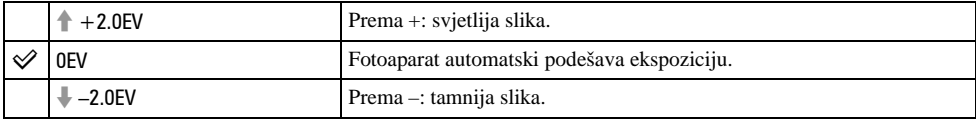

- Za detalje o ekspoziciji  $\rightarrow$  str. 11.
- Vrijednost je moguće podesiti u koracima od 1/3EV.
- Ukoliko snimate objekt u vrlo svijetlim ili tamnim uvjetima, odnosno koristite bljeskalicu, podešavanje ekspozicije možda neće biti učinkovito.

### 9 Focus ( (izoštravanje) (izoštravanje)izoštravanje) izoštravanje)

Možete promijeniti način izoštravanja. Poslužite se izbornikom kada je automatsko izoštravanje otežano.

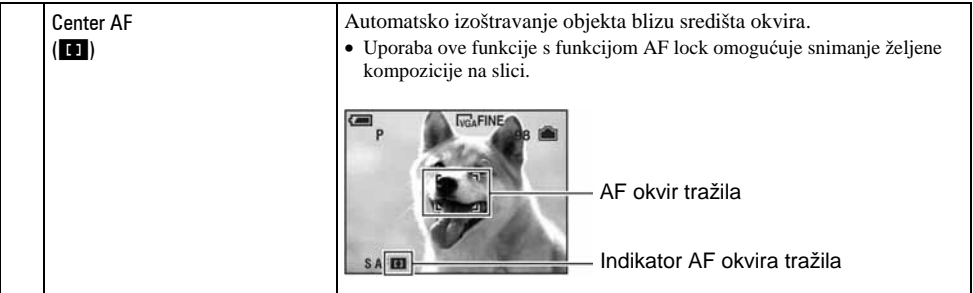

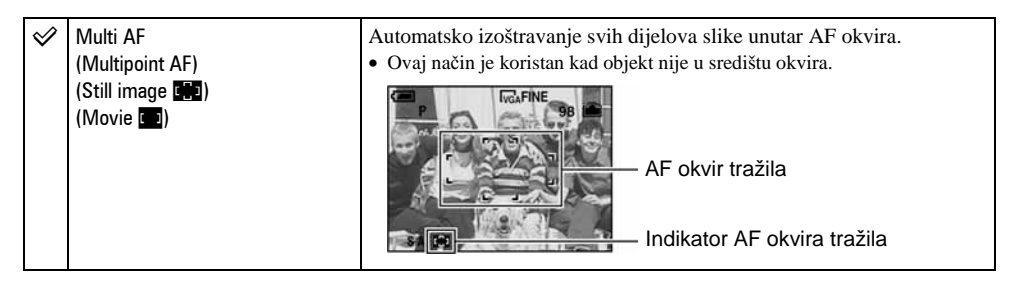

- AF znači automatsko izoštravanje.
- Kad snimate videozapise, preporučujemo uporabu funkcije [Multi AF] budući da AF radi čak i uz određenu količinu vibracija.
- Kod uporabe funkcije [Digital Zoom] ili [AF Illuminator] prednost pri izoštravanju imaju objekti unutar ili blizu središta okvira. U tom slučaju trepće indikator **na ili objekt**ili te AF okvir nije vidljiv.
- Neke opcije se ne mogu odabrati, ovisno o Scene načinu  $\rightarrow$  str. 25

#### z Ukoliko je objekt izvan žarišta

Kod snimanja objekta na rubu kadra (ili zaslona) ili kod korištenja funkcije [Center AF], fotoaparat možda neće izoštriti objekt na rubu kadra. U tom slučaju postupite na načine navedene u nastavku.

A Postavite objekt u središte AF okvira i pritisnite okidač do pola za izoštravanje objekta (AF lock).

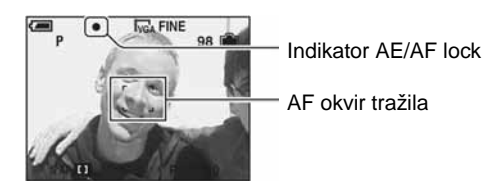

Sve dok okidač ne pritisnete do kraja postupak možete ponoviti onoliko puta koliko želite.

B Kad AE/AF indikator prestane treperiti i svijetli, vratite se na željenu kompoziciju kadra i pritisnite okidač do kraja.

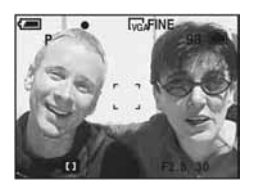

# WB (ravnoteža bijele boje)

Podešava tonove boje u skladu s osvjetljenjem u određenim uvjetima snimanja, primjerice kad boje na slici izgledaju neobično.

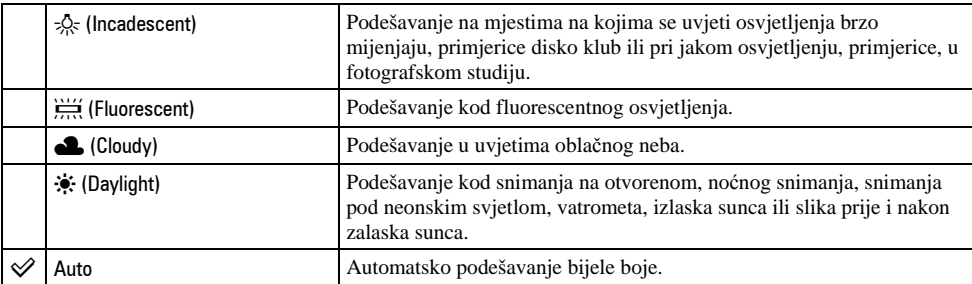

- Za detalje o funkciji  $[WB] \rightarrow str. 12$ .
- Pod fluorescentnim svjetlom koje trepće, podešavanje ravnoteže bijele boje možda neće ispravno raditi iako ste odabrali  $\frac{\partial \mathcal{L}}{\partial x}$  (fluorescentno svjetlo).
- Neke opcije se ne mogu odabrati, ovisno o Scene načinu  $\rightarrow$  str. 25

#### ISO (osjetljivost)

Odabir osjetljivosti na svjetlo u jedinicama ISO. Što je veći broj, to je veća osjetljivost.

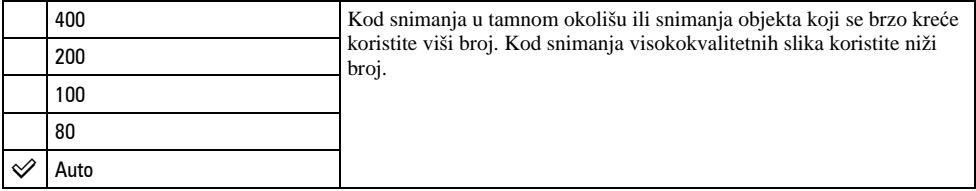

- Za detalje o funkciji [ISO] osjetljivost  $\rightarrow$  str. 11.
- Slika će imati više smetnji kod povećanja ISO osjetljivosti.
- [ISO] se podešava na [Auto] u Scene načinu.

### 6 P. Quality (kvaliteta slike)

Odabir kvalitete mirne slike.

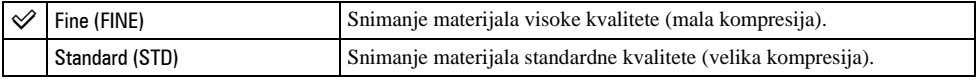

• Za detalje o kvaliteti slike  $\rightarrow$  str. 12.

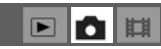

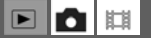

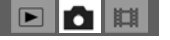

 $\blacksquare$ 

**In The Line** 

#### REC Mode (način snimanja)

Ova funkcija omogućuje odabir između kontinuiranog i običnog snimanja kod pritiska na okidač.

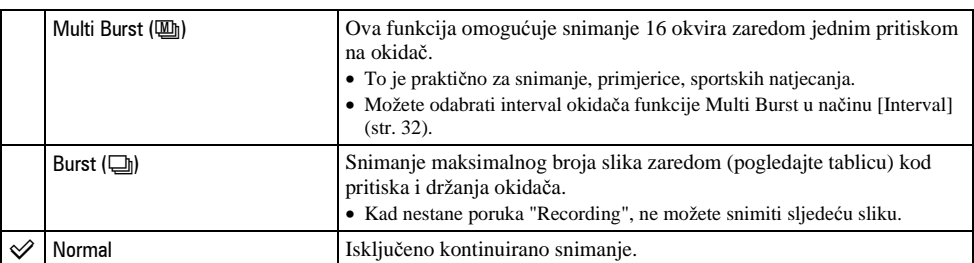

O funkciji [Multi Burst]

- Slike snimljene u načinu [Multi Burst] možete reproducirati na sljedeći način:
	- − Za pauzu/nastavak reprodukcije: pritisnite na kontrolnoj tipki.
	- − Za reprodukciju okvir po okvir: pritisnite  $\blacktriangleleft/\blacktriangleright$  u pauzi reprodukcije. Pritisnite  $\blacktriangleright$  za nastavak reprodukcije.
- Tijekom [Multi Burst] snimanja nije moguće koristiti sljedeće funkcije:
	- − Smart zoom
	- − Snimanje s bljeskalicom
	- − Snimanje datuma i vremena
	- − Dijeljenje serije slika snimljenih uporabom funkcije [Multi Burst]
	- − Brisanje okvira u seriji slika snimljenih uporabom funkcije [Multi Burst]
	- − Podešavanje intervala izmjene slika na neku drugu opciju osim [1/30] kad je opcija ! (Camera) podešena na [Auto].
- Kod reprodukcije serije slika snimljenih uporabom funkcije [Multi Burst] na računalu ili aparatu koji nema funkciju Multi Burst, slika se prikazuje u 16 okvira.
- Veličina slike snimljene u načinu [Multi Burst] je 1M.
- Možda nećete moći snimati slike u načinu [Multi Burst] ovisno o načinu Scene (str. 25).

O funkciji [Burst]

- Bljeskalica je podešena na  $\circledast$  (bljeskalica isključena).
- Kad koristite funkciju self-timer, svakim pritiskom na okidač snima se maksimalno pet slika zaredom.
- Kad je kapacitet baterije slab ili kad je Memory Stick pun, [Burst] se zaustavlja.
- Možda nećete moći snimati slike zaredom, ovisno o načinu Scene (str. 25).

I

 $\boxed{\blacksquare}$ n 脚

 $\boxed{\blacksquare}$ Ю

Maksimalan broj slika koje možete snimiti

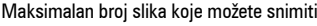

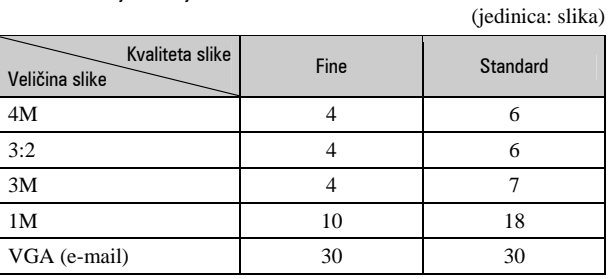

#### **[40]** (Interval)

#### Odabir intervala prikaza slika u načinu [Multi Burst] (str. 31).

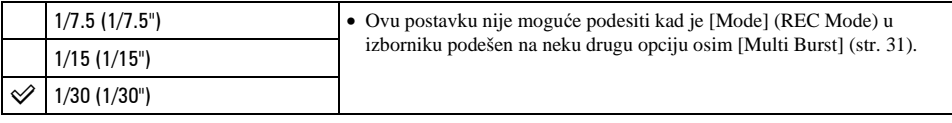

• Izbornik  $\Box$  (Interval) se ne pojavljuje, ovisno o Scene načinu  $\rightarrow$  str. 25

# $\frac{1}{4}$  ± Flash Level (razina bljeskalice)

Podešavanje količine svjetla bljeskalice.

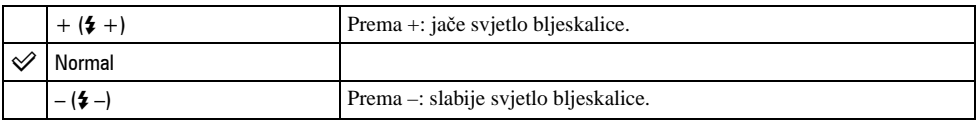

• Za promjenu intenziteta bljeskalice t *korak 5 u "Prvo pro*č*itajte".*

 $\bullet$  Neke opcije se ne mogu odabrati, ovisno o Scene načinu  $\rightarrow$  str. 25

# PFX (efekt slike)

Omogućuje snimanje slike s posebnim efektima.

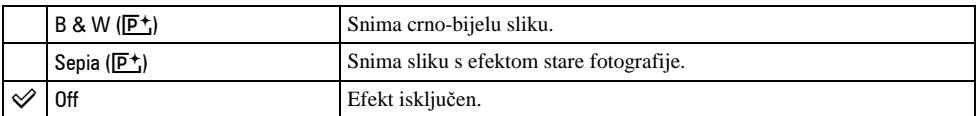

• Ova postavka ne ostaje pohranjena kad isključite fotoaparat.

#### 5 Saturation (zasićenost)

Podešava zasićenost slike.

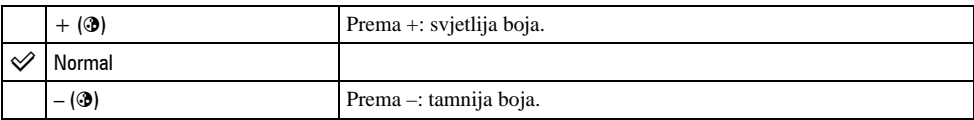

# **O** Contrast (kontrast)

Podešava kontrast slike.

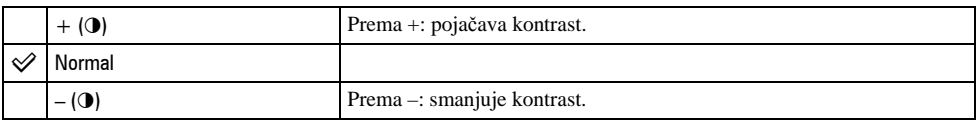

# L Sharpness (oštrina)

Podešava oštrinu slike.

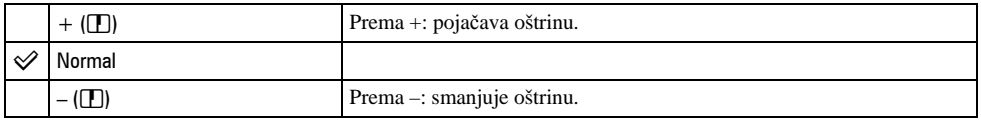

 $\equiv$  Setup (podešavanje)

Pogledajte str. 41.

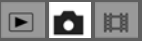

ļ

 $\boxed{\blacksquare}\boxed{\blacksquare}\ \blacksquare$ 

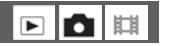

 $\boxed{\blacksquare}\boxed{\blacksquare}\ \blacksquare$ 

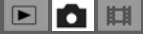

# **Pregled izbornika**  $Z_a$  detalje o rukovanju  $\rightarrow$  str. 26

I

**OB** 

 $\boxed{ }$ 

Tvornička postavka je označena s $\mathcal{A}$ .

#### $\Box$  Folder (direktorij)

Odabir direktorija sa slikom koju želite reproducirati.

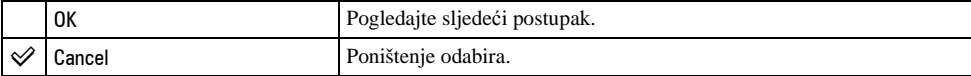

A Odaberite željeni direktorij pomoću b**/**B na kontrolnoj tipki.

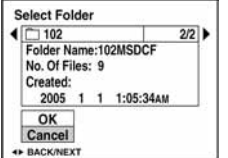

 $\odot$  Odaberite [OK] pomoću  $\blacktriangle$ , zatim pritisnite  $\bullet$ .

#### $\ddot{Q}$  U opciji [Folder]

Fotoaparat pohranjuje slike u određen direktorij na Memory Sticku (str. 47). Možete promijeniti direktorij ili izraditi novi.

- Za izradu novog direktorija  $\rightarrow$  [Create REC. Folder] (str. 47).
- Za promienu direktorija za snimanje slika  $\rightarrow$  [Change REC. Folder] (str. 48).
- Kad na Memory Sticku izradite više direktorija i prikaže se prva ili zadnja slika u direktoriju, pojavljuju se sljedeći indikatori:
	- $\blacksquare$ : prijelaz na prethodni direktorij.
	- **Ex**: prijelaz na sljedeći direktorij.
	- k: prijelaz na prethodni ili sljedeći direktorij.

 $\blacksquare$ n

### O<sub>TT</sub> Protect (zaštita)

Zaštita slika od slučajnog brisanja.

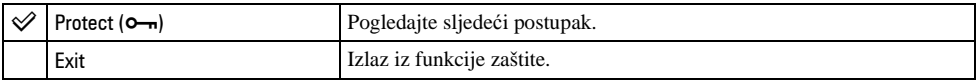

#### Zaštita pojedinačnih slika

- A Prikažite sliku koju želite zaštititi.
- B Pritisnite tipku MENU za prikaz izbornika.
- **3** Pomoću  $\blacktriangleleft$  **h** na kontrolnoj tipki odaberite  $\lceil \blacktriangleleft \cdot \cdot \rceil$  (Protect) i pritisnite tipku  $\blacktriangleright$ . Prikazana slika je zaštićena i na zaslonu je vidljiv indikator  $\circ$ .

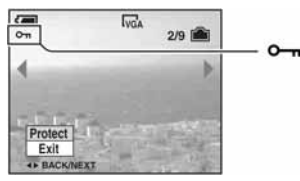

 $\overline{Q}$  Za zaštitu ostalih slika odaberite željenu sliku tipkama  $\blacktriangleleft$  i pritisnite tipku  $\bullet$ .

#### Zaštita slika u indeksnom prikazu

- A Pritisnite Y za indeksni prikaz devet slika.
- B Pritisnite MENU za prikaz izbornika.
- **3** Pomoću  $\blacktriangleleft$  ha kontrolnoj tipki odaberite  $[\blacktriangleleft \text{--} \text{]}$  (Protect) i pritisnite tipku  $\blacktriangleleft$ .
- $\Theta$  Pomoću  $\blacktriangle$   $\nabla$  odaberite [Select] i pritisnite tipku  $\bullet$ .
- G Pomoću  $\triangle$ / $\nabla$ / $\triangle$ / $\triangleright$  odaberite sliku koju želite zaštititi i pritisnite tipku  $\odot$ . Na odabranoj slici pojavi se zeleni indikator  $O_m$ .

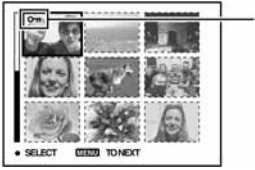

#### $O_m$  (zeleno)

- **6** Ponovite korak **6** za zaštitu ostalih slika.
- G Pritisnite tipku MENU.
- $\circledR$  Pomoću  $\blacktriangleright$  odaberite [OK] i pritisnite tipku  $\bullet$ . Indikator  $\sim$  mijenja boju u bijelu. Odabrane slike su zaštićene.
- Za zaštitu svih slika u direktoriju u koraku  $\ddot{q}$  odaberite [All In This Folder] i pritisnite tipku  $\bullet$ . Zatim pomoću  $\blacktriangleright$ odaberite  $[On]$  i pritisnite tipku  $\bullet$ .

#### Poništenje zaštite

Kod prikaza jedne slike

U koraku  $\Omega$  ili  $\Omega$  poglavlja "Zaštita pojedinačnih slika" pritisnite  $\bullet$ .

U indeksnom prikazu

- A Odaberite sliku s koje želite skinuti zaštitu u koraku 5 poglavlja "Zaštita slika u indeksnom prikazu".
- $\ddot{2}$  Pritisnite  $\bullet$  kako bi indikator  $\bullet$  promijenio boju u sivu.
- C Ponovite gornji postupak za sve slike s kojih želite skinuti zaštitu.
- $\Theta$  Pritisnite tipku MENU, odaberite [OK] tipkom  $\blacktriangleright$  i pritisnite  $\blacklozenge$ .

#### Poništenje zaštite svih slika u direktoriju

U koraku 4 poglavlja "Zaštita slika u indeksnom prikazu" odaberite [All In This Folder] i pritisnite tipku

- $\bullet$ . Zatim pomoću  $\bullet$  odaberite [Off] i pritisnite tipku  $\bullet$ .
- Obratite pozornost da se formatiranjem Memory Sticka s njega brišu svi podaci, uključujući i zaštićene slike. Ti se podaci ne mogu vratiti.
- Potrebno je neko vrijeme za zaštitu slike.

#### DPOF (oznaka za tiskanie)

Dodaje oznaku za tiskanje  $\mathbb{I}$  (Print order) slikama koje želite otisnuti (str. 68).

#### E Print (tiskanje)

Pogledajte str. 65.

#### $\Gamma$  Slide (prezentacija)

Reprodukcija snimljenih slika redom (slide show).

#### Interval

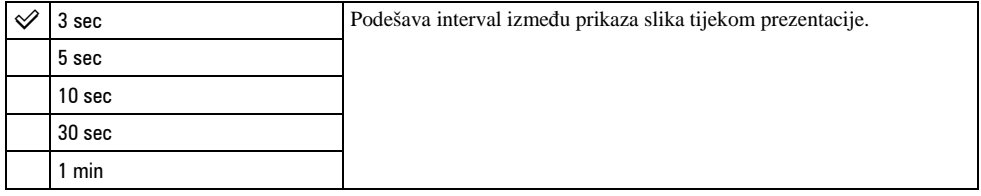

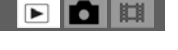

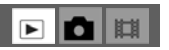

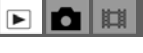

I

 $\blacksquare$ n

### Image (slika)

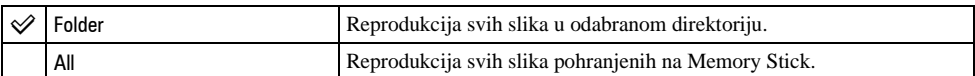

#### Repeat (ponavljanje)

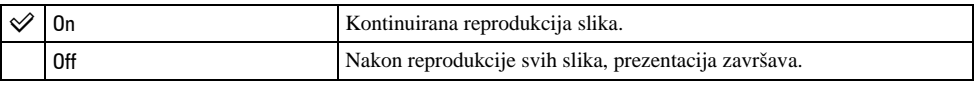

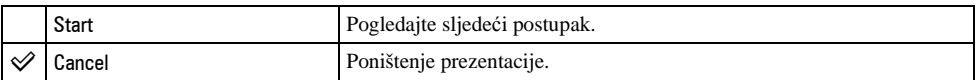

 $\Omega$  Odaberite [Interval], [Image] i [Repeat] pomoću  $\triangle$ / $\nabla$ / $\triangleleft$  na kontrolnoj tipki.

**2** Odaberite [Start] tipkama  $\nabla/\blacktriangleright$ , zatim pritisnite  $\blacklozenge$ . Počinje prezentacija.

Za prekid prezentacije pritisnite  $\bullet$ , tipkom  $\bullet$  odaberite [Exit] i pritisnite  $\bullet$ .

- Tijekom prezentacije možete prikazati prethodnu/sljedeću sliku tipkama  $\blacktriangleleft/\blacktriangleright$ .
- Vrijeme podešeno u opciji [Interval] je zadano isključivo kao primjer i može se razlikovati ovisno o veličini slike itd.

#### $\mathbb{R}$  Resize (promiena veličine)

Moguće je promijeniti veličinu slika i snimiti ih kao nove datoteke. Po završetku postupka promjene veličine, slika se vraća na izvornu veličinu.

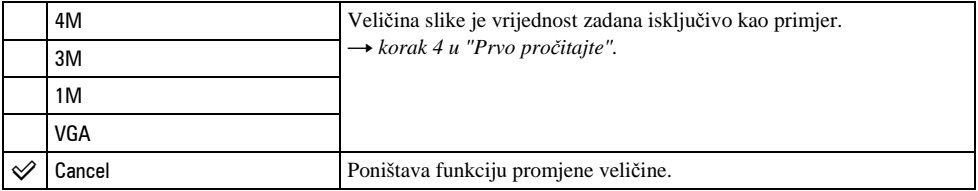

- A Prikažite sliku kojoj želite promijeniti veličinu.
- B Pritisnite MENU za prikaz izbornika.
- **3** Pomoću  $\blacktriangleleft$  by odaberite  $[\equiv]$  (Resize) i pritisnite tipku  $\blacktriangleright$ .
- **(4)** Pomoću  $\triangle$   $\blacktriangledown$  odaberite željenu veličinu i pritisnite tipku  $\blacktriangledown$ . Slika kojoj ste promijenili veličinu snima se u direktorij za snimanje kao najnovija datoteka.
- Za detalje o funkciji [Image Size] t *korak 4 u "Prvo pro*č*itajte".*
- Videozapisima ili [Multi Burst] slikama nije moguće promijeniti veličinu.
- Kad mijenjate veličinu na veću od originalne, kvaliteta slike je lošija.
- Slika veličine 3:2 ne može se promijeniti.
- Pokušate li promijeniti veličinu 3:2 slike, na vrhu i dnu slike pojave se crne pruge.

### J Rotate (okretanje) Rotate (okretanje)

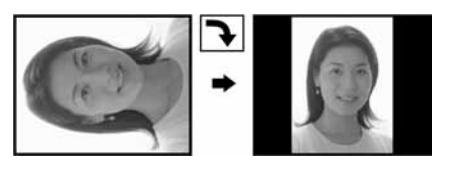

Okretanje mirne slike.

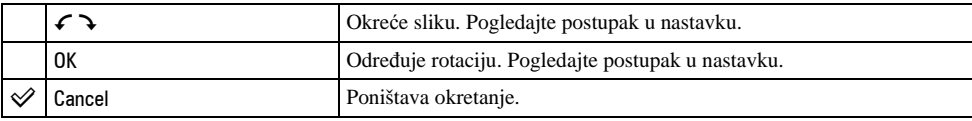

A Prikažite sliku koju želite okrenuti.

- B Pritisnite MENU za prikaz izbornika.
- $\circled{3}$  Pomoću  $\blacktriangleleft/\blacktriangleright$  na kontrolnoj tipki odaberite  $[\Box \cdot \cdot]$  (Rotate) i pritisnite tipku  $\blacktriangleright$ .
- $\Theta$  Pomoću  $\blacktriangle$  odaberite  $[\mathcal{F} \blacktriangleright]$  i okrenite sliku tipkama  $\blacktriangleleft$ .
- **E** Pomoću  $\triangle$   $\nabla$  odaberite [OK] i pritisnite tipku  $\bullet$ .
- Nije moguće okretati zaštićene slike, videozapise, te Multi Burst slike.
- Slike snimljene drugom opremom možda se neće moći okretati u ovom fotoaparatu.
- Kod gledanja slika na računalu, informacija o okretanju slike možda neće biti vidljiva, ovisno o softveru.

#### $\lozenge$  Divide (rezanje)

Moguće je skratiti ili obrisati nepotrebne dijelove videozapisa. To se preporučuje ako je kapacitet Memory Sticka nedovoljan ili ako zapise želite dodati e-mail porukama.

• Obratite pažnju da se kod rezanja originalni videozapis briše i preskače se jedan broj. Ne možete vratiti datoteke kojima izrežete dio.

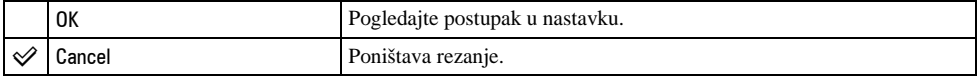

#### $\overline{\phantom{1}}$ Ю to I

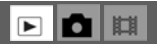

#### Primjer: rezanje videozapisa s brojem 101\_0002

U ovom poglavlju je naveden primjer rezanja videozapisa 101\_0002 i brisanje u sljedećoj konfiguraciji datoteke.

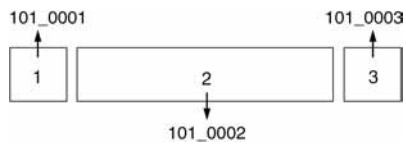

**1** Rezanje prizora A.

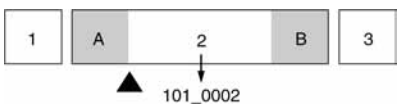

Dijeljenje

- 101\_0002 se dijeli na 101\_0004 i 101\_0005.
- **2** Rezanje prizora B.

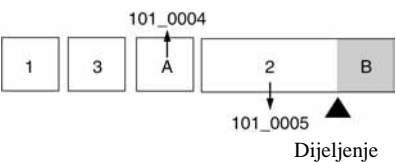

101\_0005 se dijeli na 101\_0006 i 101\_0007.

**3** Obrišite prizore A i B ako su nepotrebni.

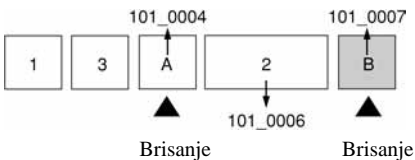

**4** Ostaju samo željeni prizori.

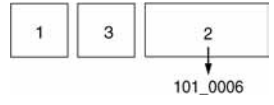

#### Postupak

- A Prikažite videozapis čije dijelove želite izrezati.
- B Pritisnite MENU za prikaz izbornika.
- **(3)** Pomoću  $\blacktriangleleft$  na kontrolnoj tipki odaberite [ $\blacktriangleright$ ] (Divide) i pritisnite tipku  $\blacktriangleright$ .
- $\Theta$  Pomoću  $\blacktriangle$  odaberite [OK] i pritisnite tipku  $\blacklozenge$ . Počinje reprodukcija videozapisa.

I

 $\blacksquare$ ъ

 $\overline{6}$  Pritisnite  $\bullet$  na dijelu kojeg želite izrezati.

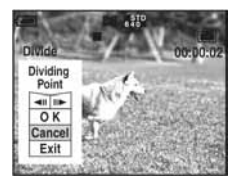

- Želite li podesiti točku reza, koristite  $\Box$ II/III (pomicanje okvira prema naprijed/natrag) i podesite točku reza pritiskom kontrolne tipke  $\blacktriangleleft/\blacktriangleright$ .
- Želite li odabrati drugu točku, odaberite [Cancel]. Reprodukcija zapisa počinje iznova.
- $\odot$  Odaberite [OK] tipkama  $\triangle$   $\nabla$  i pritisnite tipku  $\odot$ .
- $\overline{Q}$  Odaberite [OK] tipkom  $\triangle$  i pritisnite tipku  $\bullet$ . Videozapis je izrezan.
- Izrezanim videozapisima se pridjeljuju novi brojevi, zapisi se snimaju kao najnovija datoteka u odabranom direktoriju za snimanje.
- Nije moguće rezati sljedeće datoteke:
	- − Mirne slike
	- − Nedovoljno duge datoteke (ispod dvije sekunde)
	- − Zaštićene videozapise (str. 35).

#### $\blacktriangleright$  Setup (podešavanje)

Pogledajte str. 41.

#### Trimming (snimanje uvećane slike)

Ova funkcija omogućuje snimanje uvećane slike (t *korak 6 u "Prvo pro*č*itajte"*) kao nove datoteke.

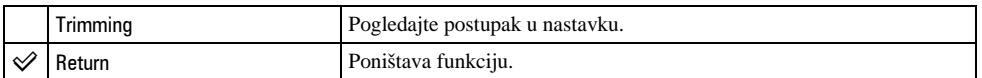

- A Pritisnite tipku MENU nakon zumiranja tijekom reprodukcije za prikaz izbornika.
- $\odot$  Odaberite [Trimming] pomoću  $\blacktriangleright$  na kontrolnoj tipki i pritisnite tipku  $\odot$ .
- **(3)** Odaberite veličinu slike tipkama  $\triangle$ / $\triangledown$ , te pritisnite tipku  $\triangle$ . Slika će biti snimljena, a na LCD zaslon se nakon snimanja vraća normalna veličina slike.
- Uvećana slika se snima kao nova datoteka u odabrani direktorij, a originalna slika ostaje sačuvana.
- Kvaliteta uvećane slike se može pogoršati.
- Nije moguće snimiti uvećanu sliku veličine 3:2.
- Nije moguće snimiti uvećanu sliku prikazanu funkcijom Quick Review.

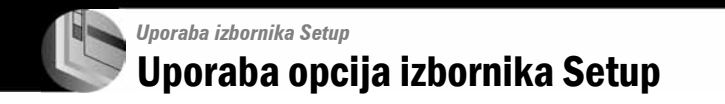

Možete promijeniti tvorničke postavke u izborniku Setup.

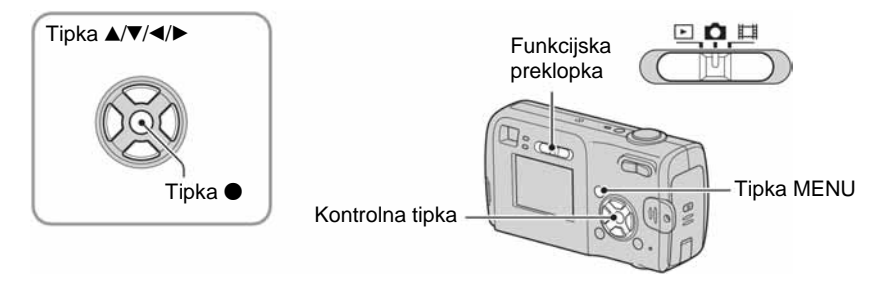

# 1 **Uklju**č**ite fotoaparat.**

2 **Pritisnite MENU za prikaz izbornika.** 

**3** Pritisnite ▶ na kontrolnoj tipki za odabir  $\pm$  (Setup).

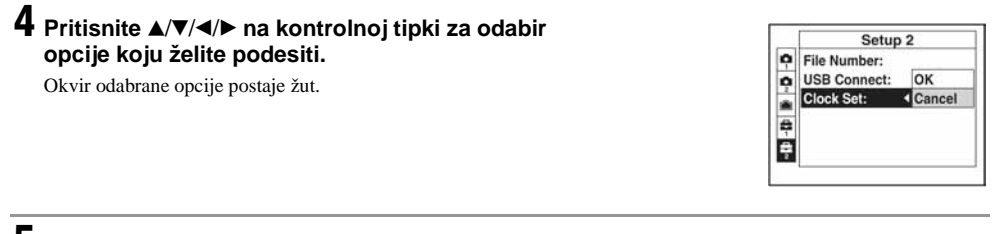

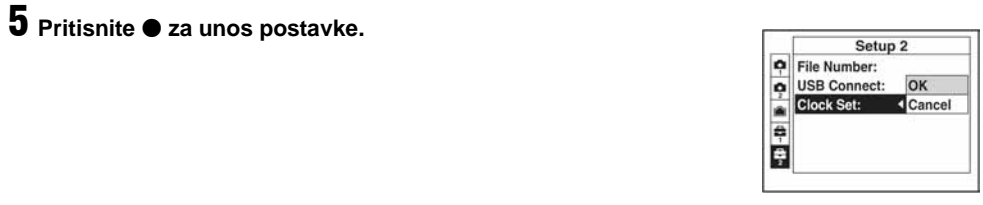

Za isključenje izbornika Setup **-** pritisnite MENU.

Za povratak na izbornik iz prikaza Setup, više puta pritisnite  $\blacktriangleleft$  na kontrolnoj tipki.

#### Za brisanje postavke Setup  $\blacksquare$

Odaberite [Cancel] ako se pojavi, a zatim ● na kontrolnoj tipki. Ukoliko se ne pojavi, ponovno odaberite prethodnu postavku.

• Postavka ostaje pohranjena čak i kad isključite aparat.

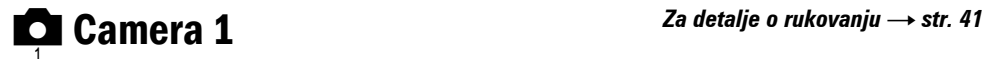

Tvorničke postavke su označene s $\mathcal{A}$ .

#### AF Mode (automatsko izoštravanje) AF Mode (automatsko

Odabir načina automatskog izoštravanja.

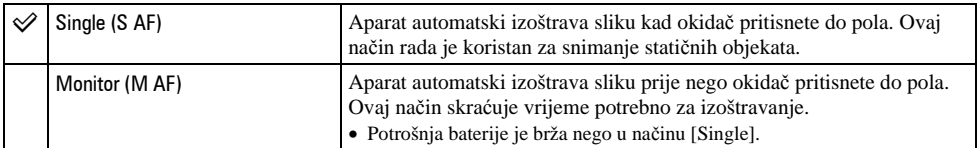

• Kod snimanja pomoću tražila (dok je isključen LCD zaslon), aparat radi u načinu [Single].

#### Digital Zoom (digitalni zum)

Odaberite digitalni zum. Aparat uvećava sliku optičkim zumom (do 3x). Kad zumiranje premaši 3x, aparat se prebacuje na smart ili precizni digitalni zum.

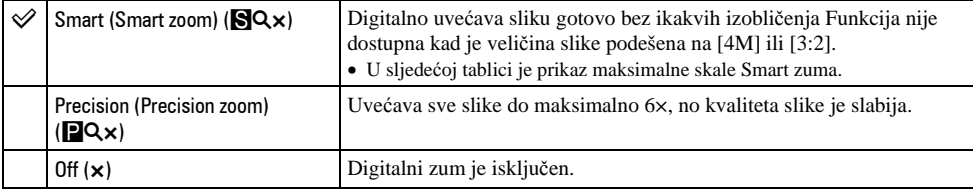

Veličina slike i maksimalna skala zuma pri uporabi funkcije Smart zoom

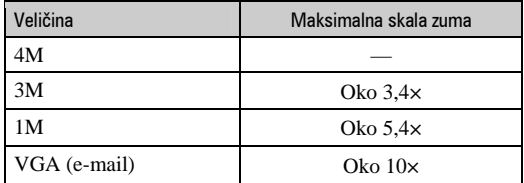

• Kad pritisnete tipku zuma, pojavljuje se indikator skale zuma:

Na strani W linije je optički zum, a na strani T je digitalni zum Indikator zumiranja

- Najveći smart zum i precizni digitalni zum uključuju optički zum.
- AF okvir tražila se ne pojavljuje pri uporabi digitalnog zuma. Trepću indikatori **na ili 0, a** AF će raditi s prioritetom na objektima u blizini središta kadra.
- Pri uporabi funkcije smart zum slika na zaslonu može izgledati zrnato, no to neće imati nikakav učinak na snimljenu sliku.

#### Date/Time (datum/vrijeme)

Odabir načina snimanja datuma ili vremena na sliku. Odaberite prije snimanja.

• Datum i vrijeme se ne pojavljuju tijekom snimanja. Umjesto tih podataka se pojavljuje indikator **1. Datum** i vrijeme se pojavljuju u crvenoj boji u donjem desnom uglu zaslona samo tijekom reprodukcije.

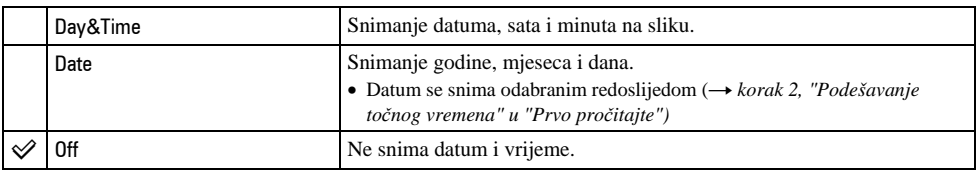

- Ne možete snimiti datum i vrijeme na videozapise ili slike u načinu [Multi Burst].
- Snimlieni datum i vrijeme kasnije ne možete obrisati.

#### Red Eye Reduction (smanjenje efekta crvenih očiju)

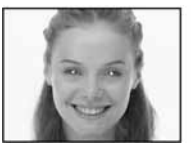

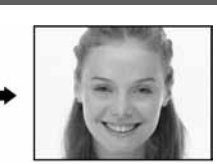

Efekt crvenih očiju se smanjuje pri uporabi bljeskalice. Odaberite ovu funkciju prije snimanja.

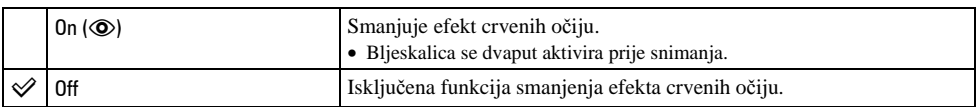

• Budući da je potrebna otprilike sekunda dok se ne aktivira okidač, držite fotoaparat čvrsto kako biste spriječili pomicanje. Također, zamolite osobu koju snimate da se ne pomiče.

• Smanjivanje efekta crvenih očiju možda neće dati željene rezultate, ovisno o udaljenosti objekta, u slučaju da osoba ne vidi predbljesak ili u nekim drugim slučajevima.

#### AF Illuminator (AF osvjetljenje) AF Illuminator (AF osvjetljenje)

AF osvjetljenje omogućuje izoštravanje objekta u tamnim uvjetima snimanja. Hologram AF emitira crveno svjetlo kad se okidač pritisne napola što omogućuje lakše izoštravanje dok se ne podesi fiksno žarište. Istovremeno se na zaslonu pojavljuje indikator 0.

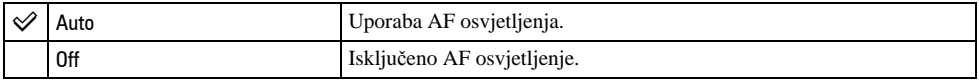

- Ako AF osvjetljenje nedovoljno osvijetli objekt ili ako objekt nema kontrast, slika se neće izoštriti. (Preporučuje se približna udaljenost od oko 3,5 m (W)/2,5 m (T).)
- Izoštrena slika se postiže sve dok svjetlo AF osvjetljenja dopire do objekta čak i ako svjetlo nije u sredini objekta.
- Okvir AF izoštravanja se ne prikazuje. Indikatori **na ili 10** će treperiti, a AF će raditi s prioritetom na objektima u blizini središta kadra.
- AF osvietlienie ne radi ako ste u Scene načinu odabrali (Twilight) ili 4 (Landscape).
- AF osvjetljenje emitira vrlo snažno svjetlo. Izravno gledanje u emiter AF osvjetljenja izbliza nije preporučljivo iako ne predstavlja sigurnosni rizik.

#### Auto Review (automatski pregled)

Prikaz snimljene slike na zaslonu na otprilike 2 sekunde neposredno nakon snimanja.

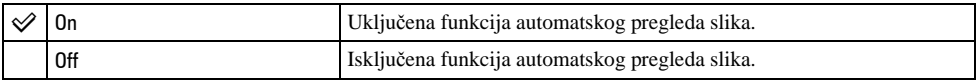

• Tijekom prikaza slika dok je uključena funkcija Auto Review ne možete snimiti sljedeću sliku. Ukoliko okidač pritisnete do pola tijekom ovog perioda, nestaje prikaz snimljene slike i odmah možete snimiti sljedeću.

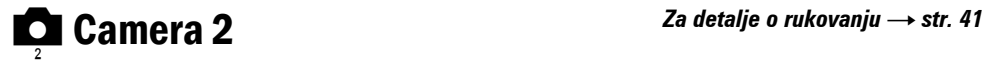

Tvorničke postavke su označene s $\mathcal{O}$ .

### **Enlarged Icon (uvećana ikona)**

Privremeno uvećava indikator postavke kad se pritisne  $\sharp$  (Flash),  $\bullet$  (Self-timer) ili  $\bullet$  (Mjerenje).

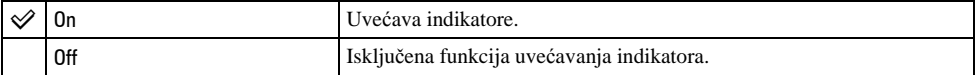

**gallering Internal Memory Tool** Za detalje o rukovanju  $\rightarrow$  str. 41

Ova postavka se ne pojavljuje kad je u aparat uložen Memory Stick. Tvorničke postavke su označene s $\mathcal{A}$ .

#### Format

Formatiranje unutarnje memorije.

• Formatiranjem ćete nepovratno izbrisati sve podatke iz unutarnje memorije, čak i zaštićene slike.

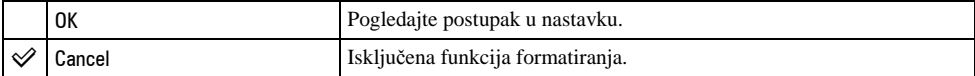

 $\odot$  Pritiskom kontrolne tipke  $\blacktriangle$  odaberite [OK] i pritisnite tipku  $\blacklozenge$ . Pojavi se poruka "All data in internal memory will be erased Ready?".

 $\circled{2}$  Pritiskom tipke  $\blacktriangle$  odaberite [OK] i pritisnite tipku  $\bullet$ . Formatiranje je dovršeno.

**U Memory Stick Tool** Za detalje o rukovanju  $\rightarrow$  str. 41

Ova postavka se pojavljuje samo kad je u aparat uložen Memory Stick. Tvorničke postavke su označene s $\mathcal{A}$ .

#### Format

Formatiranje Memory Sticka. Isporučeni i komercijalno nabavljivi Memory Stick je već formatiran i možete ga odmah koristiti.

• Formatiranjem ćete nepovratno izbrisati sve podatke na Memory Sticku, čak i zaštićene slike.

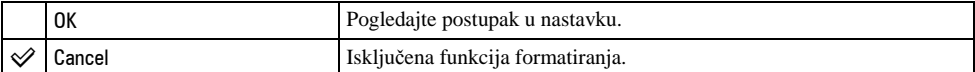

- $\Theta$  Pritiskom kontrolne tipke  $\blacktriangle$  odaberite [OK] i pritisnite tipku  $\blacklozenge$ . Pojavi se poruka "All data in Memory Stick will be erased Ready?".
- $\circled{2}$  Pritiskom tipke  $\blacktriangle$  odaberite [OK] i pritisnite tipku  $\bullet$ . Formatiranje je dovršeno.

#### Create REC. Folder (izrada direktorija za snimanje)

Ova funkcija omogućuje izradu direktorija za snimanje na Memory Sticku.

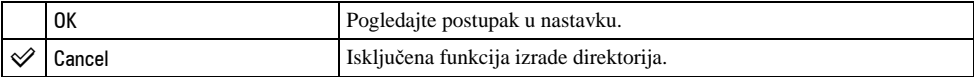

 $\Theta$  Pritiskom kontrolne tipke  $\blacktriangle$  odaberite [OK] i pritisnite tipku  $\blacklozenge$ . Pojavi se izbornik za izradu direktorija.

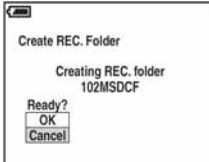

**2** Pritiskom tipke  $\triangle$  odaberite [OK] i pritisnite tipku  $\bullet$ . Izrađuje se novi direktorij s jednim brojem većim od posljednjeg načinjenog direktorija. To ujedno postaje i direktorij za snimanje.

- Za detalje o direktoriju pogledajte str. 34.
- U slučaju da ne želite izraditi novi direktorij, kao direktorij za snimanje se odabire "101MSDCF".
- Možete izraditi direktorije do broja "999MSDCF".
- Slike se snimaju u novi direktorij dok ne izradite ili odaberete novi direktorij.
- Ne možete izbrisati direktorij pomoću fotoaparata. Za brisanje direktorija koristite računalo itd.
- U direktorij možete pohraniti do 4000 slika. Kad premašite kapacitet direktorija, automatski se izrađuje novi direktorij.
- Za detaljnije informacije pogledajte poglavlje "Mjesta za pohranu datoteka i nazivi datoteka" (str. 58).

#### Change REC. Folder (promjena direktorija za snimanje)

Promijenite trenutno korišteni direktorij za snimanje slika.

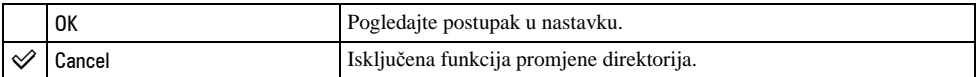

 $\Omega$  Pritiskom kontrolne tipke  $\blacktriangle$  odaberite [OK] i pritisnite tipku  $\blacktriangleright$ . Pojavi se izbornik za promjenu direktorija.

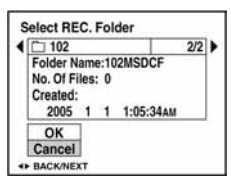

**2** Odaberite željeni direktorij tipkama  $\blacktriangleleft$ , a zatim tipkom  $\blacktriangle$  odaberite [OK] i pritisnite  $\blacktriangleright$ .

- Direktorij "100MSDCF" ne možete odabrati kao direktorij za snimanje.
- Snimliene slike ne možete premiestiti u drugi direktorij.

#### Copy (kopiranje)

Kopiranje svih slika iz unutarnje memorije na Memory Stick.

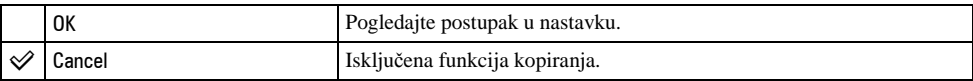

- A Uložite Memory Stick kapaciteta 32 MB ili više.
- **(2)** Pritiskom kontrolne tipke  $\blacktriangle$  odaberite [OK] i pritisnite tipku  $\blacktriangleright$ . Pojavi se poruka "All data in internal memory will be copied Ready?".
- **3** Odaberite [OK] tipkom  $\blacktriangle$ , a zatim pritisnite  $\blacktriangleright$ . Počinje kopiranje.

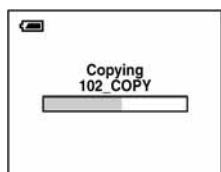

- Koristite baterijedostatnog kapaciteta ili AC adapter (nije dio isporuke). Namjeravate li kopirati slike dok su uložene gotovo ispražnjene baterije, može se dogoditi da se u potpunosti isprazne, što će uzrokovati prekid kopiranja i moguć gubitak podataka.
- Ne možete kopirati pojedinačne slike.
- Izvorne slike unutarnje memorije ostaju pohranjene čak i nakon kopiranja. Za brisanje sadržaja unutarnje memorije izvadite Memory Stick nakon kopiranja i izvršite naredbu [Format] u izborniku **g** Internal Memory Tool (strana 46).
- Ne možete odabrati direktorij kopiran na Memory Stick.
- Oznaka  $\mathbb{I}$  (Print order) koju dodate slici se briše kad kopirate podatke.

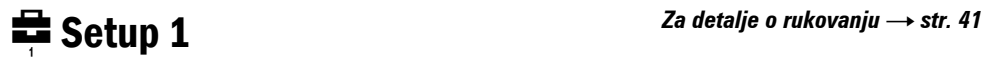

Tvorničke postavke su označene s $\mathcal{A}$ .

#### Beep (zvučni signal)

Odabir zvučnog signala koji se javlja kad rukujete aparatom.

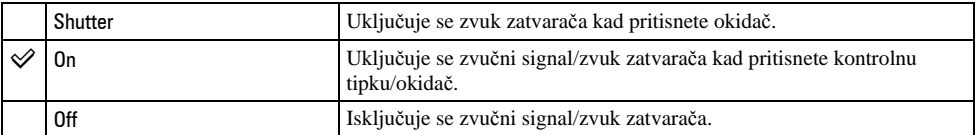

#### $\blacksquare$  Language (jezik)

Odabir jezika za prikaz opcija izbornika, upozorenja i poruka.

#### Initialize (vraćanje tvorničkih postavki) Initialize (vraćanje

Resetirajte sve postavke na tvorničke.

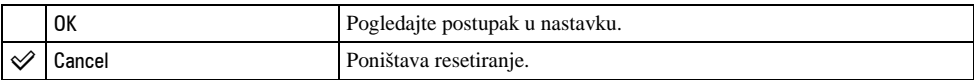

 $\Theta$  Pritiskom kontrolne tipke  $\blacktriangle$  odaberite [OK] i pritisnite tipku  $\blacklozenge$ . Pojavljuje se poruka "Initialize all settings Ready?".

**2** Odaberite [OK] tipkom  $\blacktriangle$ , a zatim pritisnite  $\blacktriangle$ . Postavke se resetiraju na tvorničke.

• Tijekom resetiranja ne smije biti odspojeno napajanje.

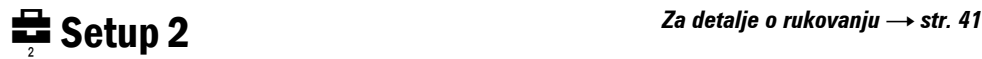

Tvorničke postavke su označene s $\mathcal{A}$ .

#### File Number (broj datoteke)

Odabir načina za pridjeljivanje brojeva datotekama.

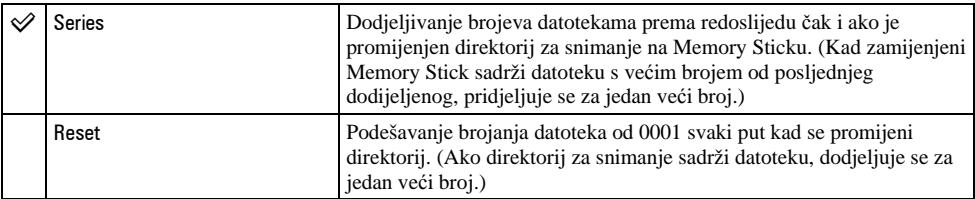

### USB Connect (USB priključak)

Odabir USB načina za uporabu prilikom spajanja aparata na računalo ili pisač kompatibilan s funkcijom PictBridge pomoću USB kabela.

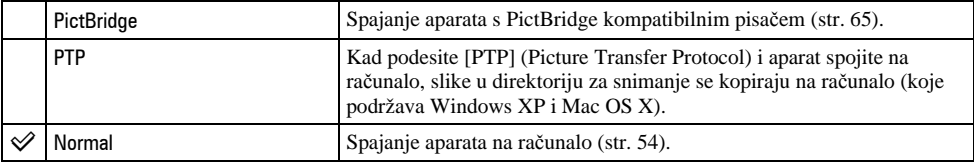

#### Clock Set (podešavanje sata)

Podešavanje datuma i vremena.

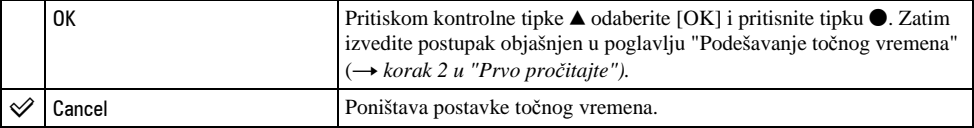

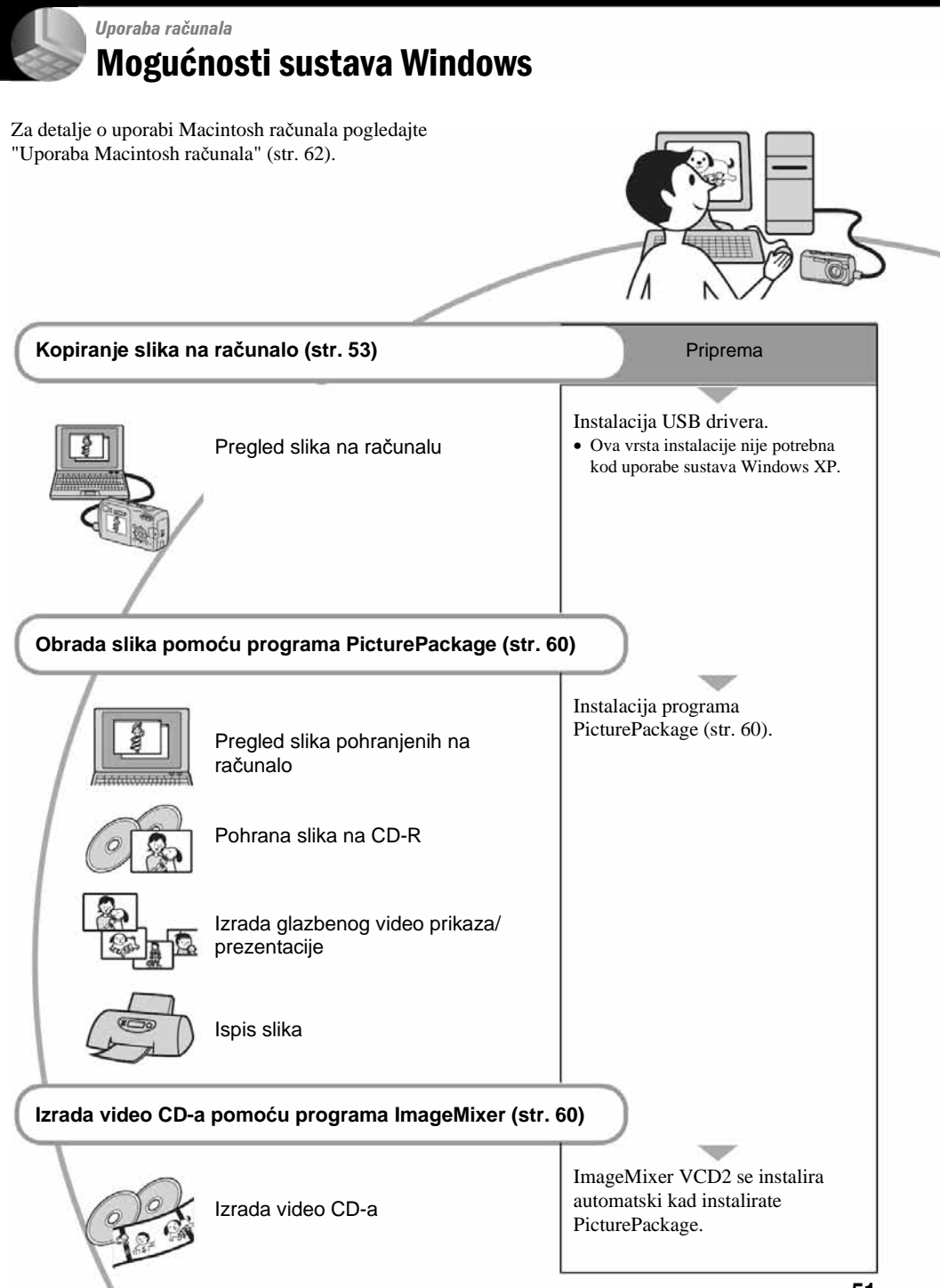

# Preporučena konfiguracija računala

Ukoliko računalo priključujete na fotoaparat, preporučujemo sljedeću konfiguraciju.

# Preporučena konfiguracija za kopiranje slika

- **OS (preinstaliran):** Microsoft Windows 98, Windows 98SE, Windows 2000 Professional, Windows Millennium Edition, Windows XP Home Edition ili Windows XP Professional.
	- Za navedene operativne sustave pravilan rad nije zajamčen kod nadogradnje sustava ili kod multiboot sustava.
- **CPU:** MMX Pentium 200 MHz ili više

#### **USB priklju**č**ak:** Standardni

**Monitor:**  $800 \times 600$  točaka ili više. High Color (16-bitna boja, 65 000 boja) ili više

### Preporučena konfiguracija za uporabu programa PicturePackage/Image Mixer VCD2

- **Softver:** Macromedia Flash Player 6.0 ili noviji, Windows Media Player 7.0 ili noviji, DirectX 9.0b ili noviji
- **Zvu**č**na kartica:** 16 bita, stereo, sa zvučnicima
- **Memorija:** 64 MB ili više (128 MB ili više je preporučljivo)
- **Tvrdi disk:** Prostor na disku za instalaciju: otprilike 500 MB
- **Grafi**č**ka kartica:** video kartica (Direct Draw driver kompatibilna) s 4 MB VRAM
- Pri automatskoj izradi glazbenog video prikaza/prezentacije (slide show) (str. 60), potrebno je računalo Pentium III 500 MHz CPU ili jače.
- Pri uporabi programa ImageMixer VCD2 preporučuje se Pentium III 800 MHz CPU ili brži.
- Ovaj softver je kompatibilan s DirectX tehnologijom. "DirectX" mora biti instaliran.

• Potrebno je posebno sučelje za rukovanje uređajem za snimanje na CD-R diskove.

#### Napomene o priključenju fotoaparata na računalo

- Ispravan rad nije zajamčen u svim prethodno opisanim preporučenim sustavima.
- Ispravan rad nije zajamčen u ako na jedno računalo istodobno spojite dva ili više USB uređaja. Ovisno o tipu USB opreme koju koristite istovremeno, neki od uređaja, uključujući i fotoaparat, možda neće raditi.
- Ispravan rad nije zajamčen pri uporabi USB huba.
- Priključenje aparata pomoću USB sučelja koje podržava Hi-Speed USB (USB 2.0) omogućuje naprednu brzinu prijenosa budući da ovaj fotoaparat podržava Hi-Speed USB (USB 2.0).
- Postoje dva načina USB priključenja, odnosno, [Normal] i [PTP] priključenje. Tvorničko podešenje je [Normal]. Ovo poglavlje opisuje [Normal] način. Za podrobnosti o PTP priključenju, pogledajte str. 50.
- Komunikacija između fotoaparata i osobnog računala možda se neće uspostaviti istovremeno nakon Suspend ili Sleep stanja.

# Kopiranje slika na računalo

U ovom poglavlju je opisan postupak kopiranja slika s aparata na računalo pri uporabi Windows računala.

#### Računalo s utorom za Memory Stick

Izvadite Memory Stick iz aparata i uložite ga u pripadajući utor računala, zatim kopirajte slike.

#### Računalo bez utora za Memory Stick

Za kopiranje slika slijedite postupak opisan u koracima od 1 do 5 na stranicama 53 – 57.

• Izbornici pri kopiranju slika s Memory Sticka na računalo služe samo kao primjer.

# Korak 1: instalacija USB drivera 98 98SE 2000 Me

- Driver je softver koji omogućuje pravilan rad opreme spojene na računalo.
- Ukoliko imate Windows XP, počnite od koraka 2.
- Ukoliko ste već instalirali PicturePackage, korak 1 je nepotreban.

#### **NAPOMENA: U ovom koraku još nemojte spajati fotoaparat.**

# 1 **Zatvorite sve aktivne programe.**

• Kod sustava Windows 2000 logirajte se kao Administrator (ovlašteni administratori).

# 2 **Stavite CD-ROM u ra**č**unalo i kliknite na [USB Driver] u instalacijskom izborniku.**

Pojavljuje se izbornik "InstallShield Wizard".

• Ako se ne pojavi izbornik za instalaciju, dva puta kliknite na  $\Box$  (My Computer)  $\rightarrow$   $\odot$ (PICTUREPACKAGE).

# 3 **Kliknite na [Next].**

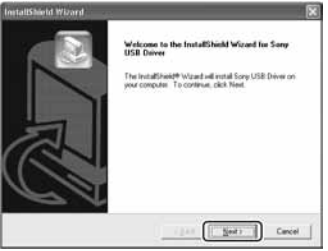

Pokreće se instalacija USB drivera. Po završetku instalacije pojavi se prozor s potvrdom o završenoj instalaciji.

4 **Kliknite na [Yes, I want to restart my computer now] i kliknite na [Finish].** 

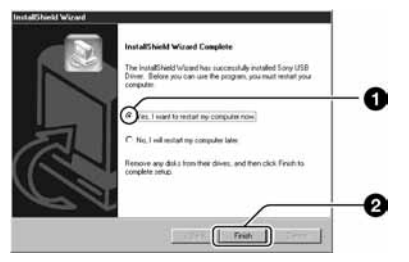

Računalo se isključuje i ponovno uključuje. Nakon toga je moguće USB povezivanje.

Po završetku instalacije izvadite CD-ROM iz računala.

# Korak 2: priprema fotoaparata i ra
unala

- 1 **Umetnite Memory Stick sa snimljenim slikama u fotoaparat.** 
	- Kad kopirate slike iz unutarnje memorije, ovaj korak nije potreban.
- 2 **U aparat umetnite baterije dostatnog kapaciteta ili ga priklju**č**ite na zidnu uti**č**nicu AC adapterom (opcija).**

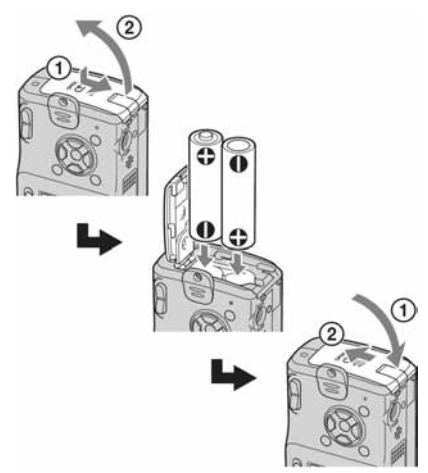

- Kad kopirate slike na računalo uz uporabu baterijskog napajanja, kopiranje možda neće uspjeti ili se podaci mogu oštetiti ako se baterije prebrzo isprazne.
- **3** Funkcijsku preklopku postavite na  $\blacktriangleright$ , **zatim uklju**č**ite aparat i ra**č**unalo.**

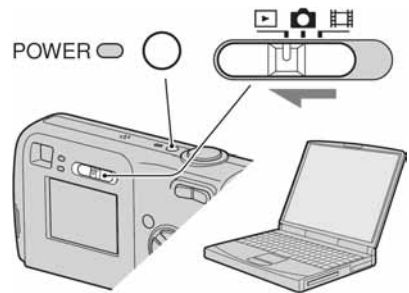

# Korak 3: spajanje fotoaparata i računala

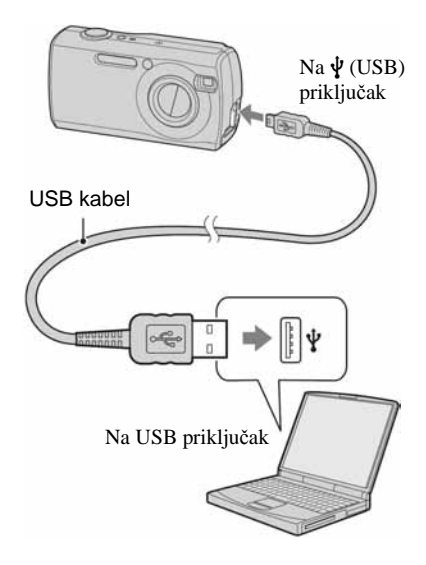

• U sustavu Windows XP na radnoj površini računala se pojavljuje AutoPlay Wizard.

Na zaslonu fotoaparata pojavi se poruka "USB Mode Normal".

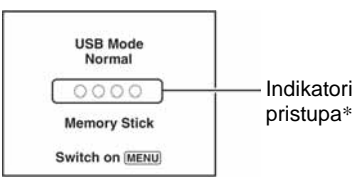

Nakon prvog USB povezivanja, računalo automatski pokreće program za prepoznavanje fotoaparata. Pričekajte neko vrijeme.

- \* Tijekom komunikacije indikatori pristupa mijenjaju boju u crvenu. Nemojte rukovati računalom dok indikator ne promijeni boju u bijelu.
- Ako se poruka "USB Mode Normal" ne pojavi, postavite [USB Connect] na [Normal] (str. 50).

### Korak 4-A: kopiranje slika na računalo

 $XP$ 

• Za Windows 98/98SE/200/Me slijedite postupak opisan u koraku 4-B: kopiranje slika na računalo na str. 56.

U ovom poglavlju je opisan primjer kopiranja slika u direktorij "My Documents".

1 **Nakon USB povezivanja iz koraka 3 kliknite na [Copy pictures to a folder on my computer using Microsoft Scanner and Camera Wizard]** t **[OK] dok se na radnoj površini automatski pojavljuje wizard.** 

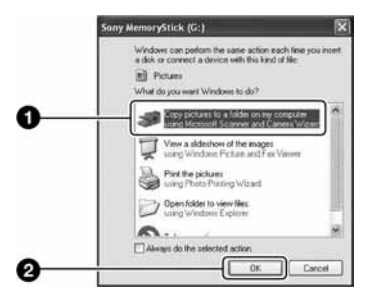

Pojavi se "Scanner and Camera Wizard".

# 2 **Kliknite na [Next].**

Pojave se slike sadržane na Memory Sticku.

• Ako nije uložen Memory Stick, pojavljuju se slike iz unutarnje memorije.

3 **Kliknite na kvadrati**ć **za isklju**č**enje oznaka svih slika koje ne želite kopirati, a zatim na [Next].** 

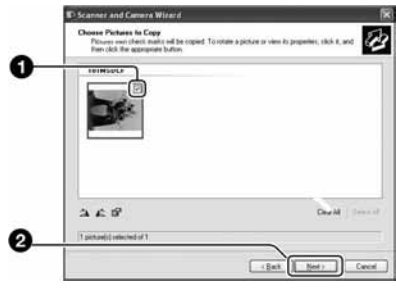

Pojavi se prozor "Picture Name and Destination".

4 **Odaberite datoteke i direktorije u koje ih želite kopirati i kliknite na [Next].** 

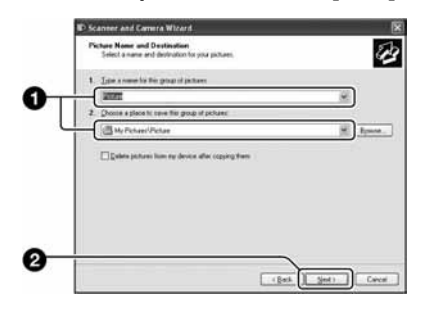

Počinje kopiranje. Po završetku kopiranja pojavi se prozor "Other Options".

• Poglavlje opisuje primjer kopiranja slika u direktorij "My Documents".

5 **Kliknite na kruži**ć **pokraj [Nothing. I'm finished working with these pictures], a zatim na [Next].** 

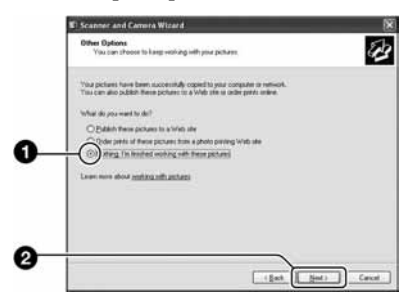

Pojavi se prozor "Completing the Scanner and Camera Wizard".

# 6 **Kliknite na [Finish].**

Wizard se zatvara.

• Želite li nastaviti s kopiranjem ostalih slika, odspojite USB kabel (str. 58) i ponovno ga spojite. Zatim slijedite postupak iz koraka 3: spajanje fotoaparata i računala na str. 54.

### Korak 4-B: kopiranje slika na računalo 98 98SE 2000 Me

• Za Windows XP slijedite postupak opisan u koraku 4-A: kopiranje slika na računalo na str. 55.

U ovom poglavlju je opisan primjer kopiranja slika u direktorij "My Documents".

**1** Dva puta kliknite na [My Computer]  $\rightarrow$ **[Removable Disk] → [DCIM].** 

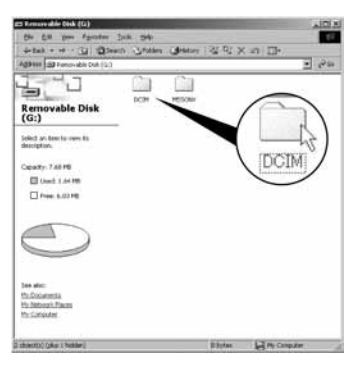

• Ako nije prikazana ikona "Removable Disk" pogledajte str. 75.

2 **Dva puta kliknite na direktorij u kojem su pohranjene slike koje želite kopirati. Zatim desnom tipkom miša kliknite na sliku za prikaz izbornika i kliknite na [Copy].** 

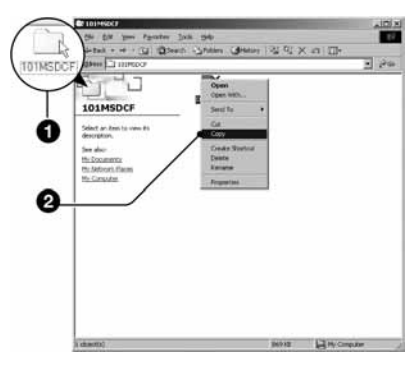

• Za informacije o mjestu pohrane datoteka pogledajte stranu 58.
- 
- 3 **Dva puta kliknite na "My Documents" i desnom tipkom miša kliknite na isti direktorij za prikaz izbornika i odaberite [Paste].**

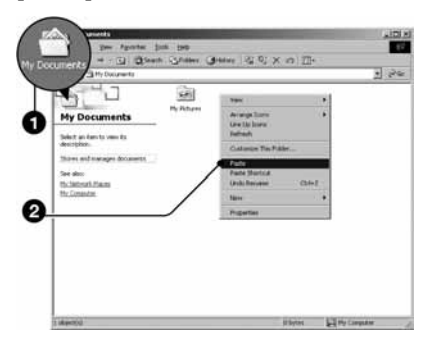

Slike se kopiraju u direktorij My Documents.

• Ako odabrani direktorij već sadrži datoteku istog naziva, pojavi se poruka s pitanjem želite li zamijeniti datoteku. Zamijenite li datoteku novom, izvorna datoteka se briše. Za kopiranje slikovne datoteke na računalo bez zamjene promijenite njezin naziv. Obratite pozornost da se datoteka promijenjenog naziva možda neće moći reproducirati na ovom aparatu (str. 59).

# Korak 5: pregled slika na računalu

U ovom poglavlju je opisan postupak pregleda slika u direktoriju "My Documents".

**1** Kliknite na [Start]  $\rightarrow$  [My Documents].

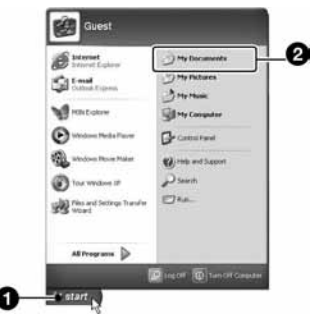

Prikazuje se sadržaj direktorija "My Documents".

• Ako ne koristite Windows XP, dvaput kliknite na [My Documents] na radnoj površini.

# 2 **Dvaput kliknite na željenu slikovnu datoteku.**

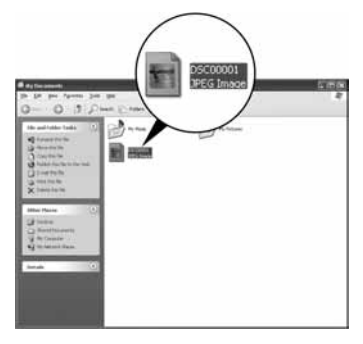

Prikazuje se slika.

## Za brisanje USB veze

Sljedeći postupak izvedite kad:

- odspajate USB kabel
- vadite Memory Stick
- ulažete Memory Stick nakon kopiranja slika iz unutarnje memorije
- isključujete aparat.

## $\blacksquare$  Za korisnike sustava Windows 2000/Me/XP

 $\Omega$  Dva puta kliknite na ikonu  $\mathcal{L}$  radne površine.

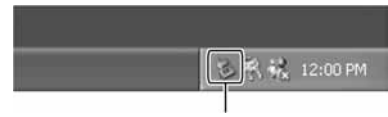

Dva puta kliknite ovdje

- $\hat{B}$  Kliknite na  $\hat{B}$  (Sony DSC)  $\rightarrow$  [Stop].
- C Potvrdite u prozoru i kliknite na [OK].
- **(4)** Kliknite na [OK].
	- Korak 4 nije potreban za korisnike Windows XP sustava.
- E Odspojite USB kabel, izvadite Memory Stick ili isključite aparat. Kad kopirate slike s Memory Sticka nakon kopiranja iz unutarnje memorije na računalo, uložite Memory Stick.

## ■ Za korisnike sustava Windows 98/98SE

- A Provjerite jesu li indikatori pristupa (str. 54) na promijenili boju u bijelu.
- B Odspojite USB kabel, izvadite Memory Stick ili isključite aparat. Kad kopirate slike s Memory Sticka nakon kopiranja iz unutarnje memorije na računalo, uložite Memory Stick.

# Mjesta za pohranu slikovnih datoteka i nazivi datoteka

Slikovne datoteke snimliene fotoaparatom se grupiraju u direktorije na Memory Sticku.

#### Primjer: pregled direktorija u sustavu Windows XP

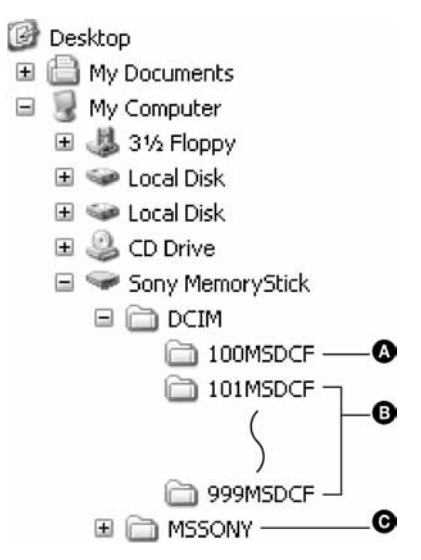

- A Direktorij koji sadrži slikovne datoteke snimljene fotoaparatom bez funkcije izrade direktorija.
- B Direktorij koji sadrži slikovne datoteke snimljene ovim fotoaparatom. Ako nisu načinjeni novi direktoriji, preostaje vam "101MSDCF". Za unutarnju memoriju postoji samo direktorij "101\_SONY".
- C Direktorij koji sadrži datoteke videozapisa i sl. snimljene fotoaparatom bez funkcije izrade direktorija
- Nije moguće snimati u direktorije "100MSDCF" ili "MSSONY". Ti direktoriji služe samo za reprodukciju.
- Više informacija o direktorijima potražite na stranama 34, 47.
- Slikovne datoteke imaju nazive koje ćemo objasniti u nastavku.  $\Box$  $\Box$  $\Box$  označuje bilo koji broj između 0001 do 9999. Brojčani dio naziva datoteke videozapisa snimljenog u video modu i odgovarajuće indeksne datoteke je jednak.
	- − Datoteke s mirnim slikama: DSC0ssss.JPG
	- − Videozapisi: MOV0ssss.MPG
	- − Datoteka indeksnih prikaza istovremeno snimljenih videozapisa: MOV0ssss.THM

# Pregled slikovnih datoteka pohranjenih na računalo u fotoaparatu (pomoću Memory Sticka)

Kao primjer je navedeno računalo sa sustavom Windows.

Kad slikovnu datoteku kopirate na računalo i više je nema na Memory Sticku, sliku možete ponovno vidjeti u fotoaparatu tako da je kopirate s računala na Memory Stick.

- Ako niste promijenili naziv datoteke pridijeljen u aparatu, preskočite korak 1.
- Slika se možda neće moći reproducirati, ovisno o veličini.
- Slike editirane na računalu ili one snimliene drugim aparatom možda se neće moći reproducirati u ovom fotoaparatu.
- Ako nema direktorija u koji se može pohraniti datoteka, načinite novi (str. 47) i zatim kopirajte datoteku.

1 **Desnom tipkom miša kliknite na naziv datoteke i zatim kliknite na [Rename]. Promijenite naziv datoteke u "DSC0**ssss**".** 

Unesite broj između 0001 do 9999 za ssss.

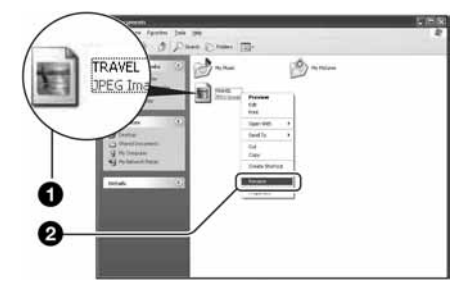

- Pojavi li se poruka upozorenja za zamjenu podataka, unesite druge brojeve u koraku 1.
- Može biti vidljiva ekstenzija datoteke, ovisno o tome kako je podešeno računalo. Ekstenzija datoteke mirne slike je "JPG", a videozapisa "MPG". Nemojte mijenjati ekstenziju.

# 2 **Kopirajte slikovnu datoteku u direktorij na Memory Sticku.**

- A Desnom tipkom miša kliknite na naziv datoteke, a zatim na [Copy].
- B Dvaput kliknite na [Removable Disk] ili [Sony MemoryStick] unutar [My Computer].
- C Desnom tipkom miša kliknite na direktorij [ $\square\square\square$ MSDCF] unutar [DCIM] i kliknite na [Paste].
	- $\bullet$   $\square$  $\square$  označuje bilo koji broj između 100 do 999.

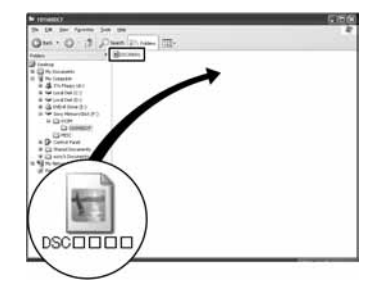

# Uporaba isporučenog softvera

Kao primjer je navedeno računalo sa sustavom Windows.

# Pregled isporučenog softvera

Isporučeni CD-ROM sadrži dvije aplikacije PicturePackage i ImageMixer.

#### **PicturePackage**

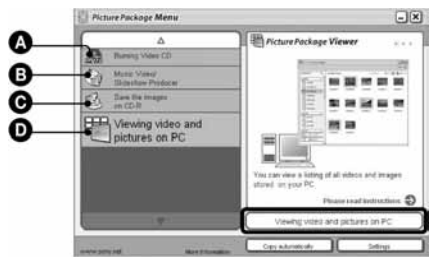

## Mogućnosti:

- A Prženje Video CD diskova Pojavi se prozor "ImageMixer VCD2".
- B Izrada glazbenih video prikaza/prezentacije
- C Pohrana slika na CD-R disk
- D Pregled videozapisa i slika na računalu

## Pokretanje funkcija:

Kliknite na jednu od opcija označenih s $\mathbf{\Omega}$ - $\mathbf{\Omega}$ , zatim kliknite na tipku u donjem desnom uglu zaslona.

# Instalacija softvera

Pogledajte postupak instalacije programa PicturePackage i ImageMixer VCD2.

- Ako još niste instalirali USB driver (str. 53), nemojte spajati aparat s računalom prije instaliranja softvera PicturePackage (osim kod Windows XP).
- U Windowsu 2000/XP logirajte se kao administrator.
- Kad instalirate PicturePackage, automatski se instalira USB driver.

# 1 **Uklju**č**ite ra**č**unalo i umetnite isporu**č**eni CD-ROM u uložnicu.**

- Pojavljuje se izbornik za instalaciju.
- Ako se ne pojavi izbornik za instalaciju, dva puta kliknite na  $\Box$  (My Computer)  $\rightarrow$   $\odot$ (PICTUREPACKAGE).

# 2 **Kliknite na [PicturePackage].**

Pojavljuje se izbornik "Choose Setup Language".

# 3 **Odaberite željeni jezik i dvaput kliknite na [Next].**

Ovaj odlomak prikazuje izbornike na engleskom jeziku.

Pojavi se License Agreement.

Pažljivo pročitajte ugovor. Ako prihvaćate uvjete ugovora, kliknite na kvadratić [I accept the terms of the license agreement] i nakon toga na [Next].

## 4 **Slijedite upute na zaslonu za dovršenje instalacije.**

- Ukoliko još niste instalirali ImageMixer VCD2 i DirectX, instalirat će se sada.
- Kad se pojavi poruka o potvrdi restartanja, odobrite postupak slijedeći upute na zaslonu.

5 **Izvadite CD-ROM iz ra**č**unala. Prikazuju se pre**č**ice za PicturePackage Menu i PicturePackage destination Folder.** 

## Za pokretanje softvera

• Dva puta kliknite na ikonu PicturePackage Menu na radnoj površini.

## Za detaljnije informacije o uporabi softvera

Kliknite na [?] u gornjem desnom uglu zaslona za prikaz računalne pomoći ("on-line help").

Tehničku pomoć za PicturePackage/ ImageMixer VCD2 pruža Pixela User Support Center. Za podrobnosti pogledajte priložene informacije na CD-ROM-u.

# Za korisnike Macintosh računala

Pomoću isporučenog softvera ImageMixer VCD2 možete kopirati slike na računalo i izraditi video CD.

# Preporučena konfiguracija

- **OS (preinstaliran):** Mac OS 9.1, 9.2 ili Mac OS X (v10.0/v10.1//v10.2/v10.3)
- **USB priklju**č**ak:** Standardni

## Preporučena konfiguracija za uporabu programa ImageMixer VCD2

- **OS (preinstaliran):** Mac OS X (v10.15 ili noviji)
- **CPU:** iMac, eMac, iBook, PowerBook, PowerMac serije G3/G4
- **Memorija:** 128 MB ili više (256 MB ili više je preporučljivo)
- **Tvrdi disk:** Prostor na disku za instalaciju: otprilike 250 MB
- **Zaslon:**  $1024 \times 768$  točaka ili više, 32 000 boja ili više
- Mora biti instaliran QuickTime 4 ili noviji (preporučujemo QuickTime 5).

## Napomene o priključenju fotoaparata na ra
unalo

- Ispravan rad nije zajamčen u svim prethodno opisanim preporučenim sustavima.
- Ispravan rad nije zajamčen u ako na jedno računalo istodobno spojite dva ili više USB uređaja. Ovisno o tipu USB opreme koju koristite istovremeno, neki od uređaja, uključujući i fotoaparat, možda neće raditi.
- Ispravan rad nije zajamčen pri uporabi USB huba.
- Priključenje aparata pomoću USB sučelja koje podržava Hi-Speed USB (USB 2.0) omogućuje naprednu brzinu prijenosa budući da ovaj fotoaparat podržava Hi-Speed USB (USB 2.0).
- Postoje dva načina USB priključenja, odnosno, [Normal] i [PTP] priključenje. Tvorničko podešenje je [Normal]. Ovo poglavlje opisuje [Normal] način. Za podrobnosti o PTP priključenju, pogledajte str. 50.
- Komunikacija između fotoaparata i osobnog računala možda se neće uspostaviti istovremeno nakon Suspend ili Sleep stanja.

# Kopiranje i pregled slika na računalu

# 1 **Pripremite fotoaparat i Macintosh ra**č**unalo.**

Izvedite isti postupak iz poglavlja "Korak 2: priprema fotoaparata i računala" na str. 54.

# 2 **Priklju**č**ite USB kabel.**

Izvedite isti postupak iz poglavlja "Korak 3: spajanje fotoaparata i računala" na str. 54.

# 3 **Kopirajte slikovne datoteke na Macintosh ra**č**unalo.**

- $\Theta$  Dvaput kliknite na novu prepoznatu ikonu  $\rightarrow$  $[DCIM] \rightarrow$  direktorij u koji su pohranjene slike koje želite kopirati.
- B Povucite i ispustite slikovne datoteke u ikonu tvrdog diska. Datoteke se kopiraju na tvrdi disk.
- Za detalje o mjestu za pohranu slika i naziva datoteka pogledajte str. 58.

# 4 **Pregledajte slike na ra**č**unalu.**

Dvaput kliknite na ikonu tvrdog diska  $\rightarrow$ željenu slikovnu datoteku u direktoriju koji sadrži kopirane datoteke.

# Odspajanje USB kabela/vađenje Memory Sticka/isključenje fotoaparata

Povucite i ispustite ikonu pogonske jedinice ili ikonu Memory Stick u ikonu Trash i odspojite USB kabel, izvadite Memory Stick ili isklju čite aparat.

• Ako koristite Mac OS X v10.0, izvedite gornii postupak nakon isklju čenja ra čunala.

# Izrada video CD diska pomoću programa ImageMixer VCD2

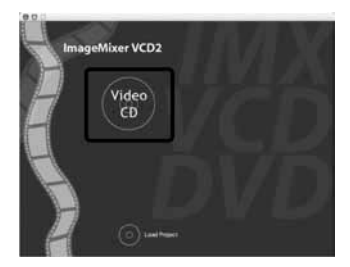

• Možete izraditi slikovnu datoteku kompatibilnu s funkcijom izrade video CD-a. Za pohranu podataka u video CD formatu na CD-R disku, potreban vam je program Toast (nije isporu čen) tvrtke Roxio.

## Instalacija programa ImageMixer VCD2

- Prije instalacije ovog programa zatvorite sve ostale aplikacije.
- Postavke zaslona bi trebale biti 1024 × 768 točaka ili više i 32 000 boja ili više.
- A Uključite Macintosh ra čunalo i stavite isporu čeni CD-ROM u uložnicu.
- B Dvaput kliknite na ikonu CD-ROM.
- C Kopirajte datoteku [IMXINST.SIT] u direktoriju [MAC] u ikonu tvrdog diska.
- D Dva puta kliknite na datoteku [IMXINST.SIT] u mapi *copy-to*.
- E Dva puta kliknite na otvorenu datoteku [ImageMixer VCD2\_Install].

F Nakon pojavljivanja izbornika s korisni čkim informacijama, unesite željeno ime i zaporku. Pokre će se instalacija softvera.

## Za pokretanje programa ImageMixer VCD2

Otvorite [Image Mixer] u [Application], zatim dvaput kliknite na [ImageMixer VCD2].

## Za detaljnije informacije o uporabi programa

Kliknite na [?] u gornjem desnom uglu zaslona za prikaz ra čunalne pomo ći.

Tehni čku pomo ć za ImageMixer VCD2 pruža Pixela User Support Center. Za podrobnosti pogledajte priložene informacije na CD-ROM-u.

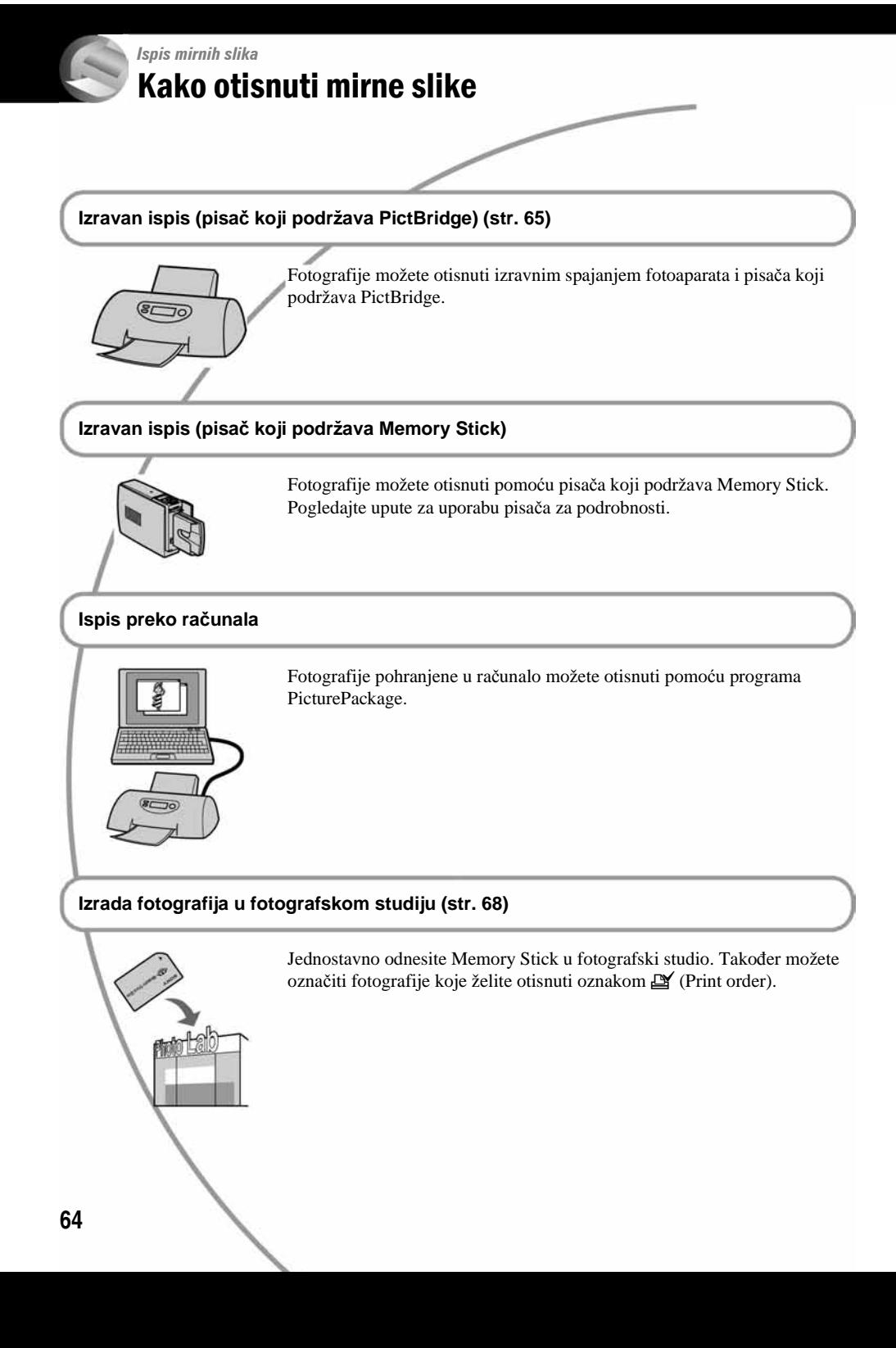

# Izravan ispis slika na pisaču koji podržava funkciju **PictBridge**

Ako nemate računalo, možete jednostavno otisnuti fotografije spajanjem fotoaparata izravno s pisačem koji podržava funkciju PictBridge.

# PictBridge

• PictBridge se temelji na standardu CIPA (Camera & Imaging Products Association)

# Kod prikaza jedne slike

Možete otisnuti jednu sliku na papiru.

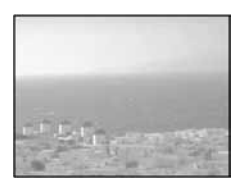

# U indeksnom prikazu

Možete otisnuti nekoliko slika umanjene veličine na jednom papiru. Možete otisnuti ili više istih  $(1)$ ) ili različitih slika  $(2)$ ).

 $\Omega$ 

 $\Omega$ 

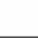

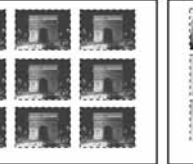

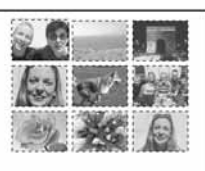

- Ovisno o pisaču, možda nećete moći koristiti funkciju indeksnog ispisa.
- Broj fotografija koje se mogu otisnuti na indeksni prikaz ovisi o pisaču.
- Ne možete tiskati videozapise.
- Ako spojeni pisač pošalje poruku o pogrešci, indikator  $\mathcal K$  trepće oko 5 sekundi. Provjerite priključeni pisač.

# Korak 1: priprema fotoaparata

Pripremite fotoaparat za spajanje na pisač USB kabelom.

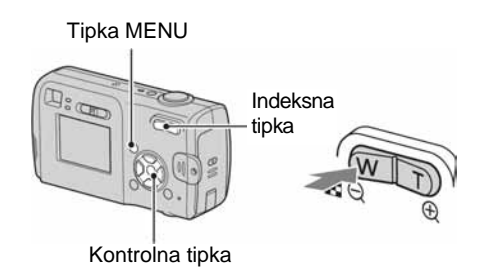

- Preporučljivo je koristiti baterije dostatnig kapaciteta ili AC adapter (nije dio isporuke) kako biste izbjegli opasnost da se aparat isključi tijekom tiskanja fotografija.
- 1 **Pritisnite MENU za prikaz izbornika.**
- 2 **Pritisnite** B **na kontrolnoj tipki za odabir** - **(Setup).**
- 3 **Odaberite [**2**] (Setup 2) tipkom** V**, zatim odaberite IUSB Connect1 tipkama**  $\triangle$ **/** $\nabla$ **/** $\triangleright$ **.**
- **4** Odaberite [PictBridge] tipkama ▶/▲ i **pritisnite •.**

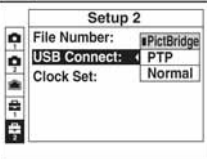

Podešen je USB mod.

# Korak 2: priključenje fotoaparata na pisač

1 **Spojite** + **(USB) priklju**č**ak aparata i USB priklju**č**ak pisa**č**a isporu**č**enim USB kabelom.** 

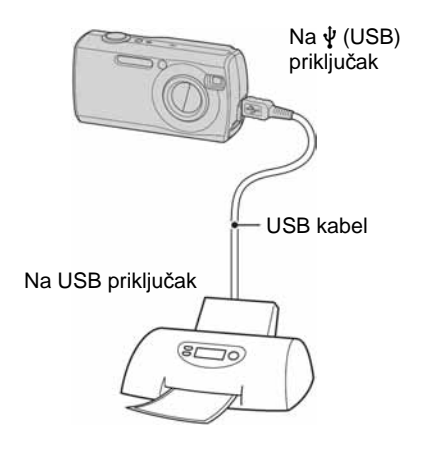

# 2 **Uklju**č**ite fotoaparat i pisa**č**.**

Nakon povezivanja se pojavljuje indikator  $\alpha$ .

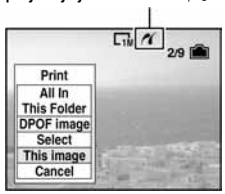

Aparat je podešen na reprodukciju, a na zaslonu se pojavljuje slika i izbornik za ispis.

# Korak 3: ispis

Bez obzira na položaj funkcijske preklopke, nakon završetka koraka 2 prikazuje se izbornik za ispis.

# 1 **Odaberite željeni na**č**in ispisa tipkama ∆/V** i pritisnite ●

## **[All in This Folder]**

Ispis svih fotografija iz direktorija.

## **[DPOF image]**

Ispis svih fotografija s oznakom  $\mathbb{I}$  (Print order) (str. 68), bez obzira na trenutno prikazanu sliku.

# **[Select]**

Odabir slika i ispis odabranih slika.

- A Odaberite sliku koju želite otisnuti tipkama  $\blacktriangleleft/\blacktriangleright$  i pritisnite  $\blacktriangleright$ .
	- Oznaka  $\checkmark$  prikazuje se pored odabrane slike.
	- Ponovite ovaj korak za označavanje ostalih slika.
- **2** Odaberite [Print] tipkom  $\blacktriangledown$  i pritisnite  $\blacktriangledown$ .

# **[This image]**

Ispis trenutno prikazane slike.

• Ako odaberete [This image] i podesite [Index] na [On] u koraku 2, možete ispisati niz istih slika u indeksnom prikazu.

2 **Odaberite postavke ispisa tipkama**   $\triangle$ /**V**/**4**/**b**.

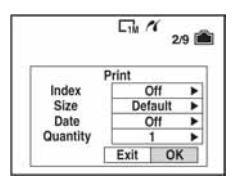

## **[Index]**

Odaberite [On] za ispis indeksnog prikaza.

# **[Size]**

Odabir željene veličine papira.

# **[Date]**

Za umetanje datuma i vremena na slike odaberite [Day&Time] ili [Date].

• Ako odaberete [Date] za podešavanje datuma, datum će se prikazati na odabrani način (→ korak *2 u "Prvo pro*č*itajte").* Funkcija datuma možda neće biti dostupna, ovisno o pisaču.

# **[Quantity]**

Kad je [Index] podešen na [Off]: Odaberite broj papira za sliku koju želite otisnuti. Bit će otisnuta jedna slika.

Kad je [Index] podešen na [On]: Odaberite broj slika koje želite otisnuti u indeksnom prikazu.

Odaberete li [This image] u koraku 1, odaberite broj otisaka iste slike koji se može otisnuti na jednom listu.

• Ovisno o broju slika, možda neće biti moguće smjestiti sve slike na isti list.

# 3 **Odaberite [OK] tipkama** V/B**<sup>i</sup> pritisnite •.**

Tiska se fotografija.

• Nemojte odspajati USB kabel dok je na zaslonu prikazan indikator  $\mathbb{R}$  (Do not disconnect the USB cable).

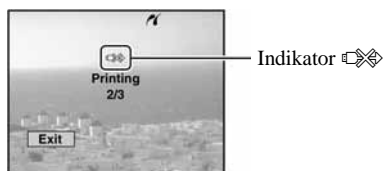

# Ispis ostalih slika

Odaberite [Select] i željene slike tipkama  $\triangle$ / $\nabla$ nakon koraka 3. Zatim izvedite postupak od koraka 1.

## Ispis slika u indeksnom prikazu

Izvedite "Korak 1: priprema fotoaparata" (str. 65) i "Korak 2: spajanje fotoaparata i pisača" (str. 66), zatim proslijedite na način opisan u nastavku. Ako spojite fotoaparat s pisačem, prikazuje se izbornik za ispis. Pritisnite [Cancel] za izlaz iz izbornika za ispis i učinite kako slijedi.

- $\Omega$  Pritisnite  $\blacksquare$  (Index) za indeksni prikaz. Pojavi se indeksni prikaz.
- B Pritisnite MENU za prikaz izbornika.
- **3** Odaberite  $\left[\begin{matrix} \Delta \\ 1 \end{matrix}\right]$  (Print) tipkom  $\blacktriangleright$  i pritisnite  $\blacktriangleright$ .
- **(4)** Odaberite željeni način ispisa tipkama  $\blacktriangleleft$   $\blacktriangleright$  i pritisnite  $\bullet$ .

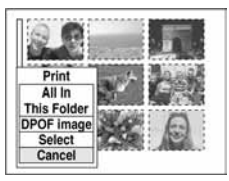

## [Select]

Odabir slika i ispis svih odabranih slika. Odaberite fotografiju koju želite otisnuti tipkama  $\triangle$ / $\nabla$ / $\triangleleft$  i pritisnite  $\bullet$  za prikaz oznake  $\checkmark$ . (Ponovite postupak za odabir ostalih slika.) Zatim pritisnite MENU.

## [DPOF image]

Ispis svih slika s oznakom  $\mathbb{I}$  (Print order) bez obzira na trenutno prikazanu sliku.

[All In This Folder] Ispis svih fotografija u direktoriju.

E Izvedite korake 2 i 3 iz poglavlja "Korak 3: ispis" (str. 66).

# Ispis slika u fotolaboratoriju

Memory Stick na kojem su pohranjene slike snimljene fotoaparatom možete odnijeti u fotolaboratorij. Ako fotolaboratorij podržava uslugu ispisa označenih slika (DPOF), možete označiti slike pomoću  $\mathbf{B}'$  (Print order) tako da ih ne morate birati na licu mjesta.

• Slike pohranjene u unutrašnju memoriju ne možete ispisati u fotolaboratoriju izravno s aparata. Kopirajte ih na Memory Stick i zatim ga odnesite u fotolaboratorij.

# Što je DPOF?

DPOF (Digital Print Order Format) je funkcija koja omogućuje obilježavanje slika koje želite otisnuti oznakom  $\mathbb{R}$  (Print order).

- Slike s oznakom  $\mathbb{P}$  (Print order) možete otisnuti na pisaču koji podržava DPOF ili PictBridge.
- Videozapise nije moguće označiti.
- Ako označite slike snimljene u Multi Burst modu, sve slike se tiskaju na jednom listu u 16 okvira.

# Kad Memory Stick odnesete u fotolaboratorij

- Kontaktirajte fotolaboratorij i provjerite koje vrste Memory Sticka podržava.
- Ako odabrani studio ne podržava Memory Stick, slike snimite na CD-R ili sl. medij i odnesite ih u fotolaboratorij.
- Svakako ponesite i Memory Stick Duo adapter.
- Napravite sigurnosnu kopiju podataka prije odlaska u fotolaboratorij.
- Ne možete podesiti broj kopija.

# Označavanje pojedinačnih slika

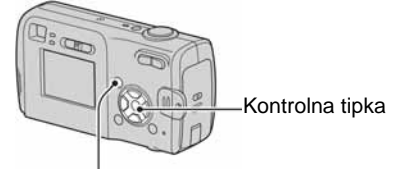

Tipka MENU

1 **Prikažite sliku koju želite ispisati.** 

# 2 **Pritisnite MENU za prikaz izbornika.**

**3** Odaberite DPOF tipkama  $\triangleleft$ **)** i **pritisnite ●** 

Na odabranoj slici se prikazuje oznaka  $\mathbb{B}$ .

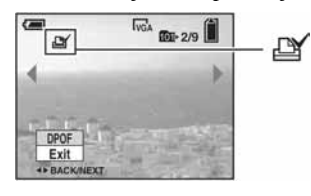

4 **Za ozna**č**avanje ostalih slika prikažite željenu sliku tipkama ◀/▶ i pritisnite ●.** 

# Uklanjanje oznake na pojedinačnoj slici

Pritisnite  $\bullet$  u koraku 3 ili 4.

# Označavanje slika u indeksnom prikazu

- **1** Uključite indeksni prikaz (→ korak 6 u **"Prvo pro**č**itajte")**
- 2 **Pritisnite MENU za prikaz izbornika.**
- **3** Odaberite DPOF tipkama  $\triangleleft$  i **pritisnite**  $\bullet$ **.**

# **4** Odaberite [Select] tipkama ▲/▼, zatim **pritisnite •.**

• Oznaka  $\mathbb{P}$  ne može se staviti na [All In This Folder].

# 5 **Odaberite sliku koju želite ozna**č**iti tipkama ▲/▼/◀/▶ i pritisnite ●.**

Zelena oznaka  $\mathbb{R}$  prikazuje se na odabranoj slici.

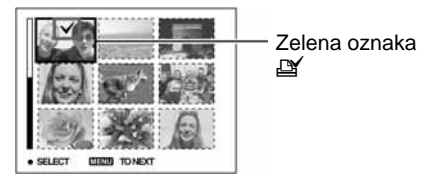

# 6 **Ponovite korak 5 za obilježavanje ostalih slika.**

# 7 **Pritisnite MENU.**

**8** Odaberite [OK] tipkom ▶ i pritisnite ● Oznaka  $\mathbb{I}$  postaje bijela.

Za poništavanje odaberite [Cancel] u koraku 4 ili odaberite [Exit] u koraku 8 i pritisnite  $\bullet$ .

## Uklanjanje oznake u indeksnom prikazu

Odaberite slike s kojih želite ukloniti oznake u koraku 5 i pritisnite  $\bullet$ .

#### Uklanjanje svih oznaka u direktoriju

Odaberite [All In This Folder] u koraku 4 i pritisnite  $\bullet$ . Odaberite [Off] i pritisnite  $\bullet$ .

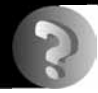

# U slučaju problema Problemi pri rukovanju

U slučaju problema s fotoaparatom, pokušajte sa sljedećim rješenjima.

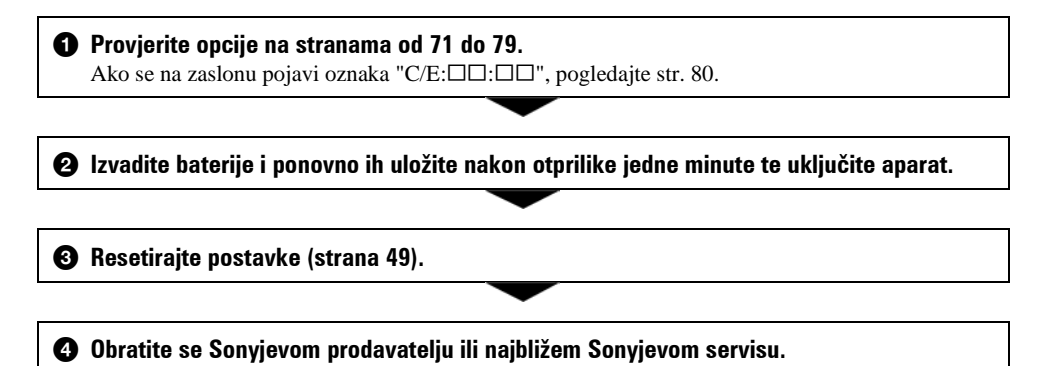

Molimo da obratite pažnju na činjenicu da odnošenjem fotoaparata na servis ovlašćujete osoblje da po potrebi provjeri sadržaj unutarnje memorije.

# Baterije i napajanje

#### **Prikaz preostalog trajanja baterija nije ispravan ili se napajanje odmah isklju**č**uje iako indikator pokazuje da je preostali kapacitet baterije dostatan.**

- Dugo vremena ste koristili fotoaparat na iznimno visokoj ili niskoj temperaturi (str. 86).
- Kad koristite alkalne/oksi nikal primarne baterije, indikator preostalog kapaciteta možda neće biti točan.
- Baterije su prazne. Stavite nove ili napunjene NiMH baterije  $\leftrightarrow$  korak 1 uputa "Prvo pročitajte").
- Kad koristite NiMH baterije: kontakti baterije ili pokrova pretinca su možda zaprljani pa se baterije ne pune dovoljno. Obrišite kontakte vatenim štapićem itd. (str. 85).
- Kad koristite NiMH baterije: došlo je do odstupanja u prikazu preostalog trajanja baterije zbog memorijskog efekta (str. 85) itd. Potpuno ispraznite, a zatim napunite baterije.
- Baterije su prazne. Zamijenite ih novima.

#### **Baterije kratko traju.**

- Koristili ste aparat na jako niskim temperaturama (str. 85).
- Baterije su istrošene. Zamijenite ih novima.
- Kad koristite NiMH baterije: napunite ih.

#### **Aparat se ne može uklju**č**iti.**

- Pravilno stavite bateriju (t *korak 1 uputa "Prvo pro*č*itajte"*).
- Pravilno spojite AC adapter (opcija).
- Baterije su prazne. Stavite nove ili napunjene NiMH baterije (t *korak 1 uputa "Prvo pro*č*itajte"*).
- Baterije su prazne. Zamijenite ih novima.

#### **Fotoaparat se odjednom isklju**č**uje.**

- Ako ne koristite fotoaparat približno tri minute dok je uključen, on se automatski isključuje kako bi se spriječilo trošenje baterija. Uključite aparat (t *korak 2 uputa "Prvo pro*č*itajte"*).
- Baterije su prazne. Stavite nove ili napunjene NiMH baterije (t *korak 1 uputa "Prvo pro*č*itajte"*).

## Snimanje mirnih slika/videozapisa

#### **Zaslon se ne uklju**č**uje kad uklju**č**ite fotoaparat.**

• Uključite zaslon (str. 20).

#### **Fotoaparat ne snima slike.**

- Provjerite kapacitet unutarnje memorije ili Memory Sticka (strana 17). Ako je pun, postupite na jedan od sljedećih načina:
	- − Izbrišite nepotrebne slike (t *korak 6 uputa "Prvo pro*č*itajte"*).
	- − Promijenite Memory Stick.
- Zaštitni graničnik na Memory Sticku postavite u položaj za snimanje (str. 83).
- Ne možete snimati slike dok punite bljeskalicu.
- Funkcijsku preklopku podesite u položaj **D** kad snimate mirne slike.
- $\bullet$  Kad snimate videozapise podesite funkcijsku preklopku na  $\overline{\mathbb{H}}$ .
- Kod snimanja videozapisa veličina slike je podešena na [640(Fine)]. Postupite na jedan od sljedećih načina:
	- − Veličinu slike podesite na neku drugu vrijednost osim [640(Fine)].
	- − Uložite Memory Stick PRO (str. 21, 83).

#### **Objekt se ne vidi na zaslonu.**

• Funkcijsku preklopku postavite u neki drugi položaj osim  $\blacktriangleright$  (str. 24).

#### **Snimanje dugo traje.**

• Uključili ste funkciju NR slow shutter (str. 17). Nije riječ o kvaru.

#### **Slika nije izoštrena.**

- Tijekom fotografiranja je Scene način podešen na  $\blacksquare$  (Landscape) ili  $\bigcup$  (Twilight).
- Pogledajte poglavlje "Ako objekt nije izoštren" na str. 29.

#### **Ne radi zum.**

• Nije moguće zumiranje kod snimanja videozapisa.

#### **Ne radi precizni digitalni zum.**

- Postavite [Digital Zoom] na [Precision] (str. 42).
- Ova se funkcija ne može koristiti za snimanje videozapisa.

#### **Ne radi smart zum.**

- Postavite [Digital Zoom] na [Smart] (str. 42).
- Ovu funkciju ne možete koristiti:
	- − Kad je veličina slike podešena na [4M] ili [3:2].
	- − Kod snimanja u načinu [Multi Burst].
	- − Kod snimanja videozapisa.

#### **Ne radi bljeskalica.**

- Blieskalica je podešena na  $\circledast$  (isključena) ( $\rightarrow$  korak 5 uputa "Prvo pročitajte").
- Bljeskalicu ne možete koristiti:
- − Kad je opcija [Mode] (REC Mode) podešena na [Burst] ili [Multi Burst] (str. 31).
- − Kad je tijekom fotografiranja Scene način podešen na f (Candle) ili 2 (Twilight) ili kad je odabrana opcija  $\Box$  (videozapis).
- Za snimanje mirnih slika bljeskalicu podesite na  $\sharp$  (uvijek aktivna) kad ste u Scene načinu odabrali  $\mathbb{B}$  $(Snow)$ ,  $\sum$  (Beach) ili  $\boxed{4}$  (Landscape).

#### **Datum i vrijeme nisu ispravno snimljeni.**

• Podesite ispravan datum i vrijeme (t *korak 2 uputa "Prvo pro*č*itajte"*).

#### **Indikatori otvora blende i brzine zatvara**č**a trep**ć**u kad pritisnete i zadržite okida**č **do pola.**

• Neispravno je podešena ekspozicija. Ispravite je (str. 28).

#### **Slika je pretamna.**

- Snimali ste s izvorom svjetla iza objekta. Odaberite način mjerenja svjetla ( $\rightarrow$  korak 5 uputa "Prvo *pro*č*itajte"*) ili podesite ekspoziciju (str. 28).
- Uključite zaslon (str. 20).

#### **Slika je presvijetla.**

• Snimali ste na tamnome mjestu pod jakom rasvjetom, poput pozornice. Podesite ekspoziciju (str. 28).

#### **Boje na slici nisu odgovaraju**ć**e.**

• Uključena je funkcija Picture Effect. Isključite je (str. 33).

#### **Pri snimanju vrlo svijetlog objekta na slici se pojavljuju okomite pruge.**

• Pojava "efekta razmazivanja". To nije kvar.

#### **Kod gledanja LCD zaslona na tamnom mjestu pojave se smetnje.**

• Aparat privremeno osvjetljuje LCD zaslon kako biste mogli provjeriti sliku na tamnome mjestu. To nema utjecaja na snimljenu sliku.

#### **Pojavljuje se efekt crvenih o**č**iju.**

- U izborniku  $\equiv$  (Setup) postavite [Red Eye Reduction] na [On] (str. 43).
- Objekt snimite s manje udaljenosti od preporučene i koristite bljeskalicu (t *korak 5 uputa "Prvo pro*č*itajte"*).
- Upalite svjetlo u prostoriji i snimite objekt.

#### **Slika koju vidite kroz tražilo ne prikazuje stvarni položaj objekta.**

• Radi se o efektu paralakse do kojeg dolazi kad je objekt preblizu. Ako objekt želite vidjeti ispravno, koristite zaslon.

#### **Nije mogu**ć**e kontinuirano snimanje.**

- Kapacitet unutarnje memorije ili Memory Sticka je pun. Izbrišite nepotrebne slike  $(\rightarrow k \text{ or } \text{a} \text{ to } \text{a} \text{ or } \text{b})$ *"Prvo pro*č*itajte"*).
- Baterije su gotovo prazne. Uložite nove ili napunjene NiMH baterije (t *korak 1 uputa "Prvo pro*č*itajte"*).

# Pregled slika

Pogledajte i podnaslov "Računala" na sljedećoj stranici.

#### **Fotoaparat ne može reproducirati slike.**

- Funkcijsku preklopku postavite na  $\blacktriangleright$  (str. 24).
- Promijenili ste naziv direktorija/datoteke na računalu.
- Gledanje slike na aparatu nije zajamčeno ako je slika obrađena na računalu ili snimljena drugim fotoaparatom.
- Aparat je u USB načinu rada. Prekinite USB vezu (str. 57).

#### **Slika je zrnata odmah nakon pokretanja reprodukcije.**

• Razlog tome je obrada slike i nije riječ o kvaru.

## Brisanje/editiranje slika

#### **Fotoaparat ne može obrisati sliku.**

- Isključite zaštitu slike (str. 36).
- Zaštitni graničnik na Memory Sticku postavite u položaj za snimanje (str. 83).

#### **Slu**č**ajno ste obrisali sliku.**

• Nakon brisanja sliku nije moguće vratiti. Savjetujemo da zaštitite sliku (str. 35) ili da zaštitni graničnik na Memory Sticku postavite u položaj LOCK (str. 83) kako bi spriječili slučajno brisanje.

#### **Ne radi funkcija promjene veli**č**ine.**

• Videozapisima i MultiBurst slikama nije moguće promijeniti veličinu.

## **Nije mogu**ć**e prikazati oznaku za tiskanje DPOF (Print order).**

• Nije moguće upisati oznake za tiskanje (DPOF) za videozapise.

#### **Nije mogu**ć**e odrezati videozapise.**

- Zapis nije dovoljno dug (kraći je od dvije sekunde).
- Poništite zaštitu (str. 36).
- Mirne slike ne mogu se rezati.

## **Računala**

#### **Niste sigurni je li operativni sustav vašeg ra**č**unala kompatibilan s fotoaparatom.**

• Pogledajte "Preporučena konfiguracija" (str. 52) za sustav Windows i istoimeno poglavlje za sustav Macintosh (str. 62).

#### **Ne možete instalirati USB driver.**

• Logirajte se kao administrator (ovlašteni administratori) u sustavu Windows 2000 (str. 53).

#### **Ra**č**unalo ne prepoznaje fotoaparat.**

- Uključite aparat (
ightarian *korak 2 uputa "Prvo pročitajte"*).
- Kad su baterije preslabe, uložite nove ili napunjene NiMH baterije ( $\rightarrow$  korak 1 uputa "Prvo pročitajte") ili koristite AC adapter (nije isporučen) (str. 15).
- Koristite isporučeni USB kabel (str. 54).
- Odspojite USB kabel iz računala i aparata i ponovno ga spojite. Provjerite je li na LCD zaslonu prikazana poruka "USB Mode Normal" (str. 54).
- Podesite [USB Connect] na [Normal] u izborniku  $\blacksquare$  (Setup) (str. 50).
- Odspojite svu USB opremu osim aparata, tipkovnice i miša.
- Izravno povežite aparat i računalo bez uporabe USB huba ili nekog drugog uređaja (str. 54).
- USB driver nije instaliran. Instalirajte USB driver (str. 53).
- Računalo ne prepoznaje uređaj, jer ste spojili USB kabel prije instalacije USB drivera s isporučenog CD-ROM-a. Obrišite pogrešno prepoznat uređaj s računala, zatim instalirajte USB driver (pogledajte nastavak).

#### **Na zaslonu ra**č**unala se ne pojavljuje ikona za va**đ**enje diska kad ra**č**unalo spojite na aparat.**

- Slijedite donji postupak za ponovnu instalaciju USB drivera. Sljedeći postupak vrijedi za računalo OS-a Windows.
	- **1** Desnom tipkom miša dvaput kliknite na [My Computer] za prikaz izbornika i kliknite na [Properties]. Pojavi se prozor "System Properties".
	- **2** Kliknite na [Hardware]  $\rightarrow$  [Device Manager].
		- Za Windows 98/98SE/Me kliknite na [Device Manager]. Pojavi se "Device Manager".
	- **3** Desnom tipkom miša dvaput kliknite na  $\lceil \frac{3}{2} \rceil$  Sony DSC], zatim na [Uninstall]  $\rightarrow$  [OK]. Deinstalirali ste uređaj.
	- **4** Instalirajte USB driver (str. 53).

#### **Ne možete kopirati slike.**

- Pravilno spojite aparat i računalo USB kabelom (str. 54).
- Slijedite postupak kopiranja u skladu s operativnim sustavom (strane 55, 62).

• Možda nećete moći snimati pomoću Memory Sticka formatiranog u računalu. Koristite Memory Stick formatiran u fotoaparatu (str. 47).

#### **Nakon USB povezivanja "PicturePackage" se ne pokre**ć**e automatski.**

- Pokrenite "PicturePackage Menu" i provierite [Settings].
- Izvedite USB povezivanje kad je računalo uključeno (str. 54).

#### **Ne možete reproducirati slike na ra**č**unalu.**

- Koristite li "PicturePackage", kliknite na Help u gornjem desnom uglu svakog prozora.
- Obratite se proizvođaču softvera ili računala.

#### **Pri reprodukciji videozapisa na osobnom ra**č**unalu javljaju se smetnje u slici i zvuku.**

• Videozapis reproducirate izravno s Memory Sticka. Kopirajte videozapis na tvrdi disk osobnog računala i pokrenite ga izravno s tvrdog diska (str. 53).

#### **Ne možete otisnuti sliku.**

• Provjerite postavke pisača.

#### **Slike prethodno kopirane na ra**č**unalo ne mogu se gledati na fotoaparatu.**

- Kopirajte ih u direktorij kojeg će aparat prepoznati, primjerice "101MSDCF" (str. 58).
- Ispravno izvedite postupak (str. 59).

## Memory Stick

#### **Ne možete uložiti Memory Stick.**

• Umetnite ga pravilno (t *korak 3 uputa "Prvo pro*č*itajte"*).

#### **Ne možete snimati na Memory Stick.**

- Zaštitni graničnik na Memory Sticku postavite u položaj za snimanje (str. 83).
- Memory Stick je pun. Obrišite nepotrebne slike ( $\rightarrow$  korak 6 uputa "Prvo pročitajte").
- Uložite Memory Stick PRO (str. 21) kad snimate videozapise veličine [640(Fine)].

#### **Ne možete formatirati Memory Stick.**

• Zaštitni graničnik na Memory Sticku postavite u položaj za snimanje (str. 83).

## **Greškom ste formatirali Memory Stick.**

• Sve slike na Memory Sticku se formatiranjem brišu i ne mogu se vratiti. Savjetujemo da zaštitni graničnik na Memory Sticku postavite u položaj LOCK (str. 83) kako bi spriječili slučajno brisanje.

# Unutarnja memorija

#### **Ne možete reproducirati materijal iz unutarnje memorije.**

• U aparat je uložen Memory Stick. Izvadite ga (t *korak 3 uputa "Prvo pro*č*itajte"*).

#### **Ne možete snimati slike u unutarnju memoriju.**

• U aparat je uložen Memory Stick. Izvadite ga (t *korak 3 uputa "Prvo pro*č*itajte"*).

#### **Slobodan prostor u unutarnjoj memoriji se ne pove**ć**ava kad kopirate materijal pohranjen u unutarnju memoriju na Memory Stick.**

• Materijal se ne briše nakon kopiranja. Izvršite naredbu [Format] (strana 46) za formatiranje unutarnje memorije nakon kopiranja materijala.

#### **Materijal pohranjen u unutarnju memoriju ne možete kopirati na Memory Stick.**

• Memory Stick je pun. Provjerite kapacitet.

#### **Ne možete kopirati materijal s Memory Sticka ili ra**č**unala u unutarnju memoriju.**

• Materijal s Memory Sticka ili računala ne možete kopirati u unutarnju memoriju.

# Pisač koji podržava funkciju PictBridge

#### **Nije mogu**ć**e uspostaviti vezu izme**đ**u pisa**č**a i aparata.**

- Aparat ne možete spojiti izravno na pisač koji ne podržava standard PictBridge. Provjerite s prodavateljem da li pisač podržava PictBridge ili ne.
- Provjerite da li je pisač uključen i može li se spojiti na aparat.
- Opciju [USB Connect] podesite na [PictBridge] u izborniku  $\blacksquare$  (Setup) (str. 50).
- Odspojite i spojite USB kabel. Ako se na pisaču pojavi poruka pogreške, pogledajte njegove upute za uporabu.

#### **Nije mogu**ć**e otisnuti slike.**

- Provjerite jesu li pisač i aparat pravilno povezani USB kabelom.
- Uključite pisač. Više informacija potražite u njegovim uputama za uporabu.
- Odaberete li [Exit] tijekom ispisa, možda nećete moći ispisati slike. Odspojite i spojite USB kabel. Ako ispis i dalje nije moguć, odspojite USB kabel, isključite pisač, ponovno ga uključite i spojite USB kabel.
- Nije moguć ispis videozapisa.
- Slike obrađene na računalu ili slike snimljene drugim aparatom se možda neće moći otisnuti.

## **Ispis se zaustavlja.**

• Odspojili ste USB kabel dok je bila prikazana oznaka  $\mathbb{R}^*$  (ne odspajajte USB kabel).

#### **Nije mogu**ć**e otisnuti datum i vrijeme na sliku u indeksnom prikazu.**

- Pisač nema te funkcije. Upitajte proizvođača pisača o raspoloživosti te funkcije.
- Datum se ne može umetnuti u indeksnom načinu, ovisno o pisaču. Obratite se proizvođaču pisača.

#### **Na mjestu ispisa datuma ispisuje se oznaka "---- -- --".**

• Nije moguće otisnuti datum na slikama koje ga nemaju. Podesite [Date] na [Off] i otisnite sliku (str. 67).

#### **Ne možete odabrati veli**č**inu kod ispisa.**

• Upitajte proizvođača pisača o raspoloživosti te funkcije.

#### **Ne možete otisnuti sliku u veli**č**ini koju ste odabrali.**

- Odspojite USB kabel i ponovno ga spojite uvijek kad promijenite veličinu papira nakon što pisač spojite na aparat.
- Postavke ispisa aparata se razlikuju od sitih postavki pisača. Promijenite postavke pisača (ili aparata) (str. 67).

#### **Kad poništite ispis, ne možete koristiti fotoaparat.**

• Pričekajte trenutak dok pisač poništava ispis jer to može potrajati (ovisno o pisaču).

## Ostalo

#### **Fotoaparat ne radi.**

- Koristite odgovarajuće baterije (str. 85).
- Baterija je slaba ili prazna (pojavi se indikator  $\infty$ ). Stavite nove ili napunjene NiMH baterije ( $\rightarrow$  korak 1 *uputa "Prvo pro*č*itajte"*).

#### **Aparat je uklju**č**en ali ne radi.**

• Ugrađeni mikroprocesor ne radi ispravno. Izvadite i nakon jedne minute ponovo uložite baterije te uključite aparat.

#### **Ne razumijete indikator na LCD zaslonu.**

• Pogledajte str. 16.

## **Le**ć**a je zamagljena.**

• Došlo je do kondenzacije vlage. Ostavite aparat oko sat vremena i pokušajte ga ponovo koristiti (str. 86).

## **Fotoaparat se zagrijava nakon dulje uporabe.**

• Nije riječ o kvaru.

## **Le**ć**a se ne pomi**č**e kad isklju**č**ite fotoaparat.**

• Baterija je prazna. Zamijenite je napunjenom ( $\rightarrow$  korak 1 uputa "Prvo pročitajte") ili koristite AC adapter (nije dio isporuke).

# **Kad uklju**č**ite fotoaparat pojavljuje se prikaz za podešavanje to**č**nog vremena.**

• Ponovno podesite datum i vrijeme (t *korak 2 uputa "Prvo pro*č*itajte"*).

# Indikatori i poruke upozorenja

# Dijagnostički pokazivač

Ovaj aparat ima autodijagnostičku funkciju koja se prikazuje u obliku slova i koda. Posljednje dvije oznake (označene s  $\square \square$ ) se razlikuju ovisno o stanju fotoaparata.

Ako ne možete riješiti problem čak ni nakon što nekoliko puta izvedete opisane postupke, obratite se Sonyjevom zastupniku ili ovlaštenom servisu.

## **C:32:** $\Pi\Pi$

• Problem je u samom fotoaparatu. Isključite i uključite fotoaparat.

## **C:13:**□□

- Aparat ne može očitati ili upisati podatke. Izvadite i ponovo uložite Memory Stick nekoliko puta.
- Pogreška u formatiranju interne memorije ili ste umetnuli neformatirani Memory Stick. Formatirajte medij (str. 46, 47).
- Uloženi Memory Stick nije moguće koristiti s ovim fotoaparatom ili su podaci na njemu oštećeni. Uložite novi Memory Stick (str. 83).

# **E: 61:**□□

## **E: 91:** $\Pi$  $\Pi$

## **E: 92:**□□

• Došlo je do kvara u aparatu. Resetirajte ga (strana 49) i ponovno ga uključite.

## Poruke

Ako se pojave sljedeće poruke, slijedite upute.

#### **Turn the power off and on again**

• Problem s lećom prouzročio je pogrešku.

#### $\overline{C}$

• Baterija je preslaba. Napunite ih  $\rightarrow$  *korak 1 uputa "Prvo pro*č*itajte"*). Ovisno o uvjetima uporabe ili vrsti baterija, indikator može treptati čak i ako je preostalo još 5 do 10 minuta.

#### **System error**

• Isključite i ponovo uključite fotoaparat (t *korak 2 uputa "Prvo pro*č*itajte"*).

#### **Internal memory error**

• Isključite i ponovo uključite fotoaparat (t *korak 2 uputa "Prvo pro*č*itajte"*).

#### **Memory Stick error**

- Stavite Memory Stick pravilno.
- Uloženi Memory Stick se ne može koristiti s ovim fotoaparatom (str. 83).
- Memory Stick je oštećen.
- Priključci Memory Sticka su zaprljani.

#### **Memory Stick type error**

• Uloženi Memory Stick se ne može koristiti s ovim fotoaparatom (str. 83).

#### **Format error**

• Ponovno formatirajte medij za snimanje (str. 46, 47).

#### **Memory Stick locked**

• Zaštitni graničnik na Memory Sticku je postavljen na LOCK. Postavite ga u položaj za snimanie (str. 83).

#### **No memory space in internal memory No memory space in Memory Stick**

• Obrišite nepotrebne slike ili datoteke (t *korak 6 uputa "Prvo pro*č*itajte"*).

#### **Read only memory**

• U ovom aparatu ne mogu se snimati ili brisati slike s Memory Sticka.

#### **No file**

• U unutarnjoj memoriji nema snimljenih slika.

#### **No file in this folder**

- U direktoriju nema snimljenih slika.
- Niste ispravno kopirali slike s računala (str. 59).

#### **Folder error**

• Na Memory Sticku već postoji direktorij s iste prve tri znamenke. (Primjerice, 123MSDCF i 123ABCDE). Odaberite druge direktorije ili načinite novi (str. 47).

#### **Cannot create more folders**

• Na Memory Sticku već postoji direktorij s prve tri znamenke "999". Nije moguće izraditi još direktorija.

#### **Cannot record**

• Snimanje u odabranom direktoriju nije moguće. Odaberite drugi direktorij (str. 48).

#### **File error**

• Problem kod reprodukcije.

#### **File protect**

• Iskliučite zaštitu (str. 36).

#### **Image size over**

• Pokušali ste reprodukciju slike u veličini koju nije moguće reproducirati ovim fotoaparatom.

#### **Cannot divide**

- Datoteka nije dovoljna velika za podjelu (kraća je od dvije sekunde).
- Datoteka nije videozapis.

#### **Invalid operation**

• Pokušali ste reproducirati datoteku načinjenu na drugoj opremi.

#### *(K)* (indikator koji upozorava na vibracije)

• Fotoaparat može vibrirati ako količina svjetla nije dostatna. Koristite bljeskalicu, postavite aparat na tronožac ili ga učvrstite na neki drugi način.

#### **640(Fine) is not available**

• Ova veličina slike kompatibilna je samo s medijem "Memory Stick PRO". Uložite "Memory Stick PRO" ili odaberite drugu veličinu slike.

#### **Enable printer to connect**

- Opcija [USB Connect] je podešena na [PictBridge], međutim fotoaparat je priključen na uređaj koji ne podržava PictBridge. Provjerite uređaj.
- Nije moguće uspostaviti vezu. Odspojite i ponovno spojite USB kabel. Ako je na pisaču prikazana poruka o grešci, pogledajte upute za uporabu isporučene s pisačem.

#### **Connect to PictBridge device**

• Pokušali ste tiskati slike prije nego je uspostavljena veza s pisačem. Spojite se na pisač koji podržava PictBridge.

#### **No printable image**

- Pokušali ste izvesti [DPOF image] bez upisa oznake DPOF na sliku (slike).
- Pokušali ste izvesti [All In This Folder], a odabrali ste direktorij koji sadrži samo videozapise. Nije moguće ispisati videozapise.

#### **Printer busy**

#### **Paper error**

#### **No Paper**

#### **Ink error**

#### **Low Ink**

#### **No Ink**

• Provjerite pisač.

#### **Printer error**

- Provjerite pisač.
- Provjerite je li željena slika oštećena.

#### **DXX**

• U tijeku je prijenos podataka u pisač. Nemojte odspajati USB kabel.

#### **Processing**

• Pisač poništava postupak ispisa u tijeku. Ne možete nastaviti s ispisom dok ne završi, a to može potrajati neko vrijeme, ovisno o pisaču.

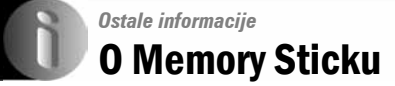

Memory Stick je novi kompaktni, prenosivi IC medij za snimanje. Memory Stickovi koje možete koristiti u ovom aparatu su navedeni u donjoj tablici. Ne možemo jamčiti ispravan rad svih funkcija Memory Sticka.

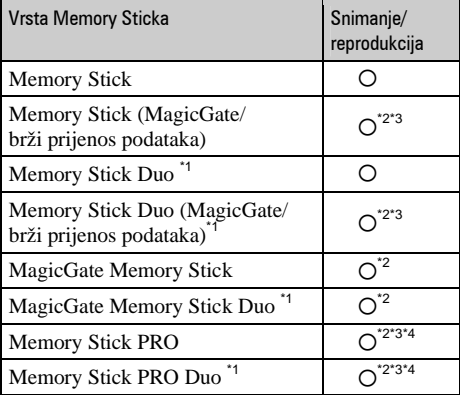

\*1 Kad koristite Memory Stick Duo, potrebno je koristiti i Memory Stick Duo adapter.

- \*2 MagicGate Memory Stick i Memory Stick PRO imaju MagicGate tehnologiju zaštite od neovlaštenog kopiranja koja koristi sustav enkripcije podataka. Ovaj fotoaparat ne podržava snimanje/reprodukciju koja zahtijeva MagicGate standarde.
- \*3 Podržava brzi prijenos podataka putem paralelnog priključka.
- \*4 Možete snimati videozapise veličine [640(Fine)].
- "Memory Stick" formatiran u računalu možda neće raditi u ovome fotoaparatu.
- Vrijeme upisa/čitanja podataka razlikuje se, ovisno o kombinaciji Memory Sticka i uređaja.

## Napomene o uporabi Memory Sticka (nije isporučen)

• Nije moguće snimati ili brisati slike kad je zaštitni graničnik postavljen na LOCK.

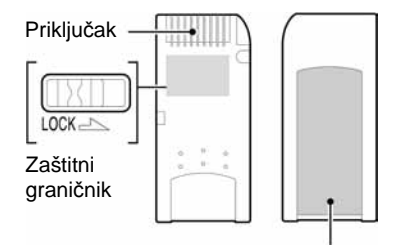

Mjesto za naljepnicu

Položaj i/ili oblik graničnika može se razlikovati, ovisno o Memory Sticku.

- Nemojte vaditi Memory Stick tijekom očitavanja ili upisivanja podataka.
- Podaci se mogu uništiti u sljedećim situacijama:
	- − Ako izvadite Memory Stick ili isključite aparat tijekom očitavanja ili upisivanja podataka.
	- − Ako koristite Memory Stick na mjestu izloženom statičkom elektricitetu ili smetnjama.
- Savjetujemo pohranjivanje važnih podataka na tvrdi disk računala.
- Na mjesto za naljepnicu nemojte lijepiti bilo kakav drugi materijal.
- Isporučenu naljepnicu uvijek nalijepite na za to namijenjeno mjesto. Pazite da naljepnica ne strši.
- Memory Stick nosite i spremajte u isporučenu kutiju.
- Ne dodirujte priključke Memory Sticka rukom ili metalnim predmetom.
- Nemojte udarati ili savijati Memory Stick i pazite da vam ne ispadne.
- Nemojte rastavljati ili mijenjati značajke Memory Sticka.
- Pazite da se Memory Stick ne smoči.
- Nemojte koristiti ili držati Memory Stick na sljedećim mjestima:
	- − Vrućim mjestima, poput vozila parkiranog na suncu.
	- − Mjestima izloženim izravnom suncu.
	- − Vlažnim mjestima ili mjestima s korozivnim supstancama.

# Napomene o uporabi Memory Sticka Duo (nije isporučen)

- Kad s ovim aparatom koristite Memory Stick Duo, obvezno koristite Memory Stick Duo adapter. Ako stavite Memory Stick Duo u aparat bez adaptera, nećete moći izvaditi Memory Stick Duo.
- Provjerite je li Memory Stick Duo umetnut u ispravnom smjeru u Memory Stick Duo adapter.
- Provjerite je li Memory Stick Duo umetnut u ispravnom smjeru. Pogrešno umetanje može prouzročiti oštećenje opreme.
- Nemojte umetati Memory Stick Duo bez Memory Stick Duo adaptera jer to može prouzročiti kvarove.
- Kad formatirate Memory Stick Duo, umetnite ga u Memory Stick Duo adapter.
- Ako Memory Stick Duo ima zaštitni graničnik, postavite ga u položaj za snimanje.

# Napomene o uporabi Memory Sticka PRO (nije isporučen)

• S ovim aparatom možete koristiti Memory Stick PRO kapaciteta do 2 GB.

# O baterijama

# Baterije koje možete koristiti u ovom fotoaparatu

R6 (veličina AA) alkalne baterije (2) HR 15/51:HR6 (veličina AA) nikal-metal hidridne (NiMH) baterije (2)

- NH-AA-DA (2) (nisu isporučene)
- NH-AA-2DB par (nisu isporučene) itd.
- ZR6 (veličina AA) oksi-nikal primarne baterije (2)

## Baterije koje ne smijete koristiti u ovom fotoaparatu

Mangan baterije

Litijske baterije

Ni-Cd baterije

Ako koristite navedene baterije, ne možemo jamčiti ispravan rad aparata i baterija.

# O alkalnim baterijama (isporučene)/oksinikal primarnim baterijama

- Alkalne/oksi-nikal primarne baterije imaju kraći vijek trajanja od nikal-metal hidridnih. Stoga se aparat može isključiti čak i kad indikator kapaciteta baterije pokazuje dovoljnu vrijednost.
- Učinkovitost baterije ovisi o proizvođaču i vrsti baterije, a u pojedinim slučajevima može biti izuzetno kratkog vijeka. Posebice na niskim temperaturama. Nećete moći snimati na temperaturama ispod 5ºC.
- Ne miješajte stare i nove baterije.
- Indikator preostalog kapaciteta baterije ne prikazuje ispravne informacije kad koristite alkalne/oksi-nikal primarne baterije.
- Zbog karakteristika alkalnih/oksi-nikal primarnih baterija postoji velika razlika između dostupnog vremena za snimanje i reprodukciju. Stoga se aparat može isključiti dok je leća izvučena kad pomaknete funkcijsku preklopku. U tom slučaju zamijenite baterije novima. Nikal-metal hidridne baterije omogućuju duže snimanje.

# O nikal-metal hidridnim baterijama (nisu dio isporuke)

- Nemojte odljepljivati vanjsku izolaciju baterija i pazite da ih ne oštetite. Nikada ne koristite baterije s kojih je potpuno ili djelomično odlijepljena izolacija ili baterije koje su na bilo koji način oštećene. To može uzrokovati istjecanje elektrolita, eksploziju ili zagrijavanje baterije kao i ozljede osoba i punjača.
- Nikal-metal hidridne baterije uvijek nosite u isporučenoj kutiji jer u suprotnom može doći do kratkog spajanja + i – polova u dodiru s metalnim objektima, što može uzrokovati pregrijavanje ili požar.
- Ako su priključci baterija prljavi, baterije se možda neće dobro puniti. Obrišite priključke suhom krpom.
- Kad kupite baterije ili ako ih ne koristite duže vrijeme, možda se neće u potpunosti napuniti. To je svojstveno ovim baterijama i nije kvar. U tom slučaju nekoliko puta napunite i potpuno ispraznite baterije i najvjerojatnije ćete otkloniti problem.
- Ako nikal-metal hidridne baterije počnete puniti prije negoli se potpuno isprazne, indikator koji upozorava na slab kapacitet baterije će se možda pojaviti prije od očekivanog vremena. To se zove "efekt memorije"\*. Ako dođe do ovog problema, riješit ćete ga tako da baterije napunite tek kad se skroz isprazne.
	- \* "Efekt memorije" kapacitet baterije je privremeno slabiji od uobičajenog.
- Za potpuno pražnjenje baterije uključite prezentaciju (slide-show) na fotoaparatu (strana 39) i ostavite ga u tom načinu rada dok se baterije ne isprazne.
- Ne miješajte stare i nove baterije.
- Baterije ne izlažite vodi jer nisu vodonepropusne.

# Mjere opreza

## $\blacksquare$  Nemojte aparat ostavljati na sljedećim mjestima

- Na jako vrućim mjestima, primjerice u automobilu parkiranom na izravnom suncu. Moglo bi se deformirati kućište fotoaparata ili može doći do kvara.
- Pod izravnim sunčevim svjetlom ili pored radijatora. Moglo bi se deformirati kućište fotoaparata ili može doći do kvara.
- Na mjestima izloženim jakim vibracijama.
- Pored jakih magneta.
- Na pješčanim ili prašnim mjestima. Pazite da u aparat ne uđe pijesak ili prašina, što može uzrokovati kvar, u nekim slučajevima nepopravljiv.

# **0** čišćeniu

#### Č**iš**ć**enje LCD zaslona**

Čistite površinu zaslona priborom za čišćenje LCD zaslona (nije isporučen) za uklanjanje otisaka prstiju, prašine itd.

#### Č**iš**ć**enje le**ć**e**

Otiske prstiju, prašinu itd. brišite mekom krpom.

#### Č**iš**ć**enje DC utika**č**a**

DC utikač AC adaptera čistite suhim vatenim štapićem. Nemojte koristiti zaprljani DC utikač jer se baterija možda neće ispravno puniti.

#### Č**iš**ć**enje vanjskih dijelova fotoaparata**

Očistite površinu aparata mekom krpom lagano navlaženom u vodi, zatim je obrišite suhom krpom. Nemojte koristiti sljedeća sredstva jer mogu oštetiti kućište.

- Kemijski proizvodi: razrjeđivač, benzin, alkohol, jednokratne krpe ili kemikalije poput agresivnih insekticida.
- Aparat ne smije doći u kontakt s gore navedenim sredstvima.
- Aparat ne smije biti dugotrajno u kontaktu s gumom ili plastikom.

## $\blacksquare$  O radnoj temperaturi

Fotoaparat se može koristiti na temperaturama od 0°C do 40°C. (U slučaju alkalnih/oksi-nikal primarnih baterija temperatura treba biti između 5°C i 40°C. Snimanje na izuzetno niskim ili visokim temperaturama se ne preporučuje.

## $\blacksquare$  O kondenzaciji vlage

Ako fotoaparat unesete izravno iz hladnog u topli prostor ili ga ostavite u jako vlažnoj prostoriji, unutar njega ili na vanjskim dijelovima može se kondenzirati vlaga. Dođe li do toga, aparat neće ispravno raditi.

#### **Do kondenzacije vlage dolazi kad:**

- Fotoaparat unesete izravno iz hladnog u topli prostor, primjerice, sa skijališta u toplu prostoriju.
- Fotoaparat iznesete iz klimatizirane prostorije ili automobila na vrućinu.

#### **Spre**č**avanje kondenzacije vlage**

Kod prenošenja aparata iz hladnog u topli prostor, stavite ga u plastičnu vrećicu i ostavite ga neko vrijeme radi prilagodbe na sobnu temperaturu (približno jedan sat).

#### **Ako do**đ**e do kondenzacije vlage**

Isključite fotoaparat i pričekajte približno jedan sat da vlaga ishlapi. Obratite pozornost da snimanje jasnih slika nije moguće ako pokušate snimati dok je u unutrašnjosti leća ostala vlaga.

## $\blacksquare$  O ugrađenoj punjivoj bateriji

Ovaj fotoaparat ima ugrađenu punjivu bateriju kako bi se sačuvao podatak o datumu i vremenu bez obzira na to da li je fotoaparat uključen ili isključen.

Akumulatorska baterija se uvijek puni sve dok koristite fotoaparat. Međutim, ako koristite aparat samo na kratko, ona se postupno prazni, a isprazni se potpuno nakon približno mjesec dana nekorištenja fotoaparata. U tom slučaju prije uporabe fotoaparata svakako napunite bateriju.

Ipak, ako ova baterija nije napunjena, još uvijek možete koristiti fotoaparat sve dok ne snimate datum i vrijeme.

#### **Punjenje**

Uložite napunjene baterije u aparat ili priključite aparat na zidnu utičnicu pomoću AC mrežnog adaptera (opcija) i ostavite fotoaparat isključenim 24 sata ili duže.

# Tehnički podaci

## Fotoaparat

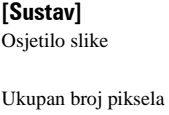

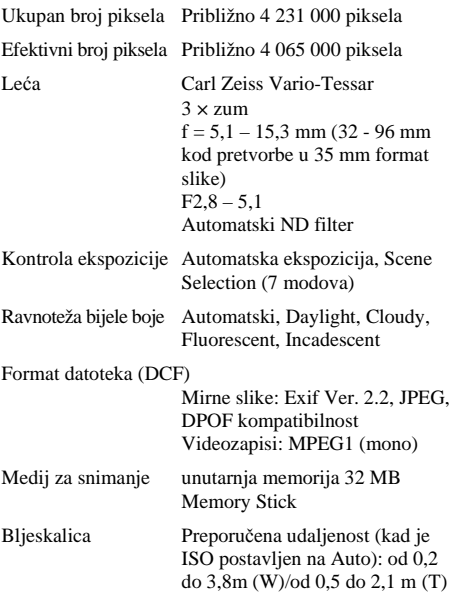

 $6,85$  mm (tip  $1/2,7$ ) CCD u boji,

primarni filter boje

## [Ulazni i izlazni priključci]

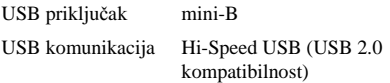

# [LCD zaslon]

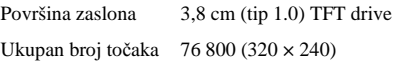

# [Napajanje, općenito]

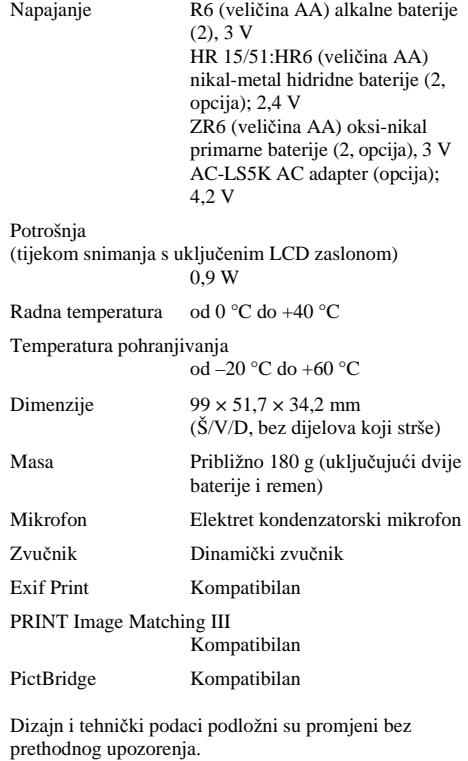

Sony ne preuzima odgovornost za eventualne tiskarske pogreške.

# Zaštićeni znakovi i nazivi

- Cuben-shot je zaštićeni znak tvrtke Sony Corporation.
- Memory Stick,  $\mathbf{R}$ , Memory Stick PRO, **MEMORY STICK PRO, Memory Stick Duo, MEMORY STICK DUO, Memory Stick Pro Duo, MEMORY STICK PRO DUO, MagicGate i** MAGIC GATE su zaštićeni znakovi tvrtke Sony Corporation.
- PicturePackage je zaštićeni znak tvrtke Sony Corporation.
- Microsoft, Windows, Windows Media i DirectX su registrirani ili zaštićeni znakovi Microsoft Corporation u SAD i/ili drugim zemljama.
- Macintosh. Mac OS i QuickTime, iMac, iBook, PowerBook, Power Mac i eMac su zaštićeni znakovi tvrtke Apple Computer, Inc.
- Macromedia i Flash su zaštićeni znakovi Macromedia, Inc. u SAD-u i/ili drugim zemljama.
- Intel, MMX i Pentium su zaštićeni nazivi tvrtke Intel Corporation.
- Osim toga, nazivi sustava i proizvoda u ovom priručniku su zaštićeni ili registrirani znakovi odgovarajućih proizvođača. Ipak, oznake ™ ili ® nisu navedene u svakom slučaju u ovom priručniku.